# **Secondary Teacher Gradebook Guide**

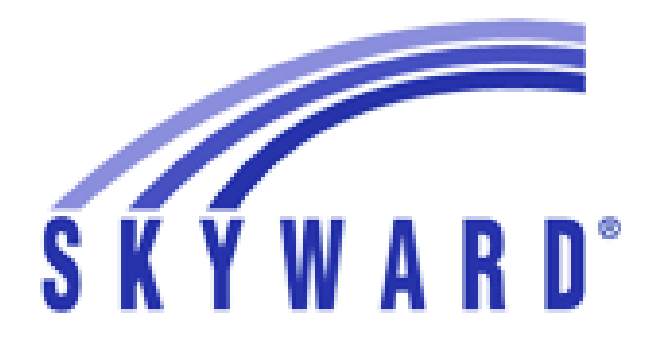

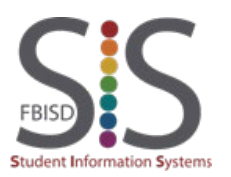

# Table of Contents

Fort Bend ISD

**FBISD** 

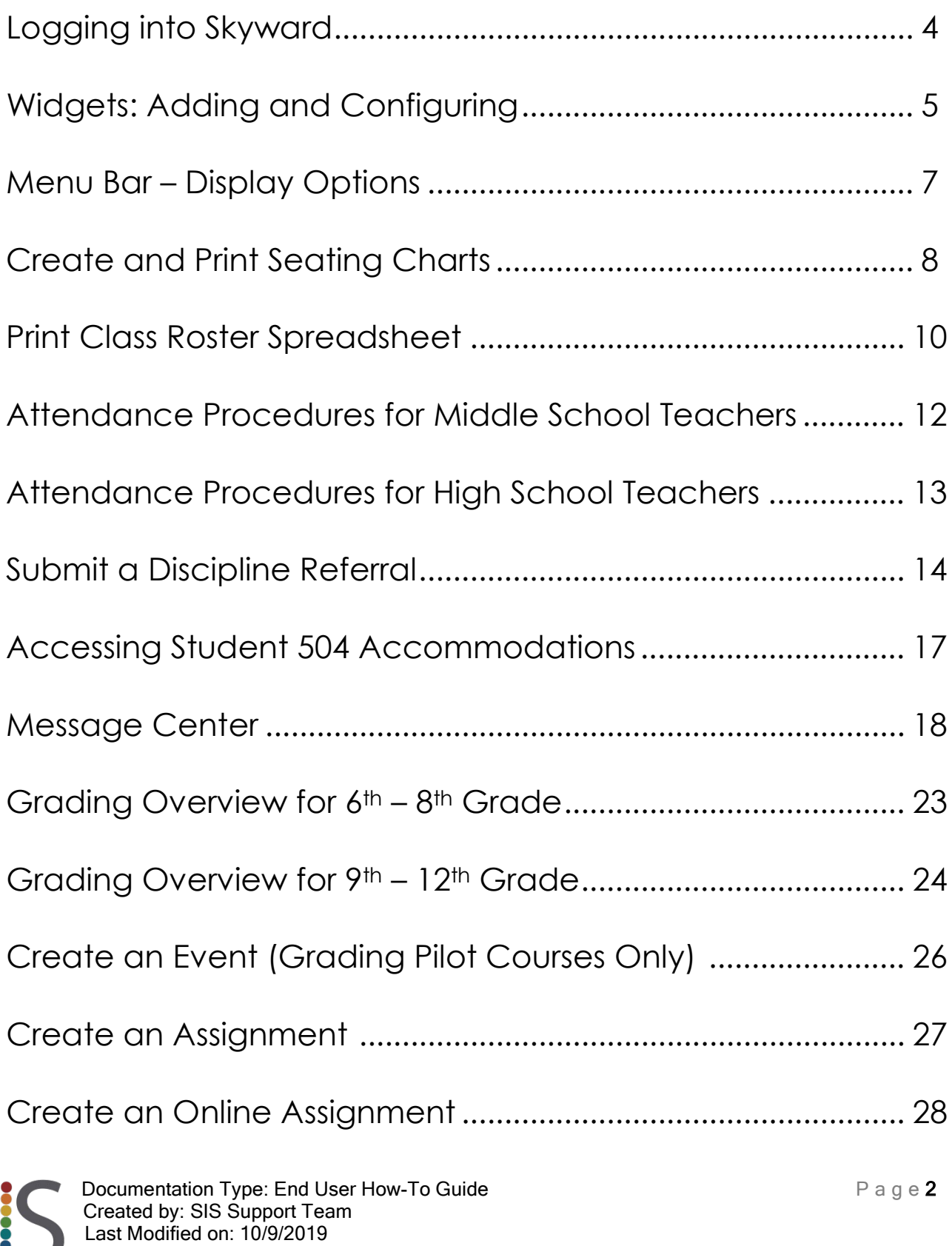

# Table of Contents – cont.

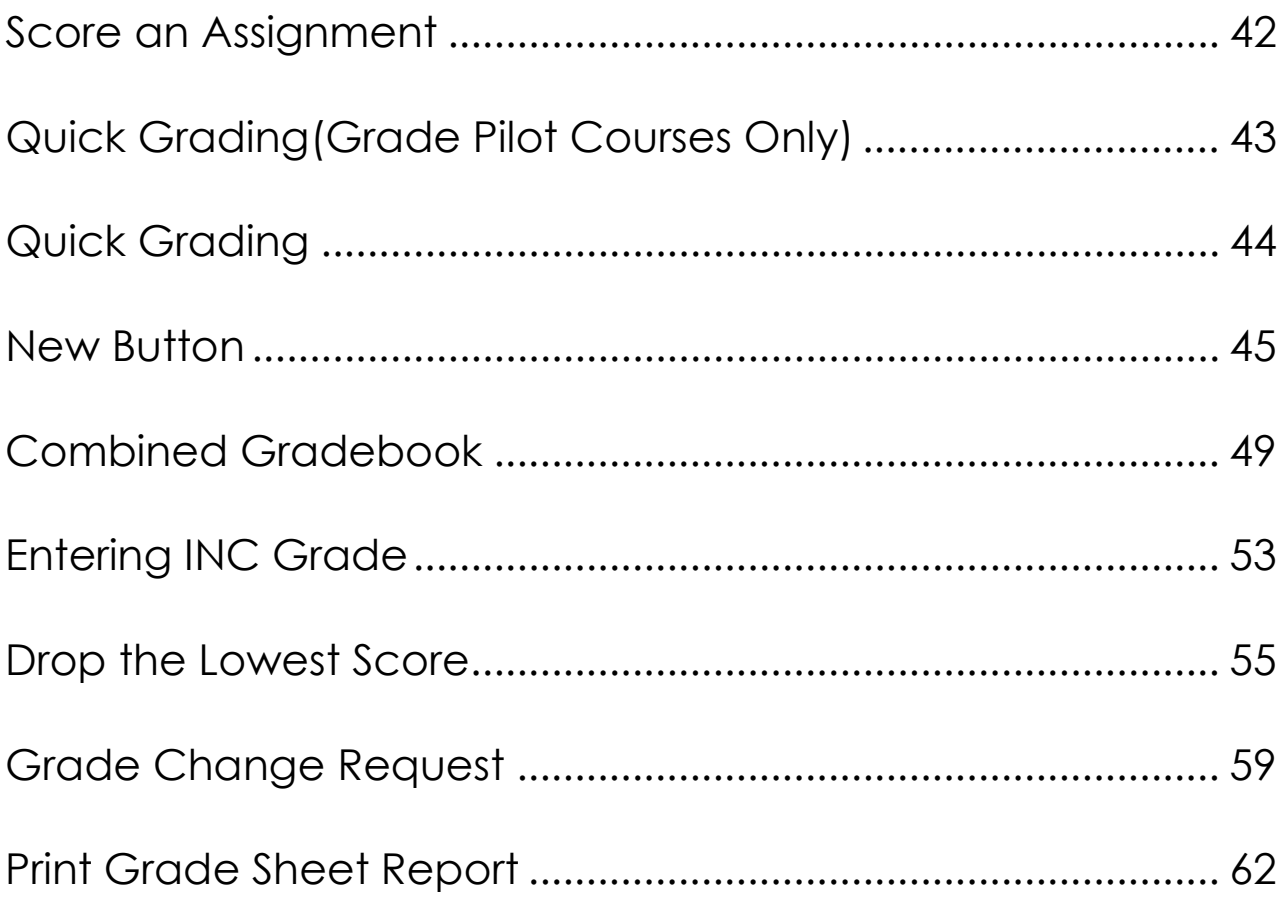

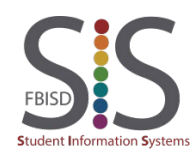

## Logging into Skyward

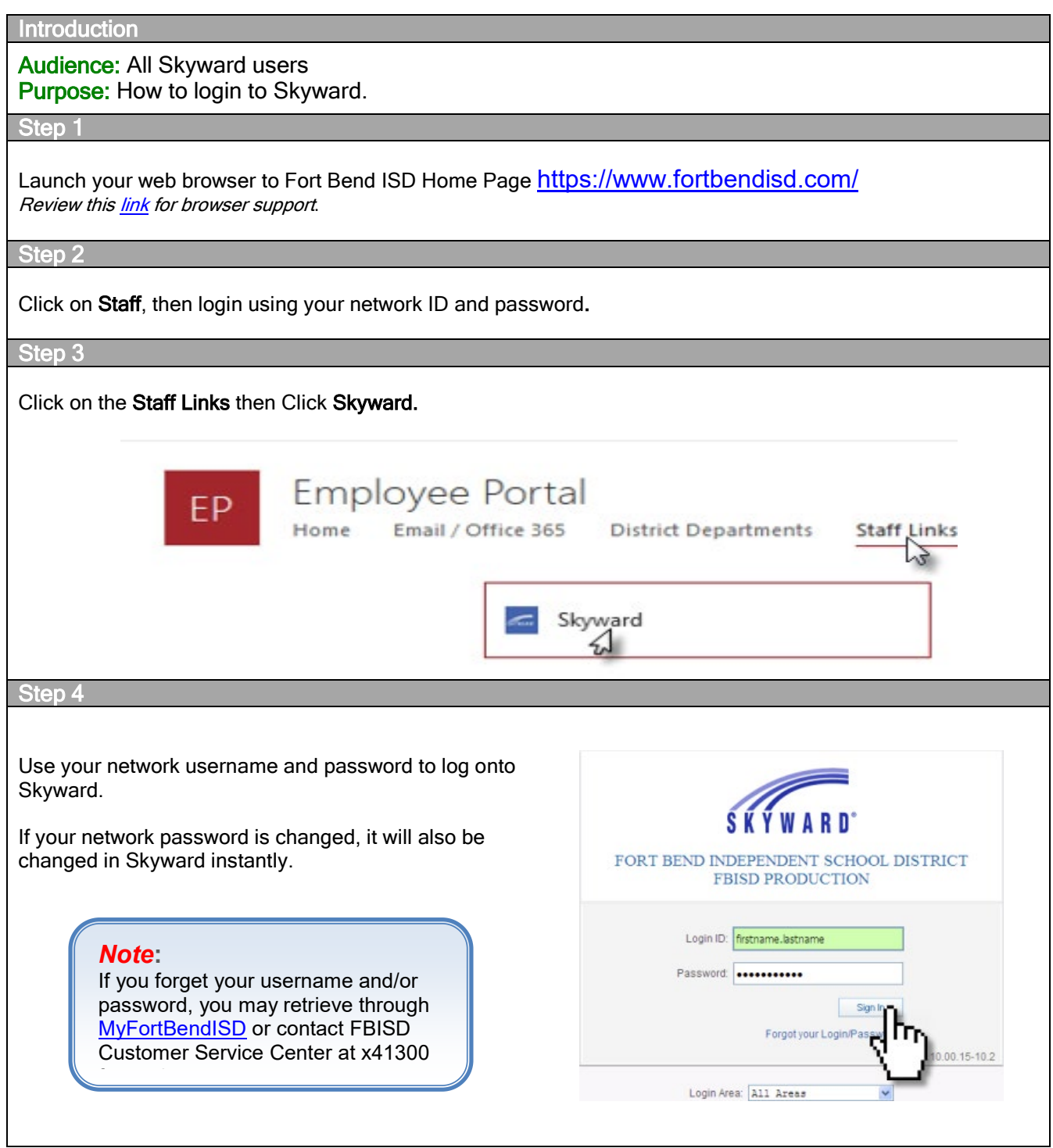

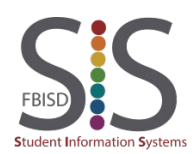

**Introduction** 

#### Audience: Teachers

Purpose: Show how to add widgets and dashboards to the Skyward Teacher home page.

**Overview** 

Widgets can add additional functionality and convenient shortcuts to personalize your Skyward home page.

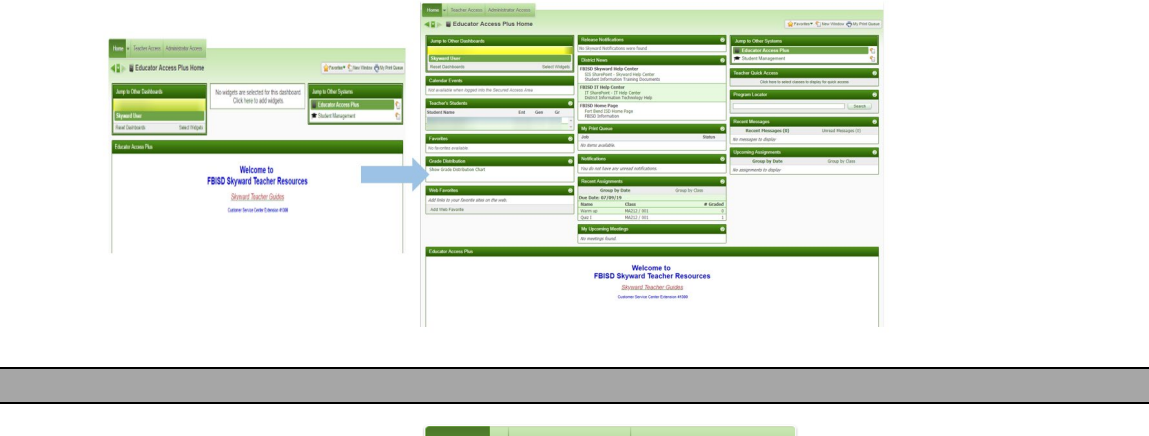

#### Step 1

Step 2

On your Skyward h clicking on Select \

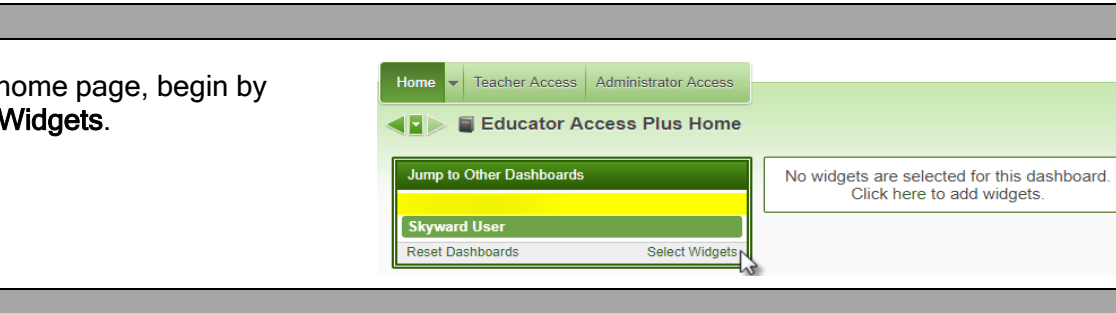

- A. Using the checkboxes, select your desired widgets. It is recommended that you select the following:
	- Web Favorites displays bookmarks to your favorite websites.
	- District News displays quick link to the FBISD Home Page, Skyward Help Center, Support Portal, Password Management, and IT Help Center which contains in-district Skyward guides.
	- My Print Queue displays your most recently generated reports.
	- **Recent Assignments** lists the most recent assignments past their due date.
	- Teacher Quick Access displays links to your current gradebook and attendance.
	- Upcoming Assignments displays assignments that will be due soon.
	- Recent Messages displays message replies from parents and students from Family/Student Access.
	- Teacher's Students displays a scrolling list of all your students. See Page 4 for more information.

#### B. Click Save.

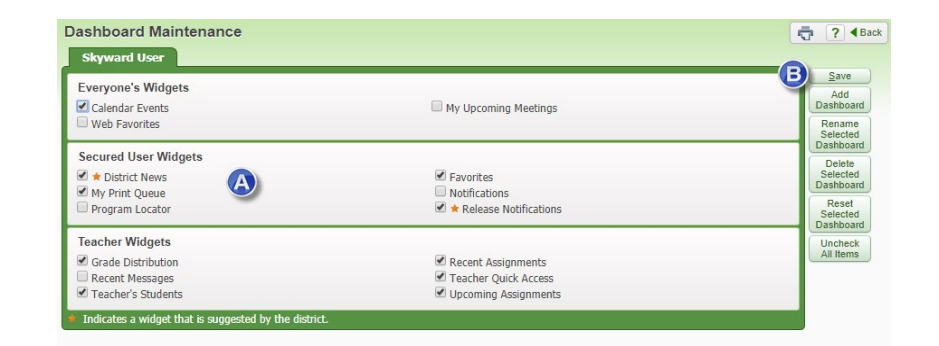

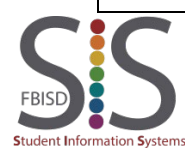

Documentation Type: End User How-To Guide  $P \text{ a } q \text{ e } 5$ Created by: SIS Support Team Last Modified on: 10/9/2019 Fort Bend ISD

The Teacher Quick Access Widget adds convenience by offering direct links to the gradebook and attendance on your Skyward home page. By properly configuring it, you can make the most out of this indispensable tool.

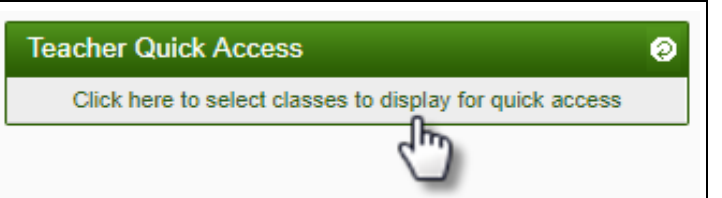

Ry Seating Chart **By Period** 

Which classes do you want to see?: O Always show all my current term classes

Only on attendance days

1234 4000 / 403 Homeroom

1234 4003 / 403 Math

1234 4004 / 403 Science

1234 4006 / 403 Health

1234 4003 / 402 Math

1234 4003 / 402 Math 1234 4004 7402

Let me select from my current term classes C Let me select from all my classes

**Description** 

- Combined gradebooks cannot be accessed through the Teacher Quick Access widget.
	- $\circ$  You cannot take attendance for multiple class periods using combined gradebooks.
	- $\circ$  Do not separate a combined gradebook after you enter grades. Separating a combined gradebook WILL cause the loss of existing grades and assignments.

**Teacher Quick Access** 

Which attendance view do you prefer?: ® By Name

B When will you access attendance?: @ Any day

 $1 - 4$  1

 $1 - 4$  2

 $1 - 4$  5

 $1 - 4$  3  $1 - 4$  4

 $1 - 4$  7

 $\overline{\mathcal{L}}$ 

 $\overline{\mathbf{v}}$ 

Show Terms Period Days Class

Begin by clicking on the link.

#### Select the appropriate settings

- A. Attendance view preference:
	- By Name alphabetically by student last name
	- **By Seating Chart**
	- By Period not applicable to Elementary Schools
- B. Access Attendance choose either option.
- C. Classes
	- Always show all my current term classes select this if you do not have any duplicated gradebooks due to a split meet.
	- Let me select from my current term classes or Let me select from all my classes – choose either of these options if you have duplicated gradebooks due to a split meet. In this example, Math section 402 is listed twice so we can uncheck one of them.

#### Using the Teacher Access Widget

- A. Click on this link to access the My Gradebook screen, where you can access all gradebooks (including Combined Gradebooks), run reports, and request grade changes.
- **B.** Click on this link to access the **Post Daily** Attendance screen, where you can either take attendance by name or seating chart or you can create a seating chart.
- C. Hover over the Refresh icon to view other Optional icons to reconfigure this widget.

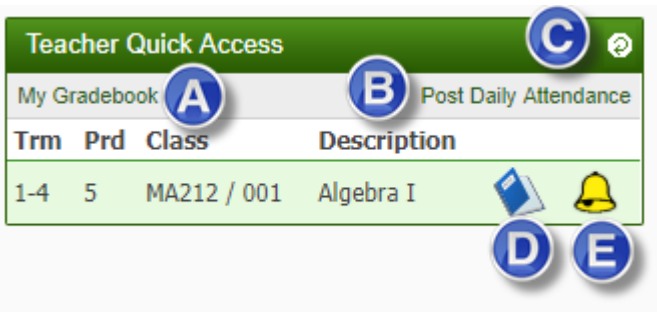

- D. Click the blue book icon to view the gradebook for the selected subject. Please note that you cannot access combined gradebooks from this widget.
- E. Click the yellow bell icon in the row containing Homeroom to take attendance via the method chosen in the previous step.

## Display Options

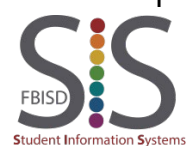

Documentation Type: End User How-To Guide  $P$  and  $\theta$  Page 6 Created by: SIS Support Team Last Modified on: 10/9/2019 Fort Bend ISD

#### Audience: Teachers

Purpose: Provide information on the options available to display within the gradebook.

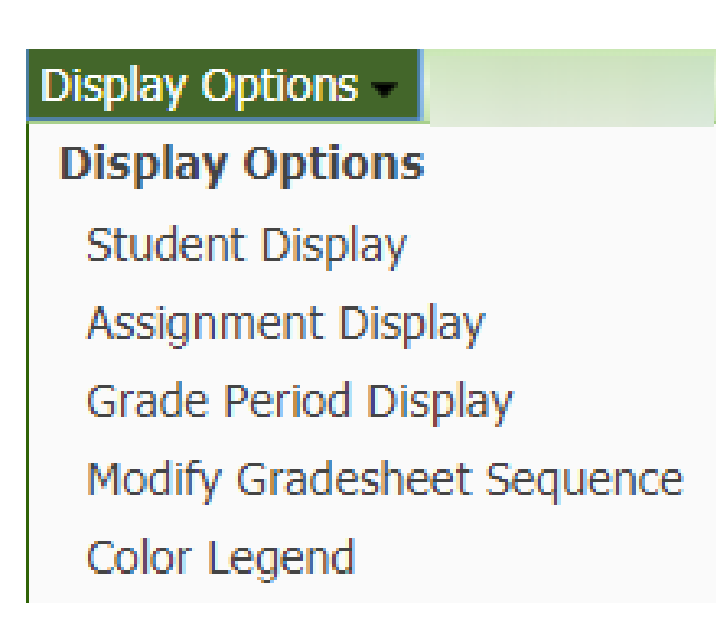

- Student Display allows changes to be made to the order of name display, add information to the student within the gradebook, display dropped students, and name sorting options. \*\*\*\*Dropped Students automatically are removed from your gradebook class roster. \*\*\*\*\*
- Assignment Display provides you with options to view the assignments within each grading period.
- Grade Period Display allows you to select which grading period and assignments within the grading period you would like to see in your gradebook. Current grading period is not an option to remove.
- Modify Gradesheet Sequence allows you to rearrange the order of students in your gradebook.
- Color Legend identifies the assignment category or skill.

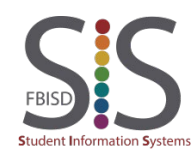

## Create and Print Seating Charts

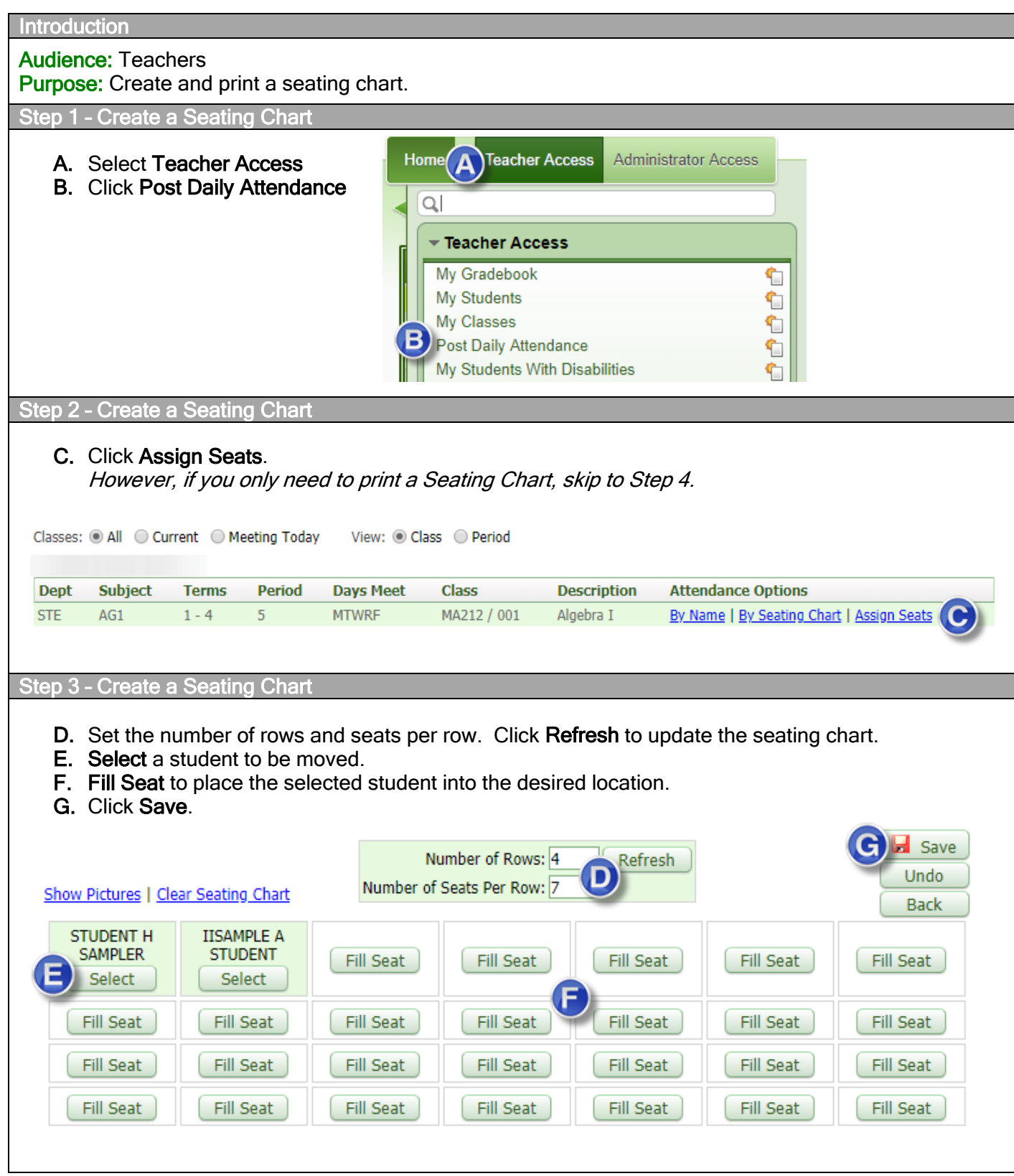

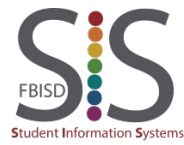

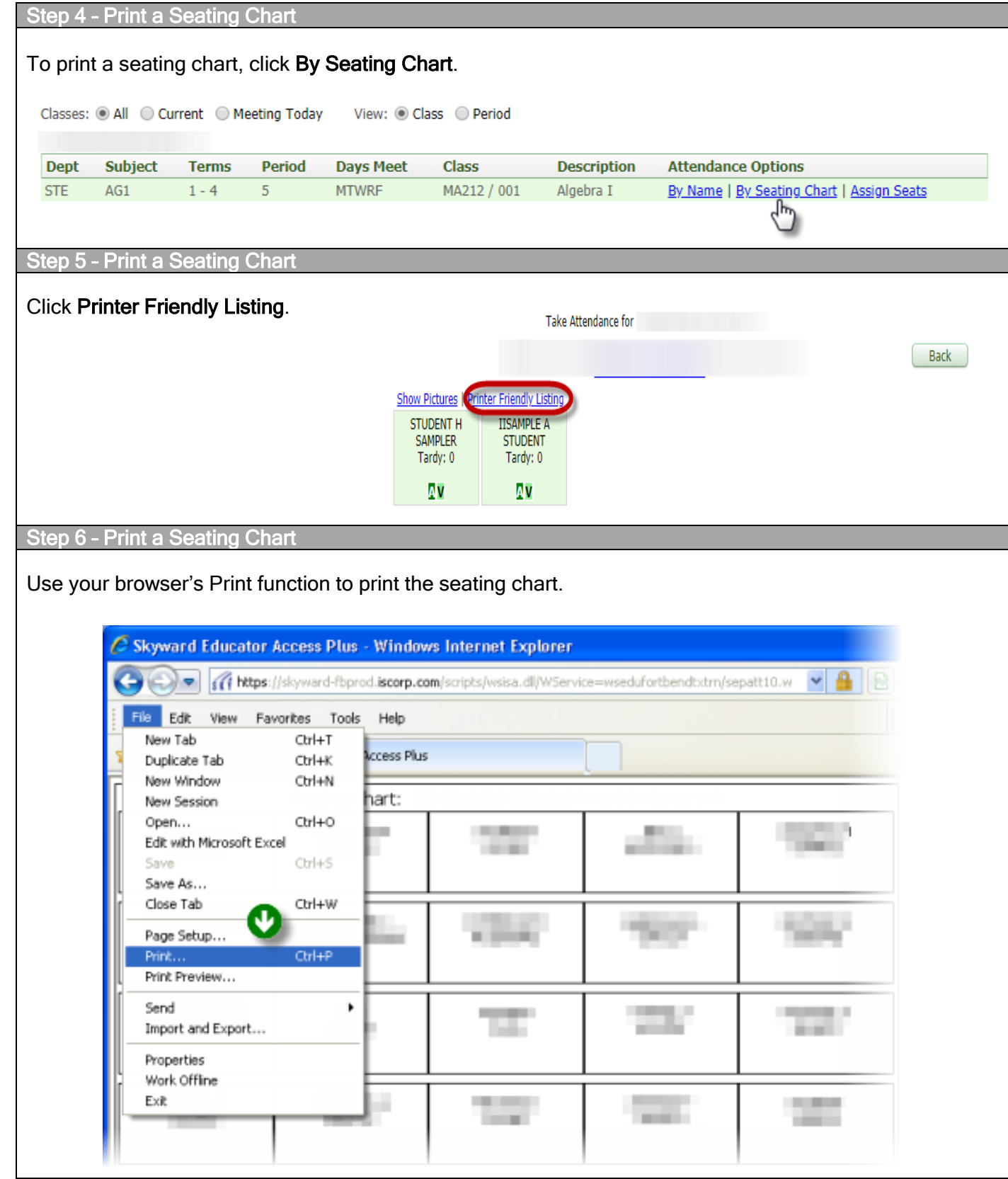

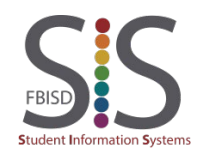

## Print Class Roster Spreadsheet

#### **Introduction**

#### Audience: Teachers

Purpose: Print an empty spreadsheet with the class roster.

#### Step 1

In your gradebook, select Reports then Grade Sheet Report.

#### *Note***:**

If you want to print a class roster spreadsheet for all your classes at once, see the Appendix at the end of this document.

Reports - Charts - Display Options - Quick **Attendance** 

**Detail Report** 

Summary Report by Class

**Gradebook** 

**Grade Sheet Report** 

Assignment Listing - By Student

Assignment Master Report

#### Step<sub>2</sub>

Select one of the **bottom three templates**, whose only difference is the font size (10-, 12-, or 14-point). Then click Print.

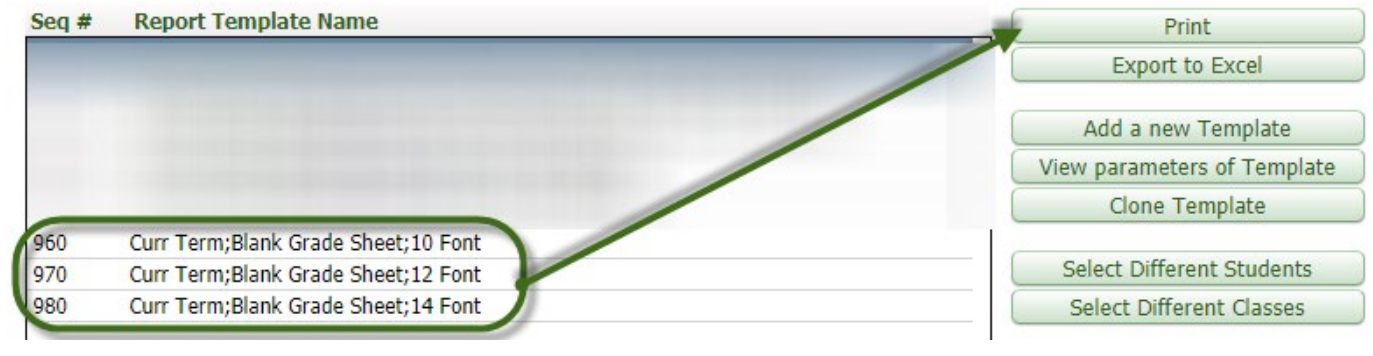

#### Step 3

**Take** 

Once the report has finished processing, click the **Display Report** button.

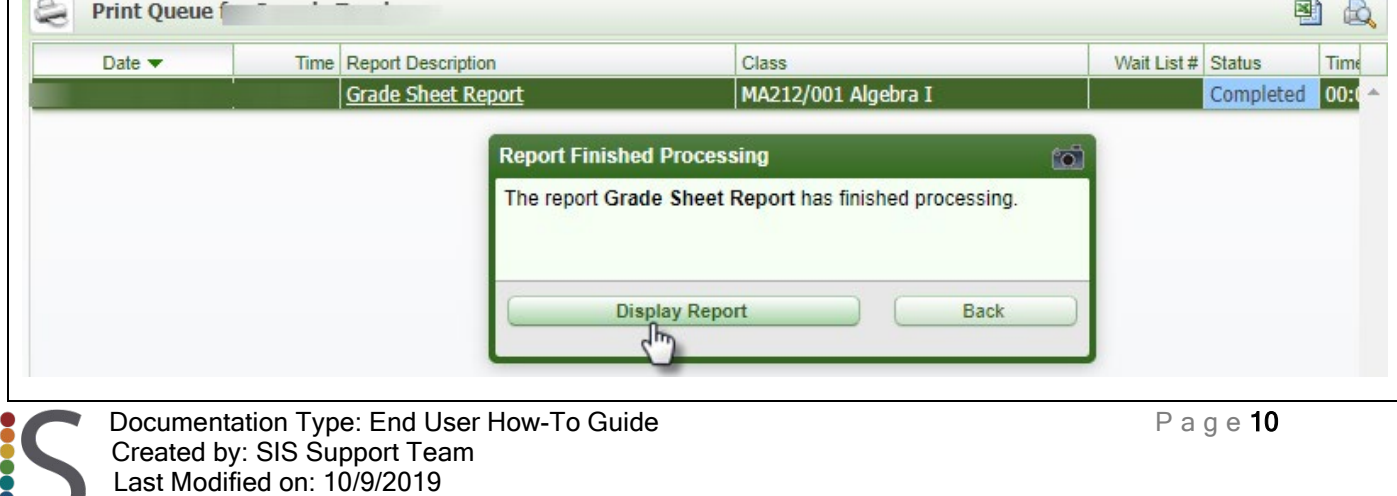

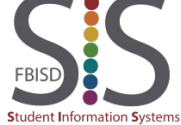

Fort Bend ISD

```
Step 4
```
The Class Roster Spreadsheet for your selected class will be displayed on the screen, at which point you may choose to print. If you want a Class Roster Spreadsheet for all classes at once, see the Appendix below.

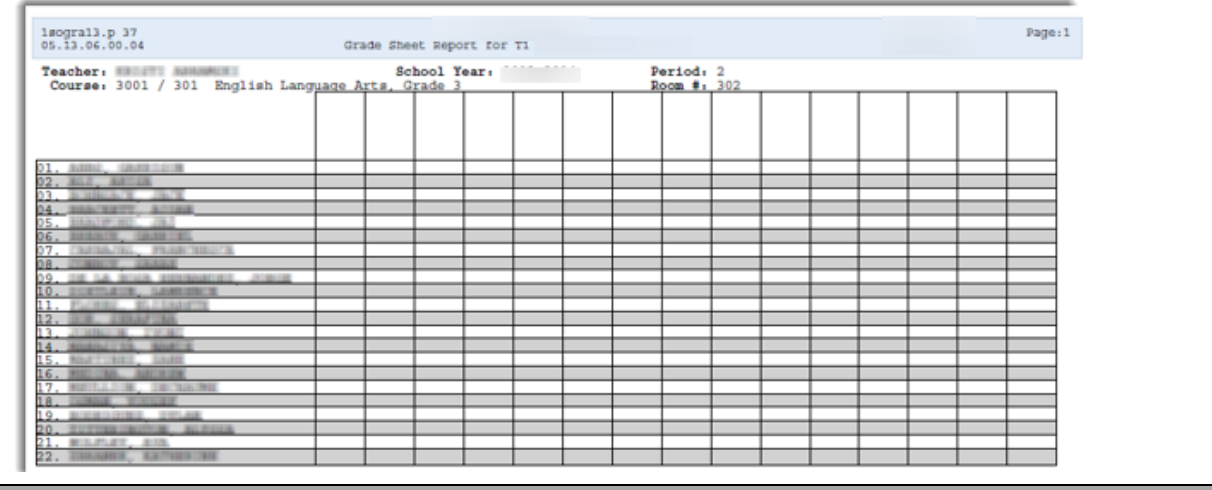

#### Appendix (Grades 2-12 only)

If you are a grade 2-12 teacher and have multiple rosters of students for which you would like to print a Class Roster Spreadsheet without having to print each class individually, skip Step 1 and start at the My Gradebook Screen as follows. Resume at Step 2 and you will get a multi-page PDF document with a class roster for each class.

- **A.** Click Teacher Access.
- **B.** Click My Gradebook.
- **C.** Select Reports for All Classes.
- **D.** Click Grade Sheet Report.

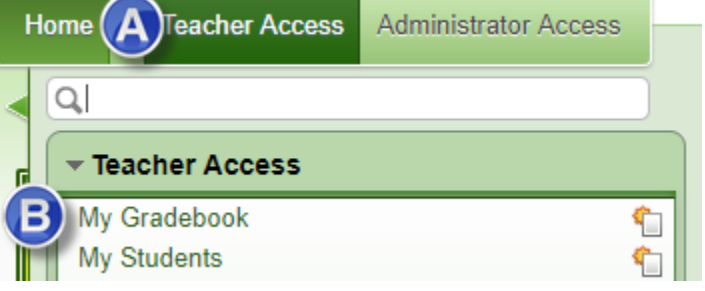

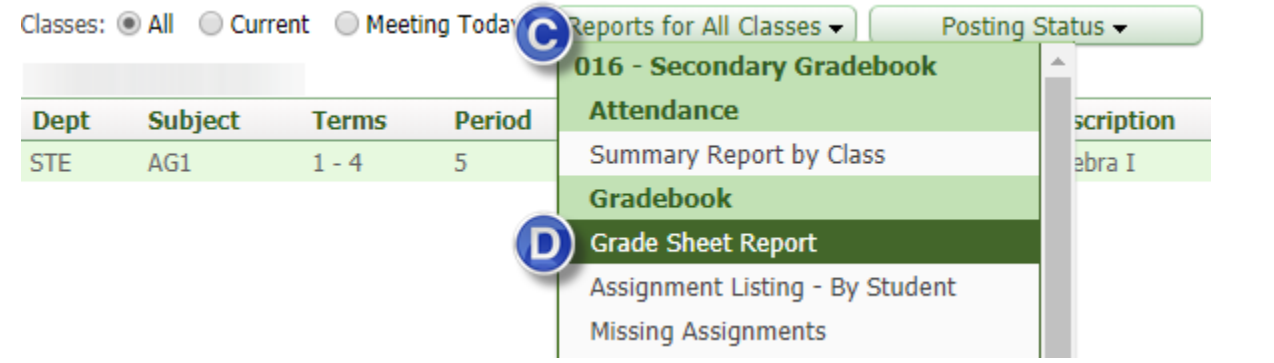

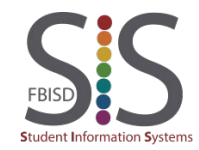

## Attendance Procedures for Middle School Teachers

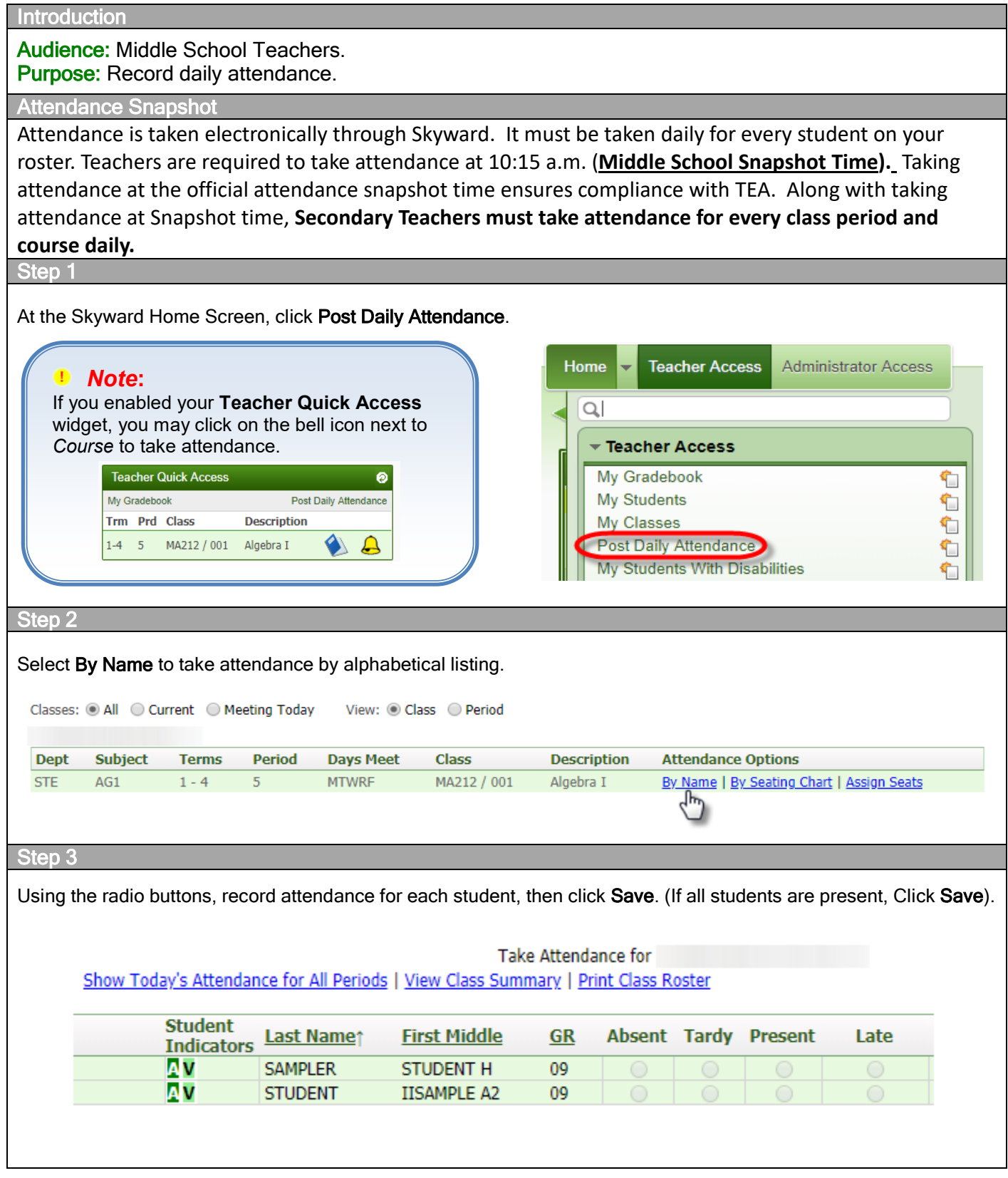

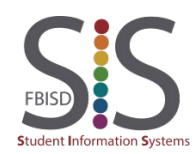

## Attendance Procedures for High School Teachers

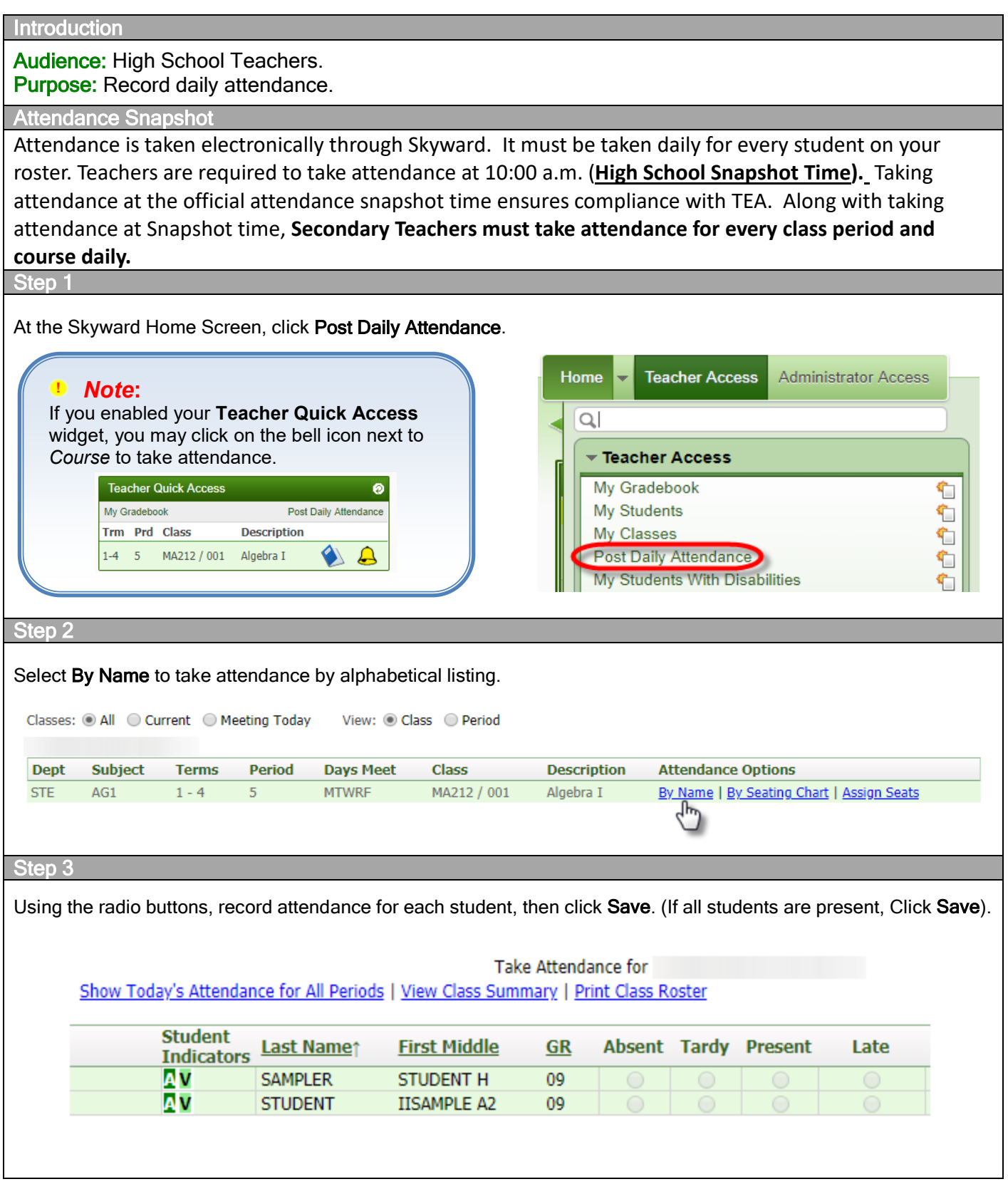

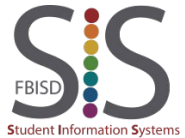

## Submit a Discipline Referral

#### **Introduction** Audience: Teachers Purpose: Submit a discipline referral. Step 1 From the toolbar, select Teacher Access and click My Students. **Home Teacher Access Administrator Access** *Note***:**  $\Omega$ If you do not have the student in your classes, please see the Appendix Teacher Access and resume at **Step 3**.My Gradebook € **My Students** € **My Classes** Step 2 Select a student and click Select. Select Views: General v Filters: \*Skyward Default v 山图 Def Middle  $\vert$ s Primary Guardian Last Name A First Email Ent Age G Gr Phone **SAMPLER STUDENT** H STUDENT W **IISAMPLE**  $A2$ Step 3 Click Discipline. *Note***:** □ Student Info The number next to **Discipline** refers to <sup>---</sup>□ Profile the number of Discipline Referrals you have submitted for the selected student. Class Summary  $\Box$  Attendance (0) Schedule  $\Box$  Add/Drops (1) Entry/Withdrawal Emergency Contacts Discipline  $(0) \rightarrow$  $\Box$  NCLB Academic History Graduation Requirements

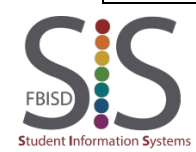

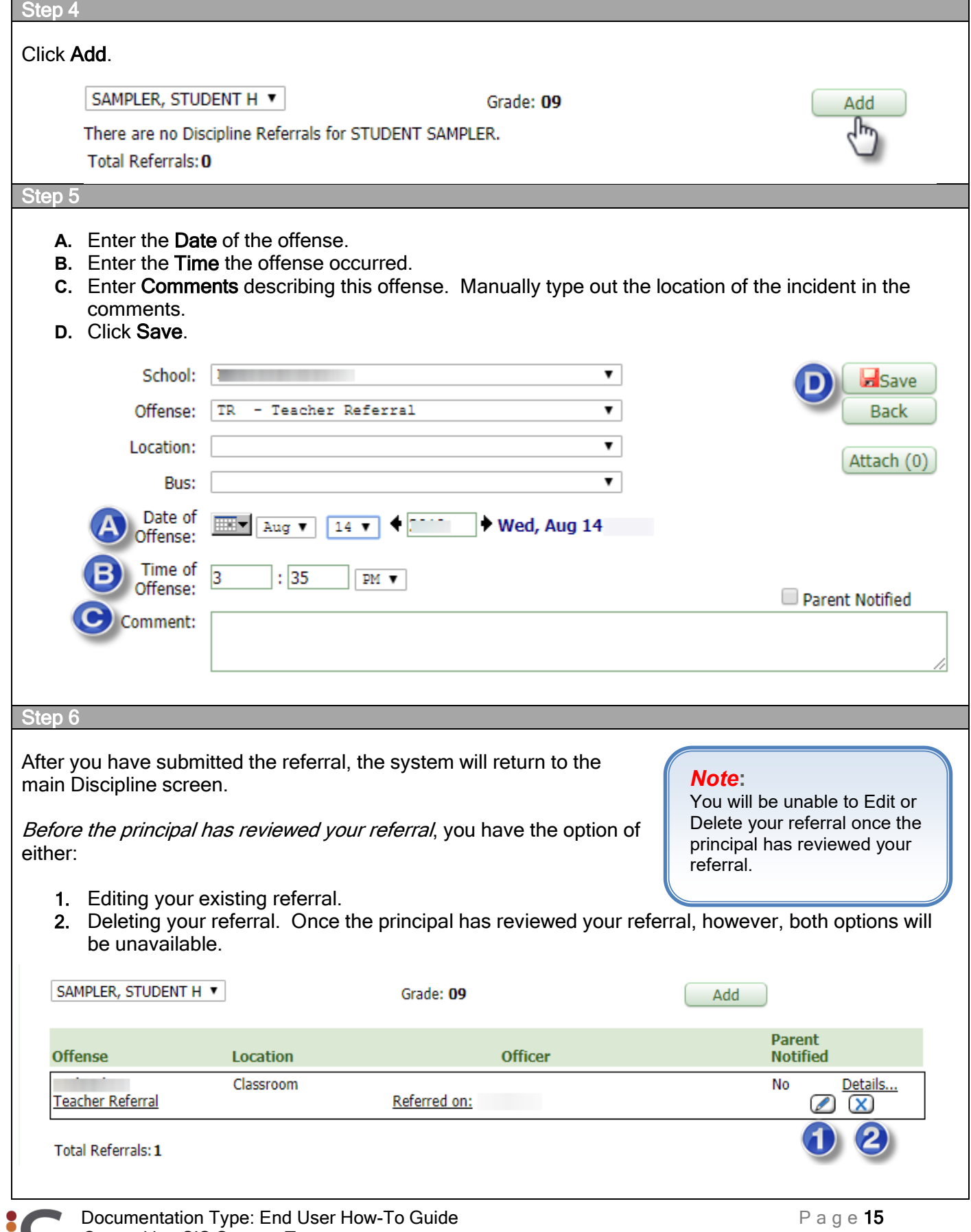

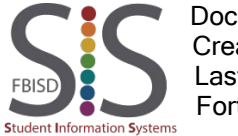

Appendix: Choosing a student who is not scheduled in any of your clas

To refer a student who is not enrolled in any of your classes, do the following:

From the toolbar, select Administrator Access and click Student Search By Entity.

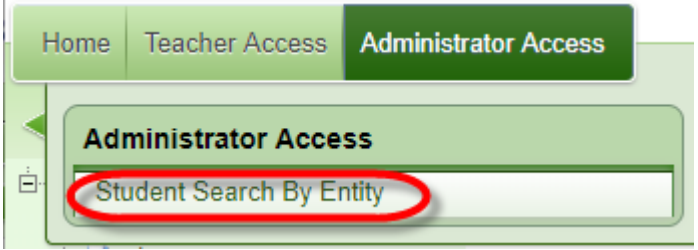

- **A.** All students at your campus will now be available from which to view. Search for the student by entering up to the first five letters of the student's last name.
- **B.** Select the student.
- **C.** Click View Student Information. Follow Step 3 through 6 to complete the discipline referral for the student.

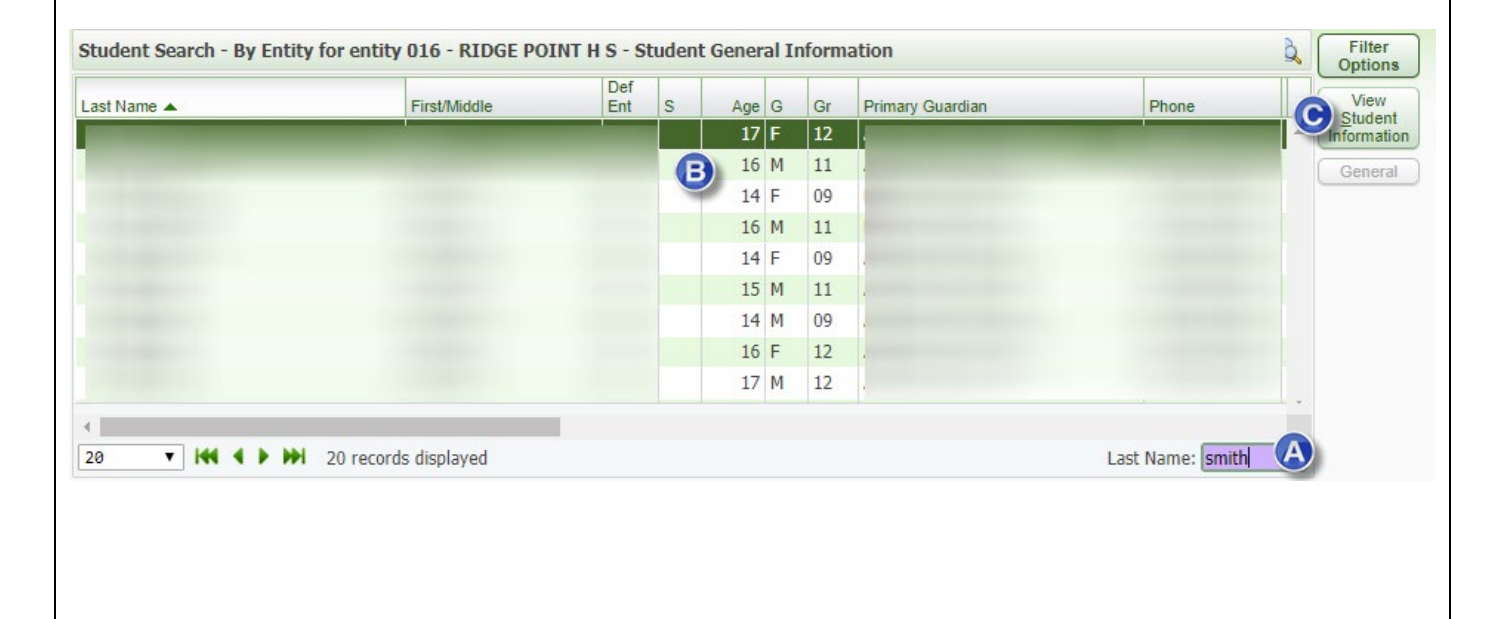

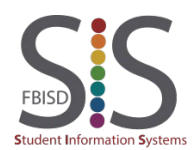

## Accessing Student 504 Accommodations

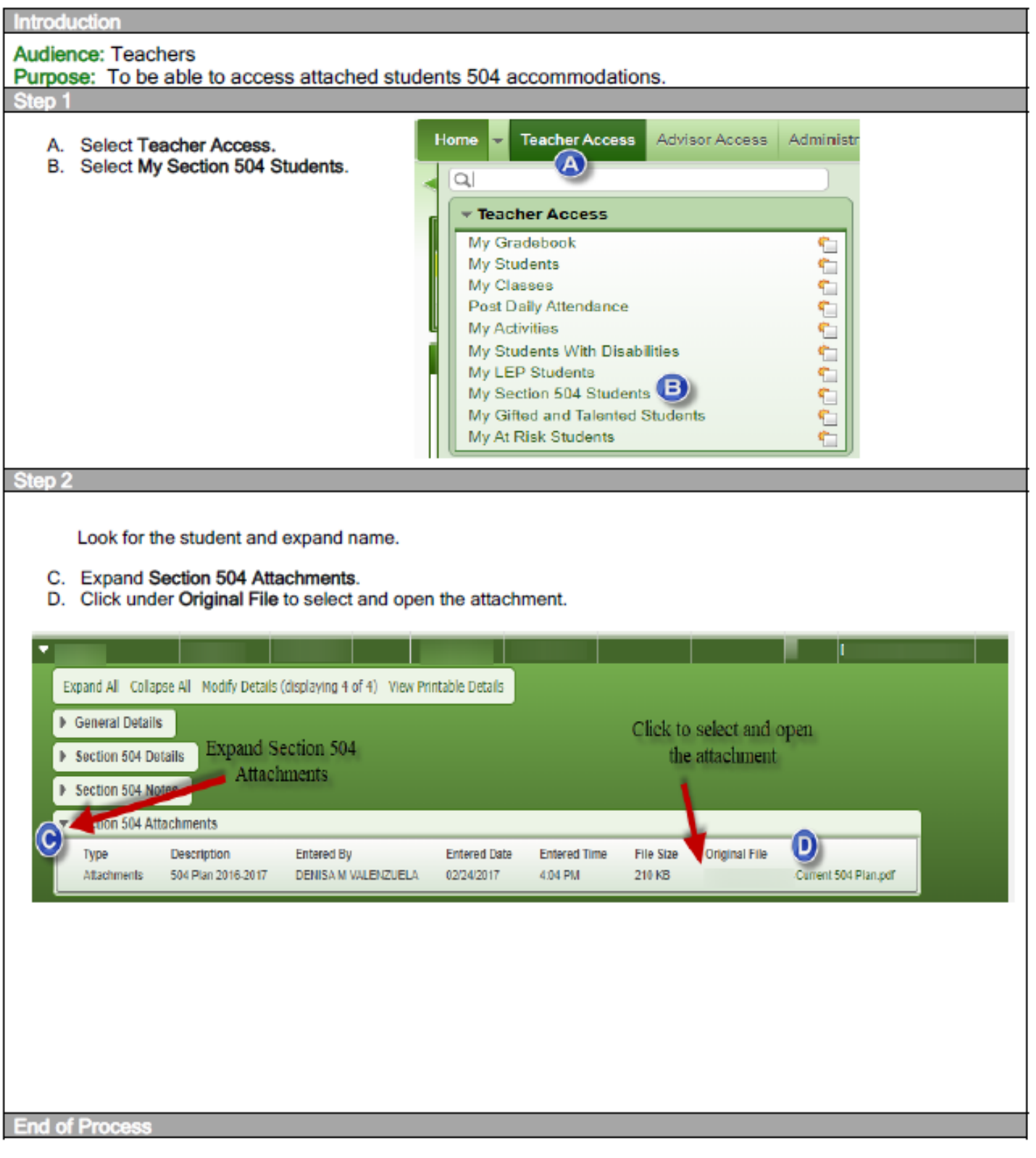

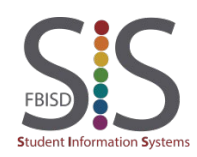

## Message Center

#### **Introduction**

#### Audience: Teachers

Purpose: Use the Message Center to post messages to Family Access, Student Access, and/or send an email to parents or students.

#### **Guidelines**

- In order for parents and guardians to see Family Access messages and/or receive emails from the Message Center, your campus must have on file the parent/guardian's valid email address in Skyward.
- In order for students to view messages in Student Access, they must log on using their district username (their ID number) and password (6-digit number).
- In order for students to receive emails from the Message Center, they must check their Office365 email account.
- Emails sent from the Message Center will not appear in your Sent Items folder in Outlook.

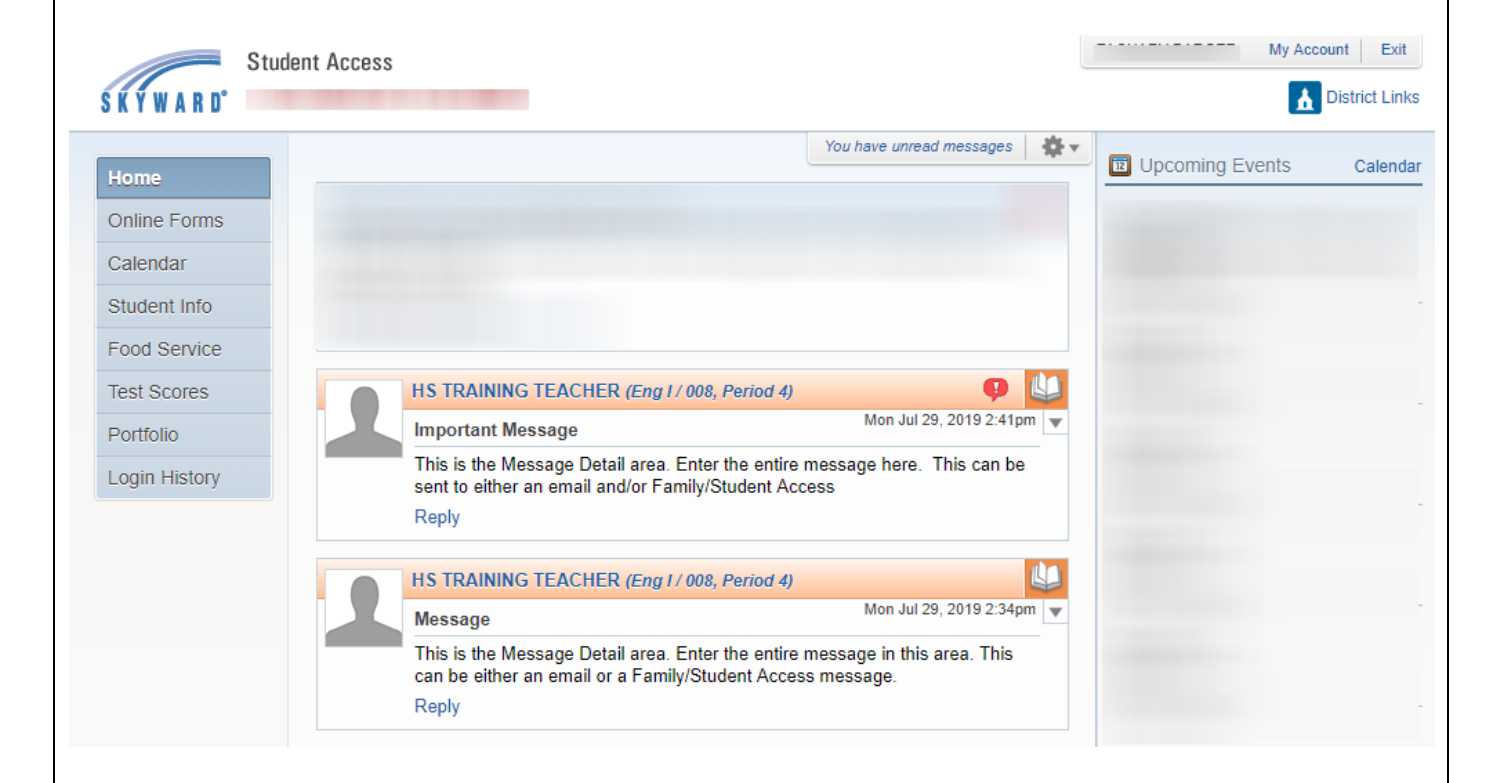

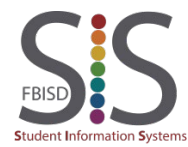

Step 1 Other Access -Classes  $\blacktriangleright$ Assic **Discipline** In your gradebook: **Message Center** A. Select Other Access **Report Card Posting** B. Athletic Eligibility Posting C. Select Message Center Survey **Food Service Test Scores** Recommendations

#### Step 2

This screen lists all sent messages, both via email and Family/Student Access. Six options are available:

- **A.** Add Message for Multiple Classes post a message/email to all students in at least one class.
- **B.** Add Message for Current Class post a message/email to some or all students in the current gradebook.
- **C.** Edit edits a previously sent message. This will not apply to an email that has already been sent.
- **D.** Clone creates a new message based on the selected message.
- **E.** Recall
	- o Deletes a message posted to Family/Student Access. Once deleted, you may choose the "Unrecall" button to restore the message. You cannot recall a Family/Student Access message if a parent/guardian or student has replied to your message, if you chose to allow replies.
	- $\circ$  This option can recall an email that is scheduled to be sent. Once the email has been sent, you can still choose to recall, but it will not be recalled.
- **F.** Defaults allows you to generate a message that you will use often and can schedule days in advance.

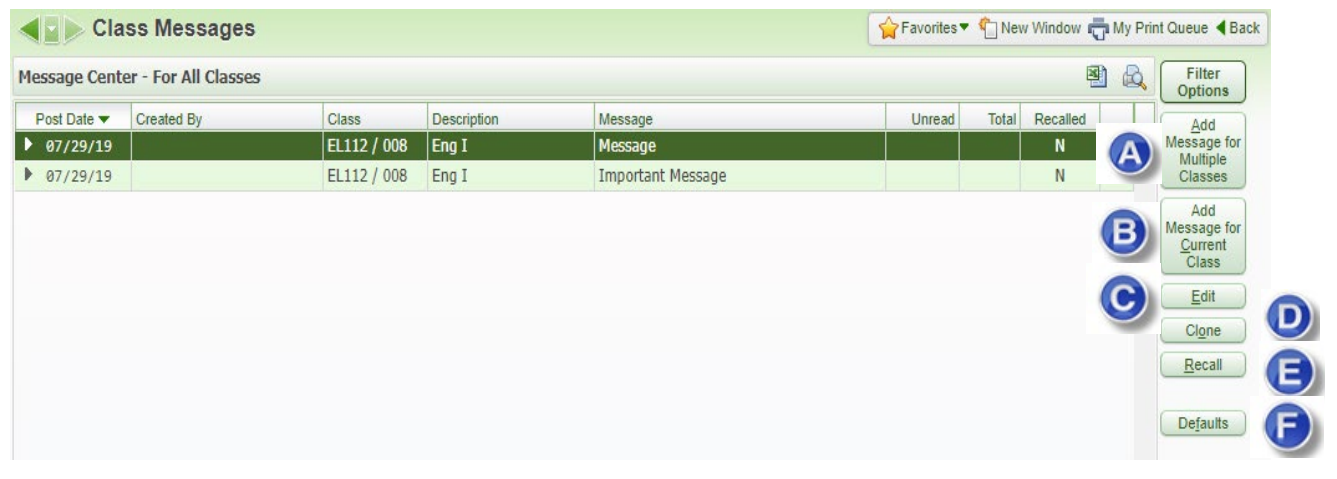

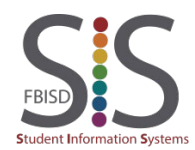

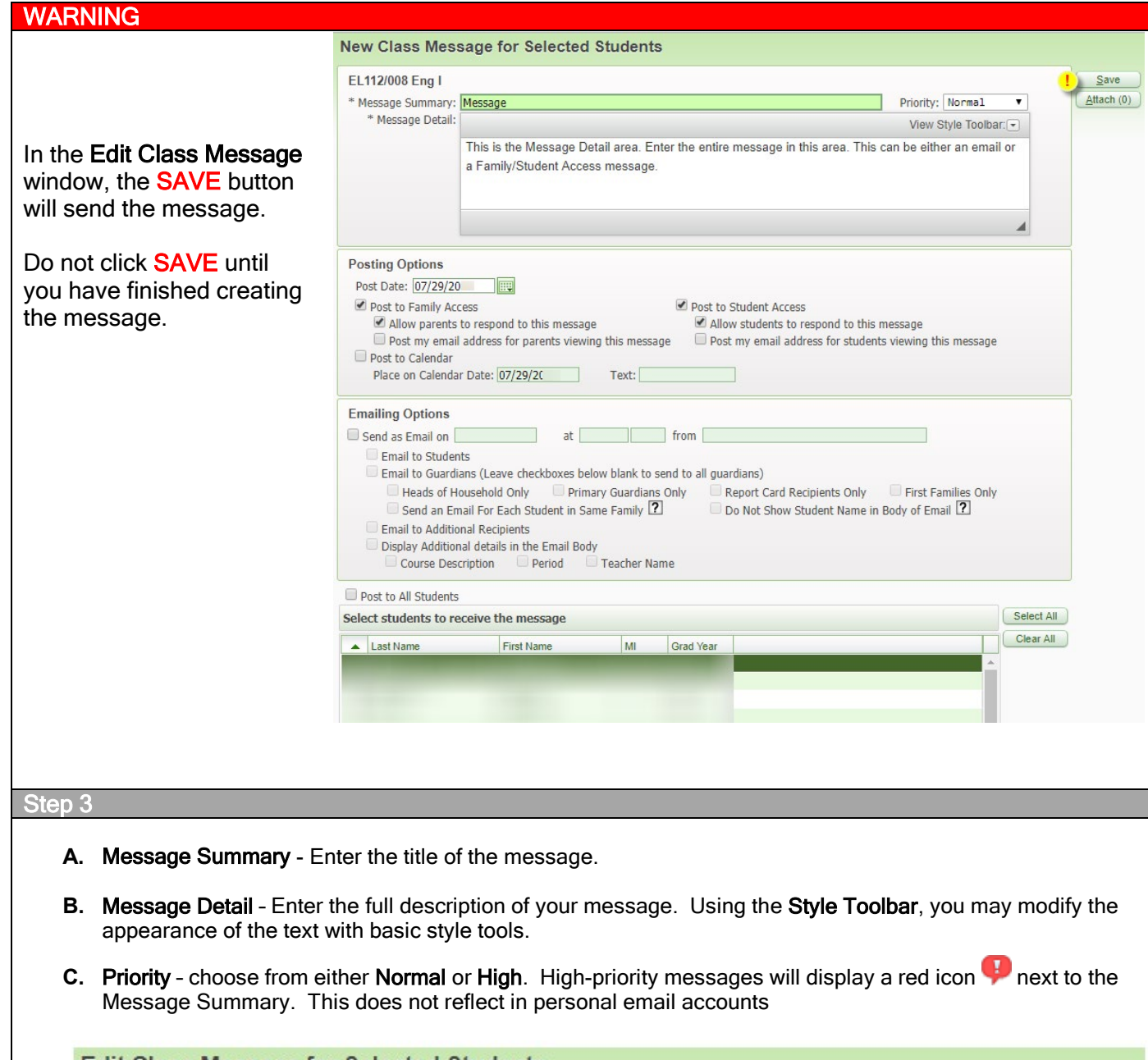

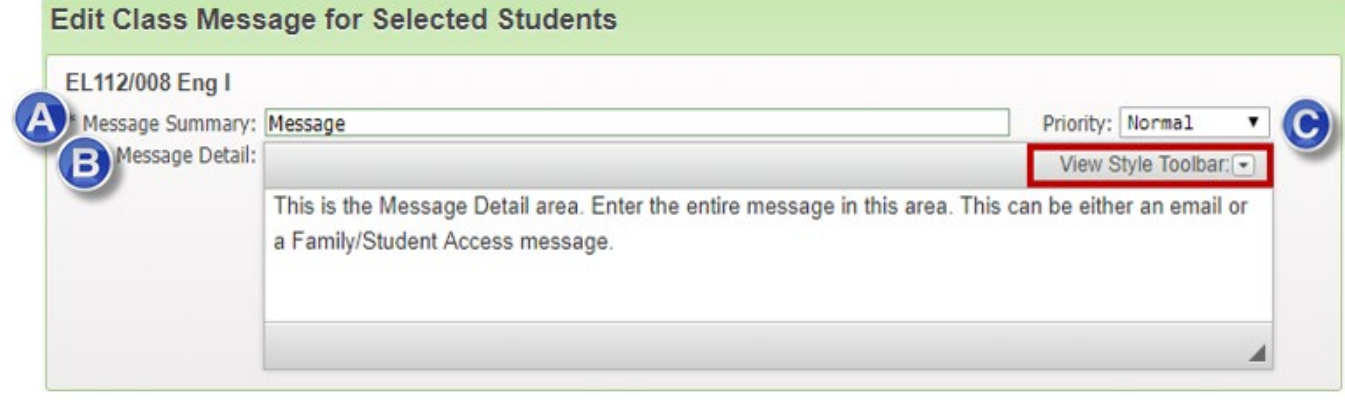

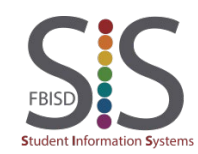

Documentation Type: End User How-To Guide  $\qquad \qquad \qquad \qquad \qquad \qquad \qquad \qquad \qquad \qquad \text{P a g e 20}$ Created by: SIS Support Team Last Modified on: 10/9/2019 Fort Bend ISD

• Post Date - set the start and end dates for the Family/Student Access message to remain active. This does not affect emails.

- Post to Family Access / Post to Student Access determines whether this message will post to Family or Student Access. If neither are selected, you must choose to send as an email to students or guardians (see Step 5).
	- Allow parents/students to respond to this message if checked, parents/students can reply to your Family/Student Access message. Replies are not sent as an email and are visible only to you in the Message Center main screen in Step 2.
	- Post my email address for parents/students viewing this message displays your email address which is hyperlinked to allow parents/students to easily email you by clicking on your email address.

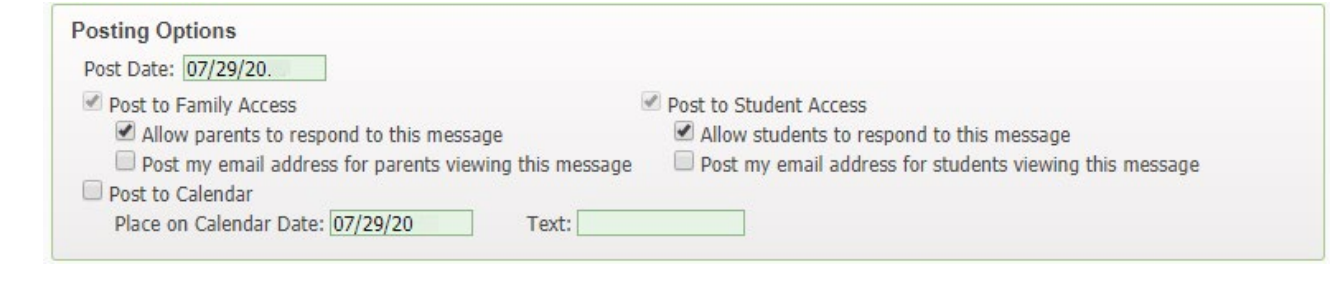

#### Step 5

Step 4

- Send as Email on If checked, set the date and time for the email to be sent. If you uncheck this option, an email will not be sent at all. The time to send the email defaults to 30 minutes from the current time. The email address provided will be the reply-to email address. In conjunction with this checkbox, you must also select Email to Students and/or Email to Guardians.
	- Email to Students choose if you want emails sent to the students' Gaggle email account.
	- Email to Guardians choose if you want emails sent to the Guardians. If you do not specify the individual Guardian options, then all Guardians will be selected.

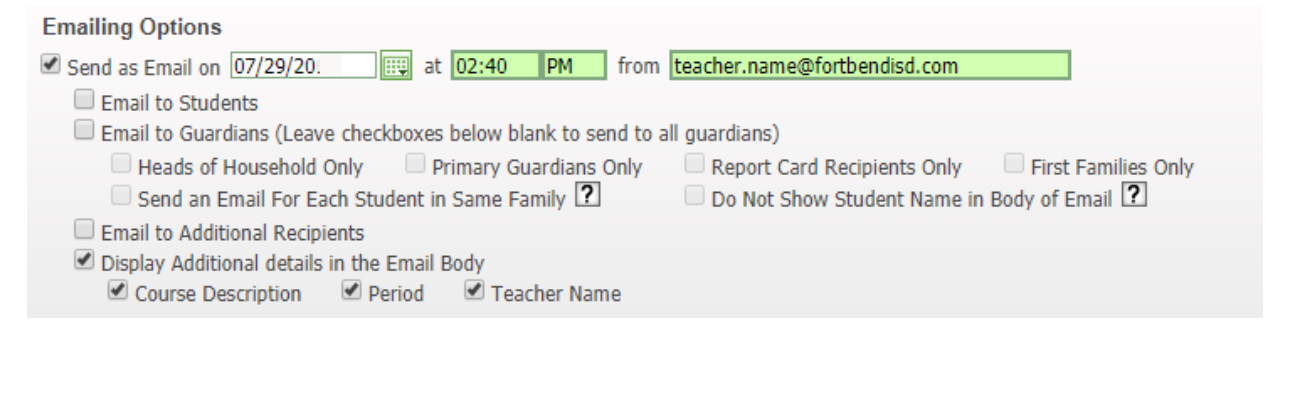

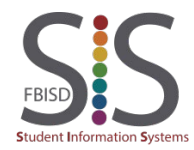

In Step 2, if you selected Add Message for Multiple Classes, you will see a list view of all your classes. Using the checkboxes or buttons, choose to have the Message Center message apply to your current class (default) or to multiple classes.

#### Post to All Classes

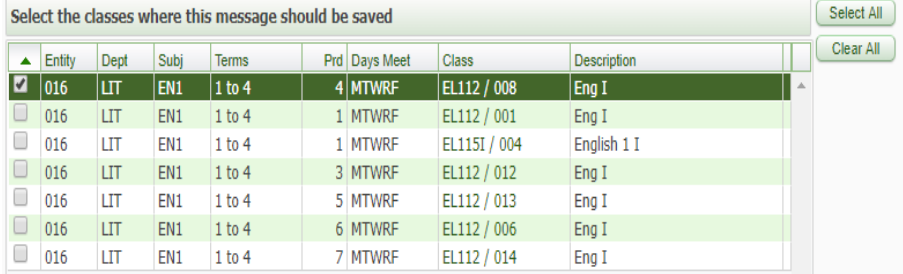

### In Step 2, if you selected Add

Message for Current Class, you will see a list view of all your students in your current class. Using the checkboxes or buttons, choose to have the Message Center message apply to all your students in the class (default) or to some students.

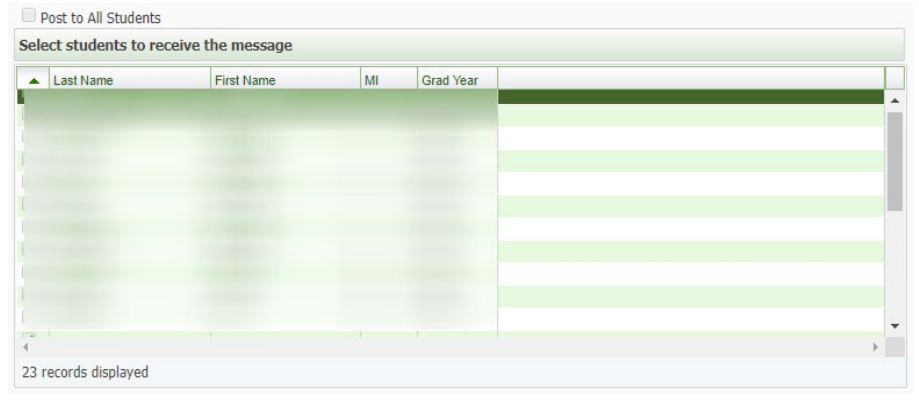

#### Step 7

When you have finished setting up the Message Center message, click Save to send the message.

New Class Message for Selected Students

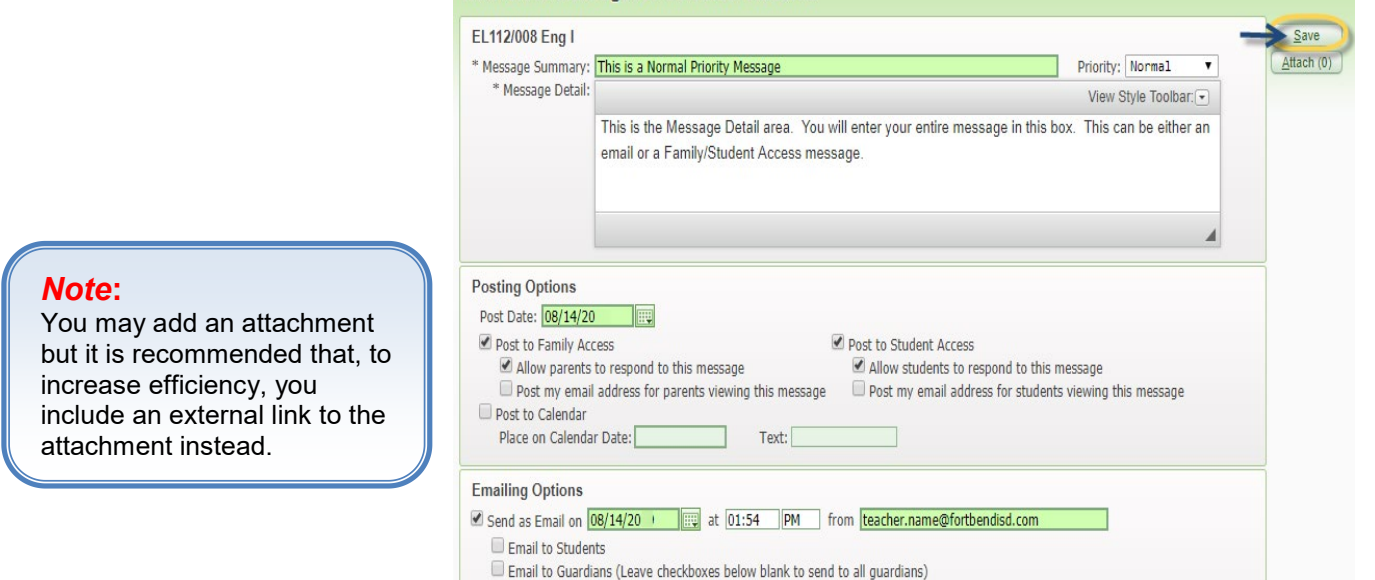

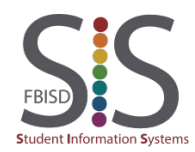

Documentation Type: End User How-To Guide **Page 22** Page 22 Created by: SIS Support Team Last Modified on: 10/9/2019 Fort Bend ISD

Created by: SIS Support Team Last Modified on: 10/9/2019

Fort Bend ISD

**FBISD** 

**Student Information Systems** 

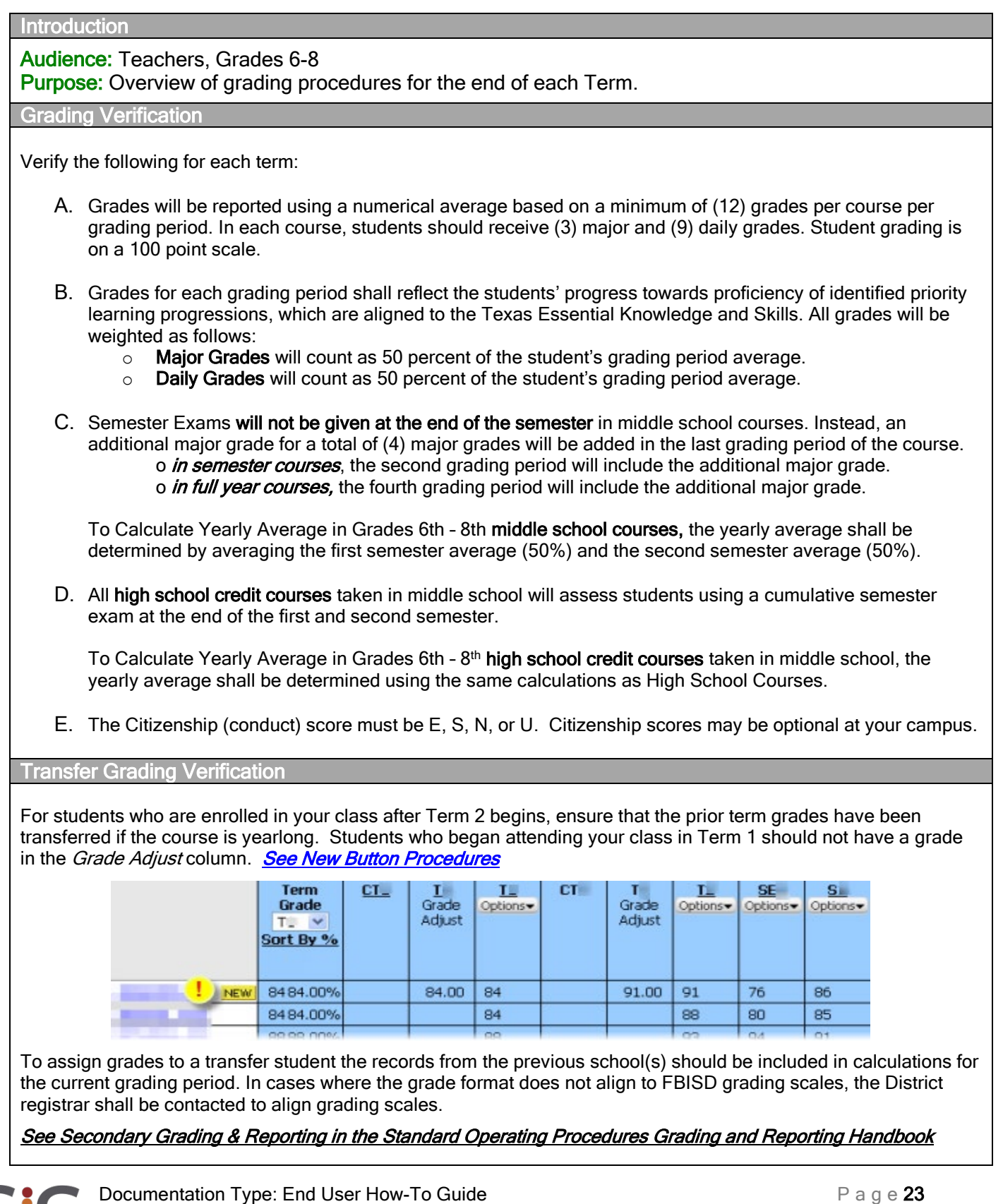

**Introduction** 

Audience: Teachers, Grades 9-12 Purpose: Overview of grading procedures for the end of each Term.

Grading Verification

Verify the following for each term:

- A. Grades will be reported using a numerical average based on a minimum of (12) grades per course per grading period. In each course, students should receive (3) major and (9) daily grades. Student grading is on a 100 point scale.
- B. Grades for each grading period shall reflect the students' progress towards proficiency of identified priority learning progressions, which are aligned to the Texas Essential Knowledge and Skills. All grades will be weighted as follows:
	- $\circ$  Major Grades will count as 50 percent of the student's grading period average.<br>  $\circ$  Daily Grades will count as 50 percent of the student's grading period average.
	- Daily Grades will count as 50 percent of the student's grading period average.
- C. The Citizenship (conduct) score must be E, S, N, or U. Citizenship scores may be optional at your campus.
- D. Ensure that each student has a valid Term Average. Contact your administrator if you have questions about students with special circumstances which may prevent them from receiving a numerical Term Average.

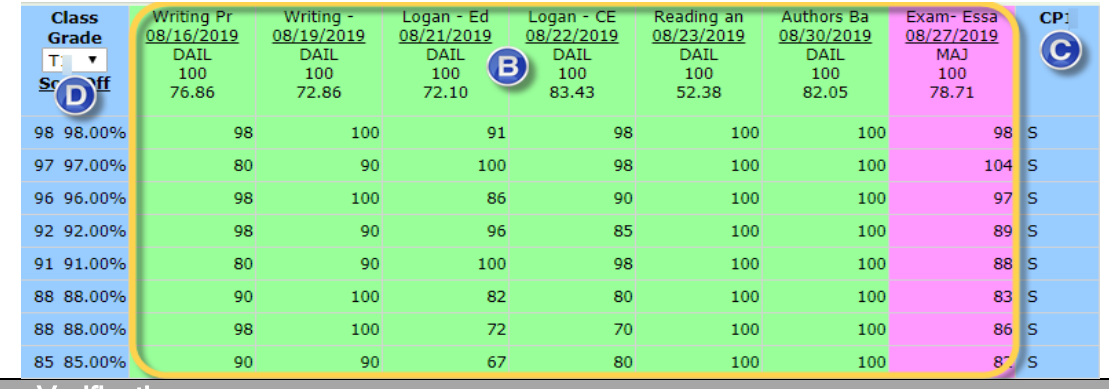

Transfer Grading Verification

For students who are enrolled in your class after Term 2 begins, ensure that the prior term grades have been transferred if the course is yearlong. Students who began attending your class in Term 1 should not have a grade in the *Grade Adjust* column. See New Button Procedures

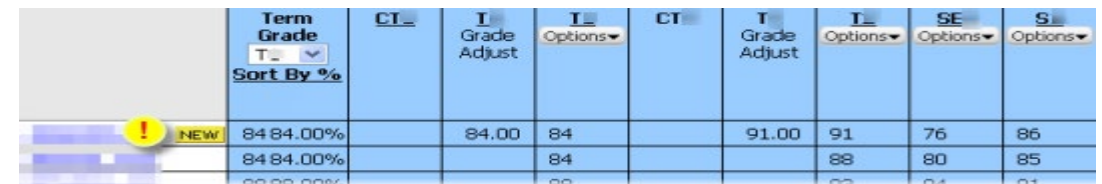

To assign grades to a transfer student the records from the previous school(s) should be included in calculations for the current grading period. In cases where the grade format does not align to FBISD grading scales, the District registrar shall be contacted to align grading scales.

#### See Secondary Grading & Reporting in the Standard Operating Procedures Grading and Reporting Handbook

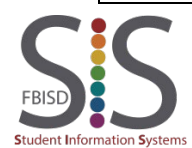

Documentation Type: End User How-To Guide Page 24 and Page 24 Created by: SIS Support Team Last Modified on: 10/9/2019 Fort Bend ISD

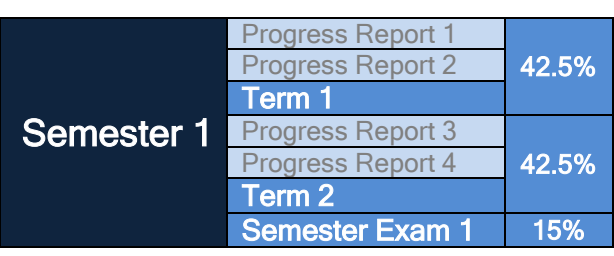

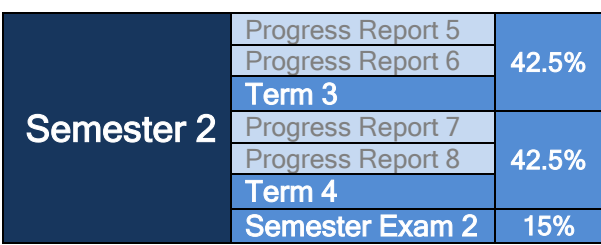

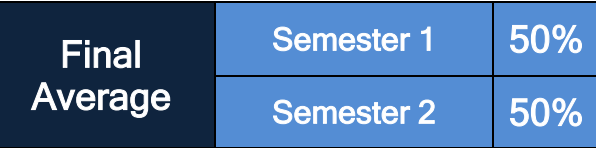

**Grading Formula for Semester Classe** 

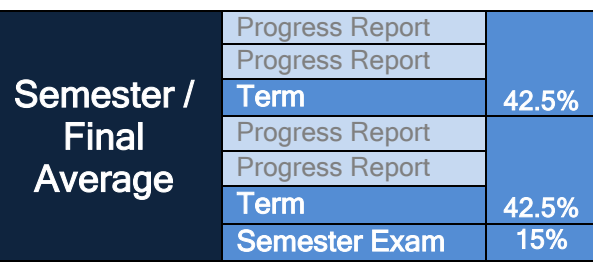

#### **Note**

All grade calculations do not occur on rounded grades. Rounding occurs only on the grade that is printed on the report card.

For example:

- $\overline{S1} = 89.60$ 
	- Printed S1 grade = 90
- $S2 = 89.30$
- Printed S2 grade = 89
- Final Average = 89.45 Printed Average = 89

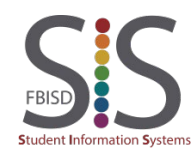

Documentation Type: End User How-To Guide **Page 25** Page 25 Created by: SIS Support Team Last Modified on: 10/9/2019 Fort Bend ISD

## Create an Event for Grading Pilot Courses Only

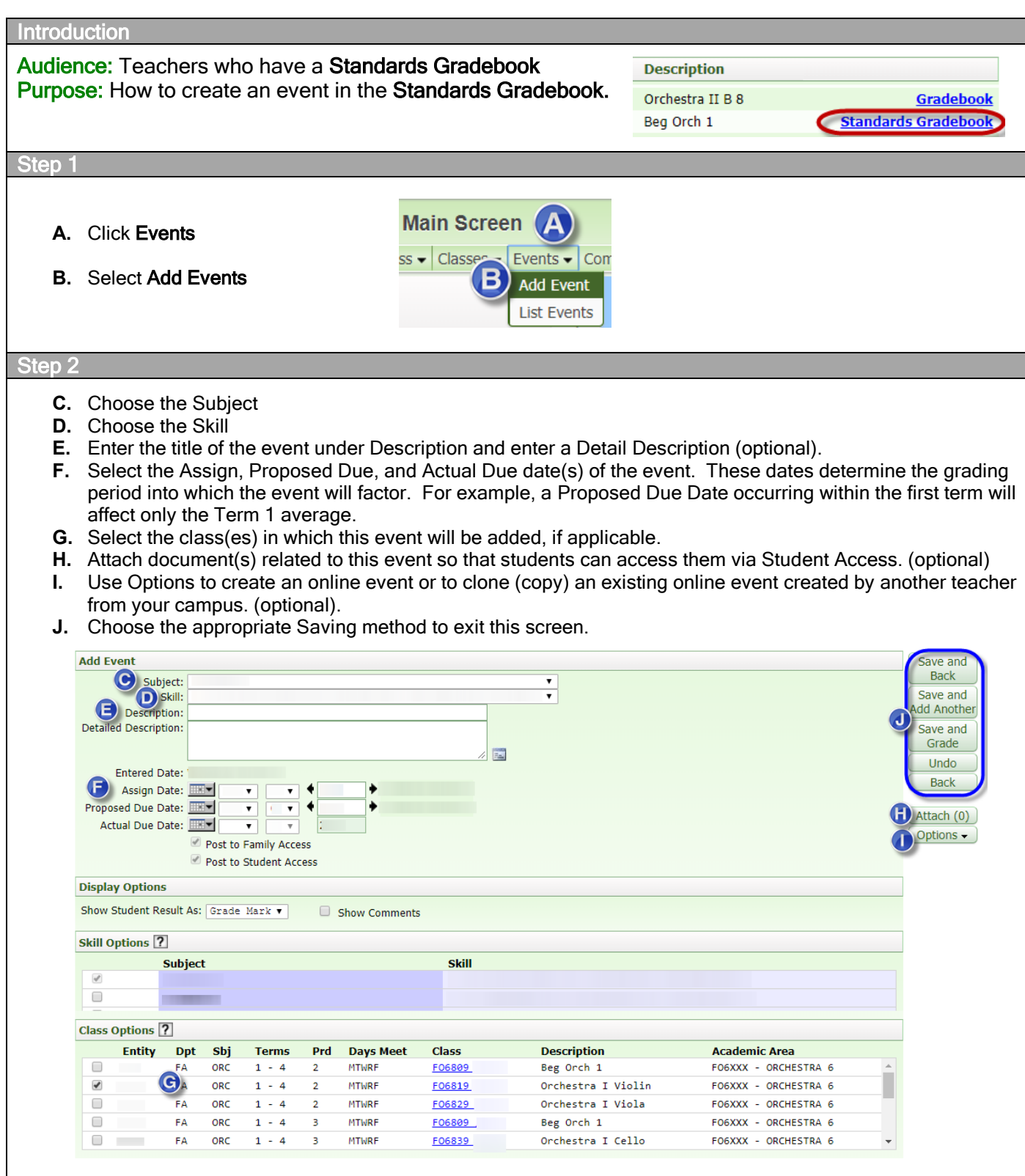

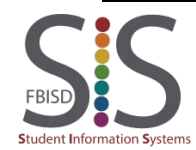

Documentation Type: End User How-To Guide  $\qquad \qquad \qquad$  Page 26 Created by: SIS Support Team Last Modified on: 10/9/2019 Fort Bend ISD

## Create an Assignment

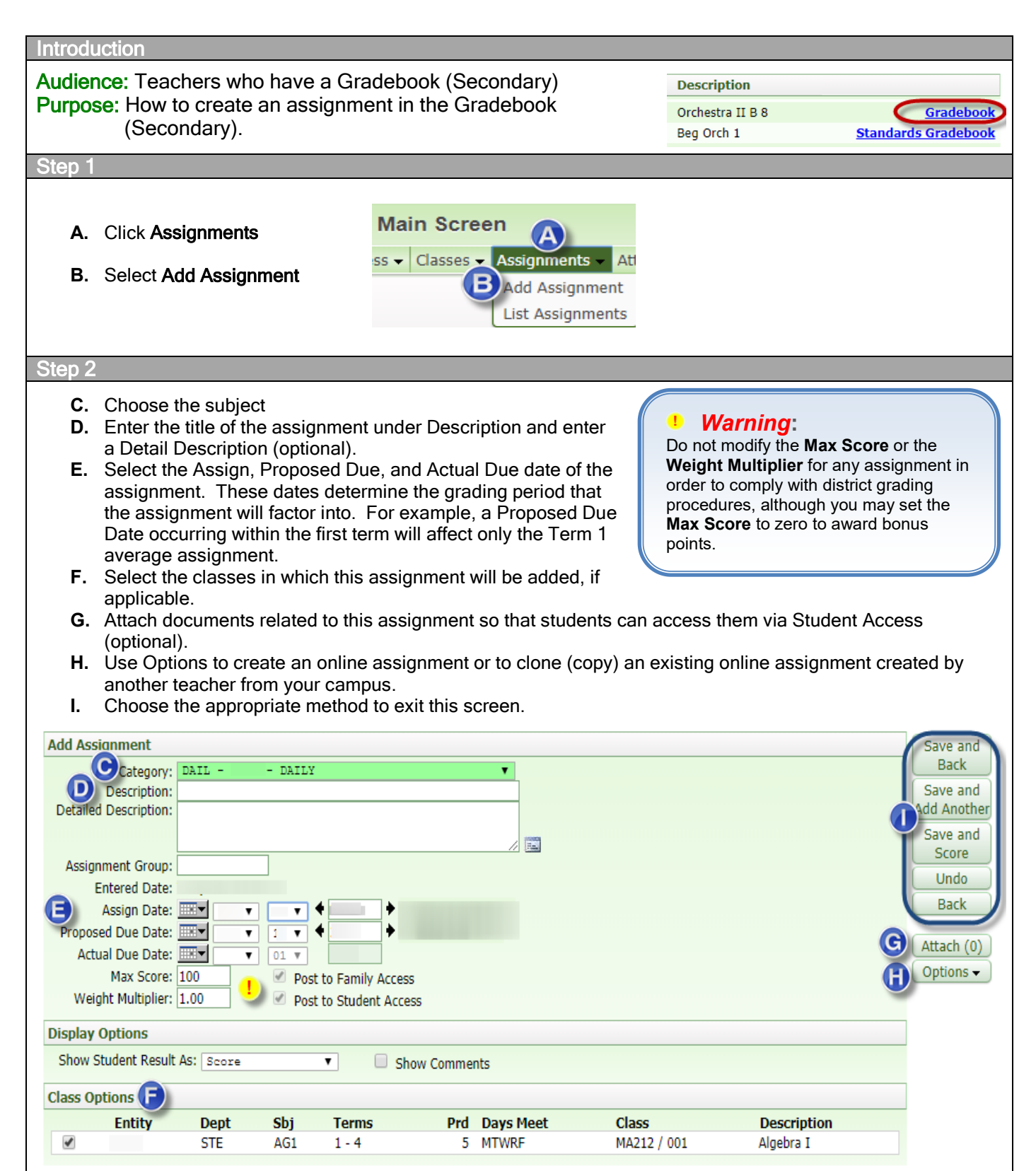

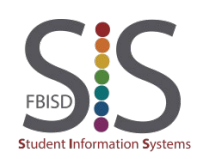

Documentation Type: End User How-To Guide **Page 27** Assets the Range 27 Assets that the Page 27 Created by: SIS Support Team Last Modified on: 10/9/2019 Fort Bend ISD

## Create an Online Assignment

#### **Introduction**

#### Audience: Teachers, grades 2-12.

Purpose: Create an online assignment that can be automatically graded by Skyward. This document assumes prior knowledge of how to create regular assignments in Skyward.

#### **Features**

#### Skyward's online assignments offer:

- Variety of question types:
	- Multiple Choice
	- True/False
	- Matching
	- Short Answer
	- **Essay**
- Instant grade results for students
- Display of correct answers to students
- Randomized questions
- Sharing online assignments with other teachers
- Variable per-question point values
- Ability for students to stop and resume
- Printing of blank hardcopies of the assignment
- Automatic grading of Short Answer questions with tolerance for possible spelling or variations
- Manual allowance of partial credit
- Alternating Multiple Choice letters
- Displaying pictures for questions and answer choices

#### What students see

Upon logging into Skyward Student Access, the student will see a list of current and upcoming events including available Online Assignments.

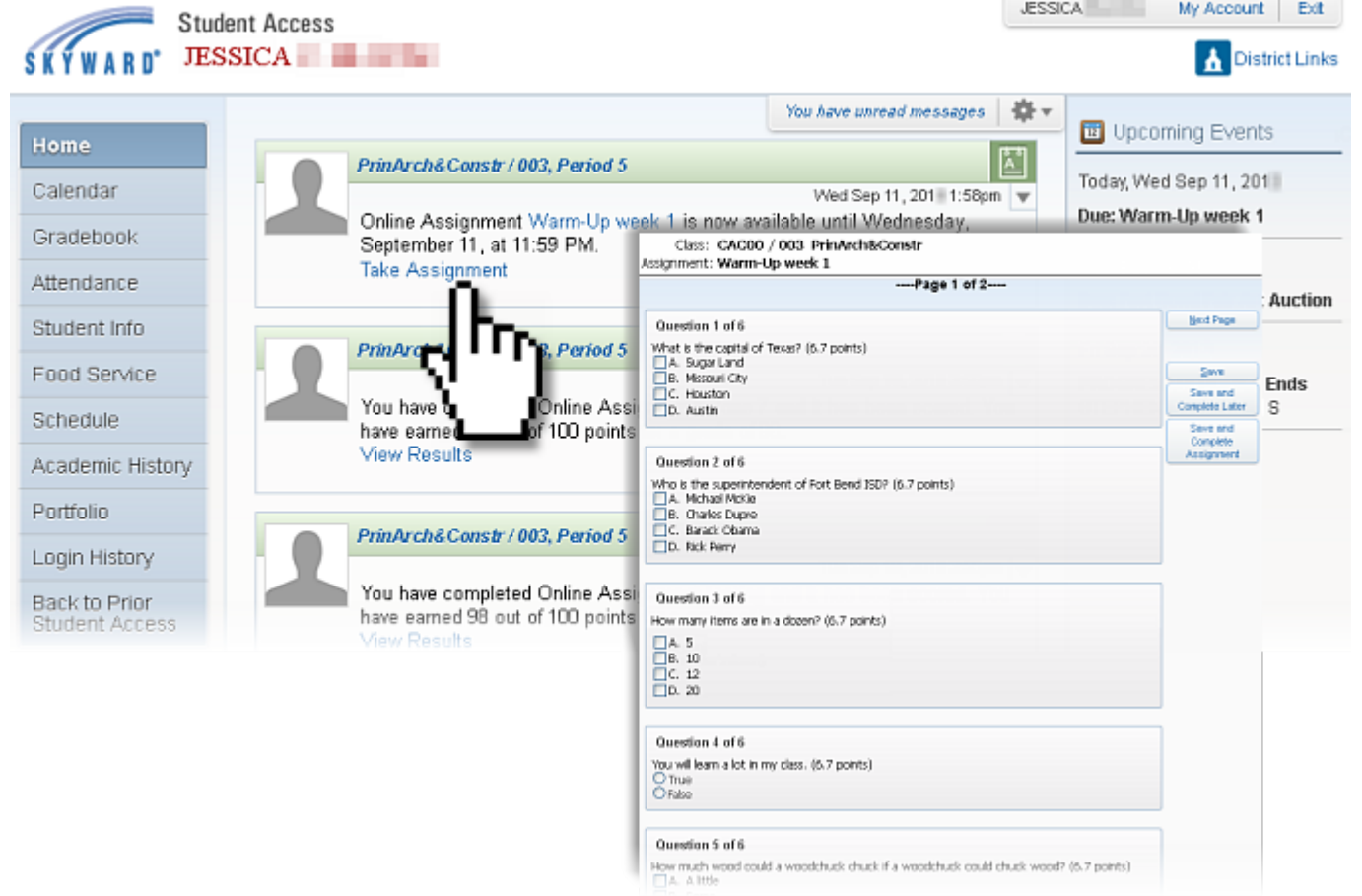

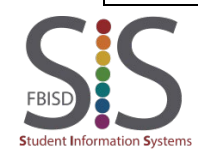

Documentation Type: End User How-To Guide **Page 28** Page 28 Created by: SIS Support Team Last Modified on: 10/9/2019 Fort Bend ISD

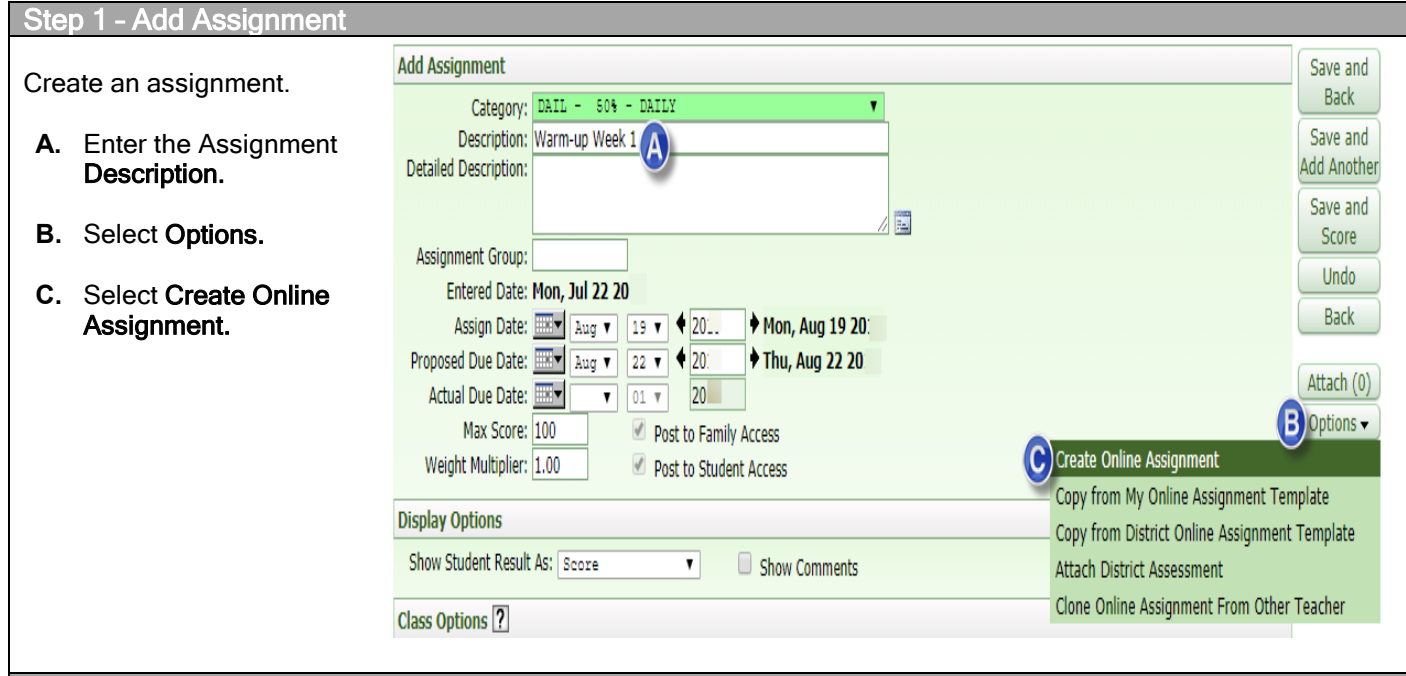

Randomize Questions: Questions will be in a randomized order for each student.

Step 2 – Create an Online Assignment: Setup Options

- Override Multiple Choice/Matching Answer Lettering: Allows you to alternate sequence of letter choices among multiple choice questions. For example, question 1 choices are A, B, C, D and question #2 choices are E, F, G, H. This may be useful in mimicking multiple choice styles found in standardized tests.
- Do Not Allow Other Teachers to Clone: Denies other teachers from cloning the Online Assignment that you are creating.

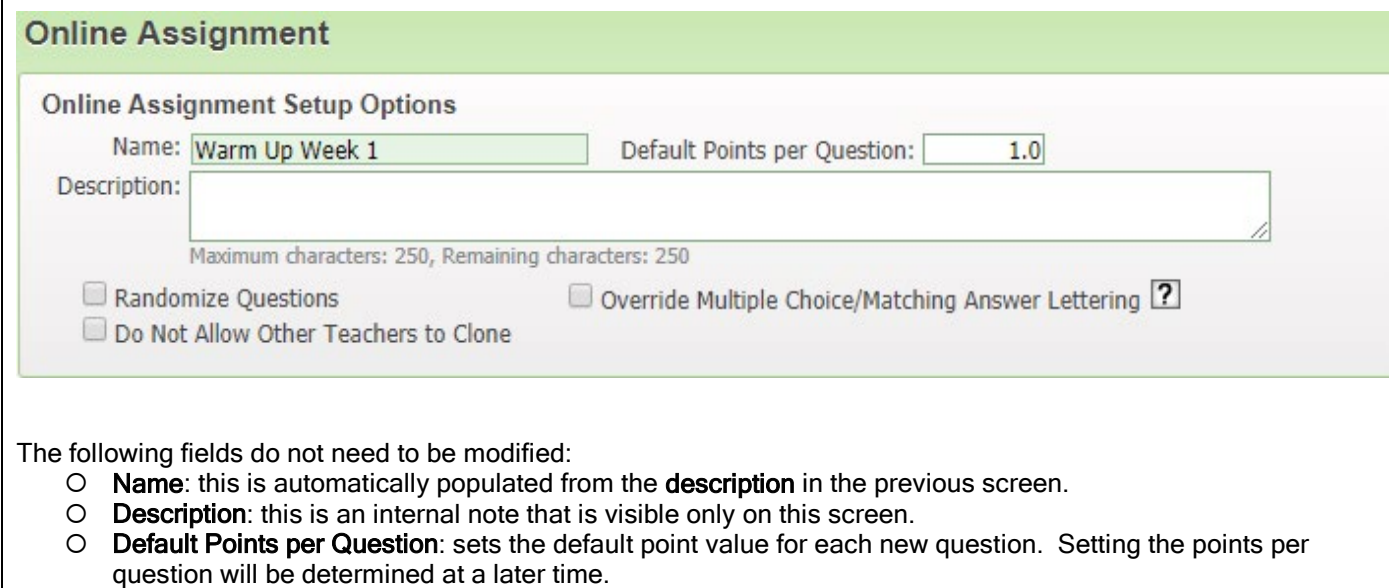

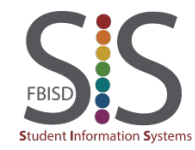

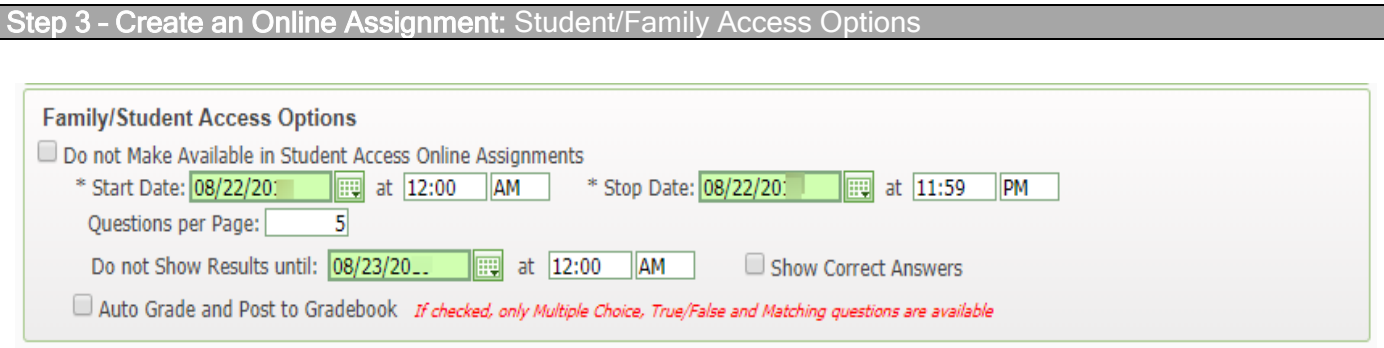

- Do not Make Available in Student Access Online Assignments: leave unchecked unless you need to withhold it from students. If this is checked after an Online Assignment has begun, there will be a message to students stating that the "Online assignment <Assignment Name> has been taken offline."
- Start/Stop Date/Time: Allows you to set the date and time when the assignment will be made available to the students. By default, the online assignment will be made available as soon as you save the assignment until 11:59pm that day.
- Questions Per Page: By default, five questions will be displayed to the student per screen. The student will need to click on "Next Page" or "Previous Page" to navigate between the next or previous five questions. After the students have completed the online assignment, separating groups of questions into pages will also affect your ability to easily view each student's responses. For example, if you have 20 questions, as the teacher, you would have to click on "Next Page" four times to view all of the students' responses. If you anticipate viewing each students' responses, it is recommended that you set this field to zero so that both you and students can view all questions on one page. This will assist when you are Manually Scoring the assignments.
- Do not Show Results until: Allows you to set a date and time for students to review their results and the correct answers. The "Do not Show Results until" date and time must occur after the Online Assignment's Stop Date. See Step 9: Allow Student to Resume.
- Show Correct Answers: If selected, and if results have been made available (see Do not Show Results until above), students will see the correct answers after completing the assignment.
- Auto Grade and Post to Gradebook: If selected, Skyward will grade each question and post the score directly to the gradebook when a student completes an online assignment. This also limits the Online Assignment to Multiple Choice, True-False, and Matching questions only. Short Answer and Essay questions will not be available to use.

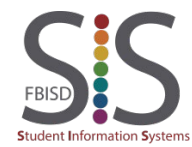

**Save and Add Questions**: Click to add questions. See Appendix A: Adding and Editing Questions for instructions on creating questions. As you add questions, the point value per question will be 1.0 points (see Step 2: Default Points per Question).

NOTE: It is recommended that you leave questions at 1.0 points apiece and only change the value for questions that should be worth more than a 1-point question, but keep the questions based on a 1-point scale. In Step 7, we will convert the questions to a 100-point scale to conform with FBISD grading policies.

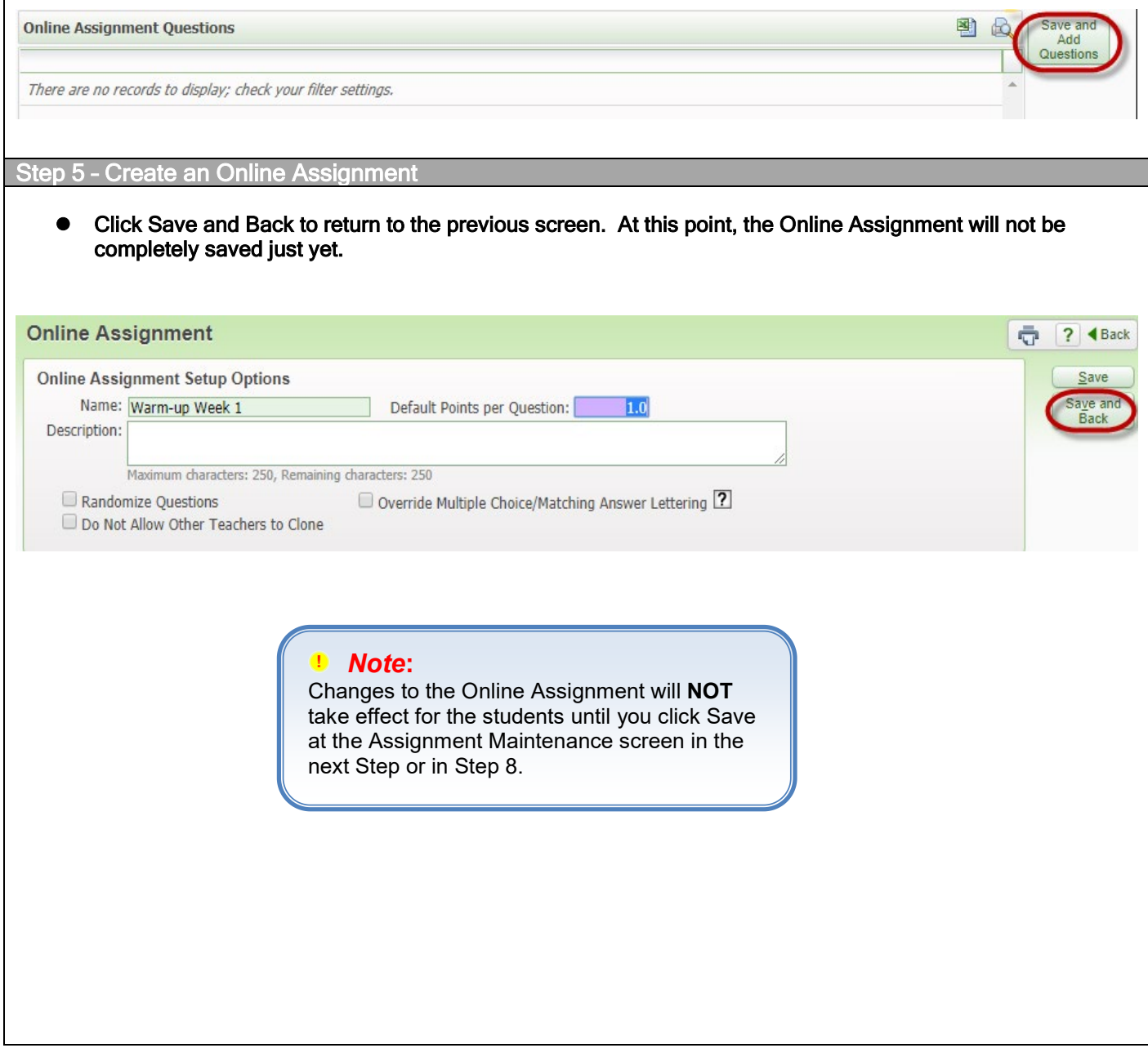

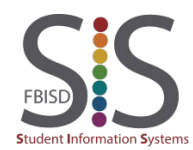

#### Click on **Change Max Score**.

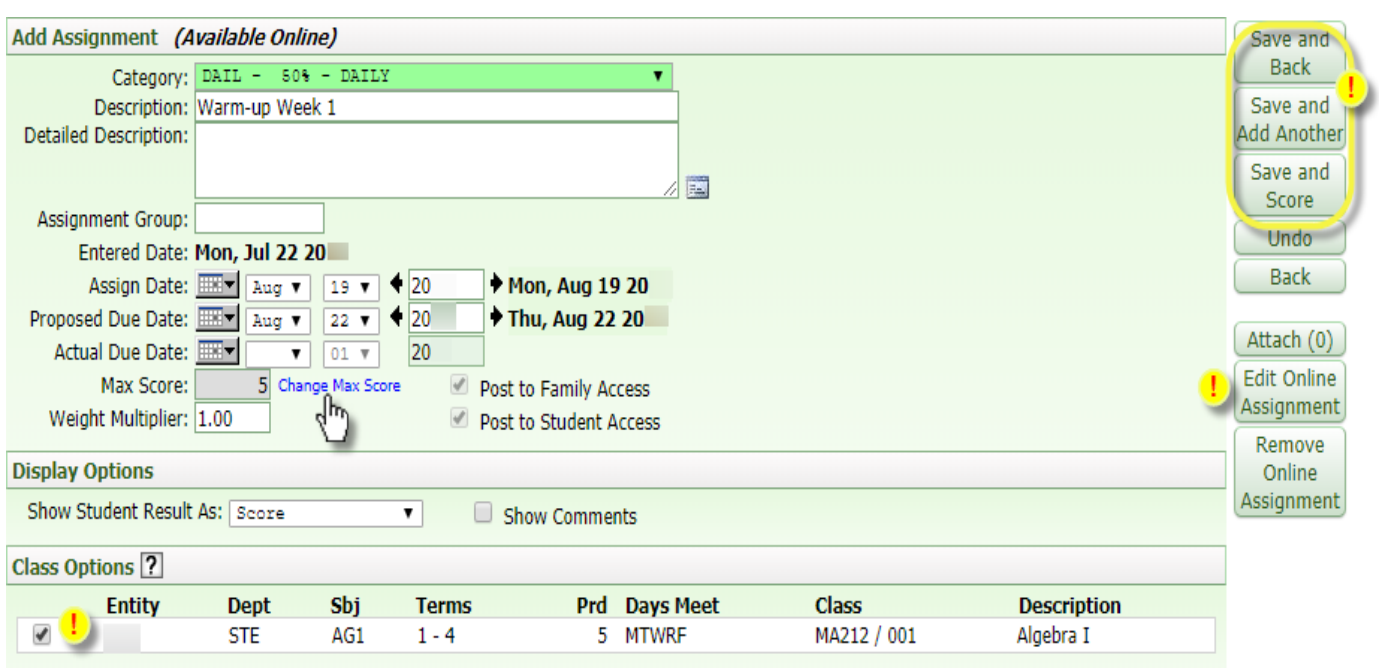

#### *Note***:**

- Changes to the online assignment will not take effect until you choose to Save at this screen.
- To return to the previous screen (Steps 2-5) click on Edit Online Assignment.
- To clone this online assignment to multiple classes, check the boxes for each class. Keep in mind that the date/time-specific options will also be cloned.

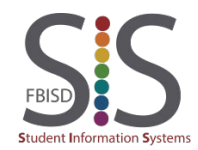

- **A.** Set Max Score Independently of Question Point Values: Check this box.
- **B.** Assignment Max Score: Enter "100." (This will be automatically changed to "100.0")
- **C.** Enter question point values, which should be based on a 1 point scale. For instance, a question that is worth twice as much as a regular question will be worth 2 points. In the example below, question #5 contains 10 matching items, so up to five points can be awarded. By doing the two previous steps (step 7A and 7B), Skyward will convert the total points into a percentage that conforms to district grading policies.

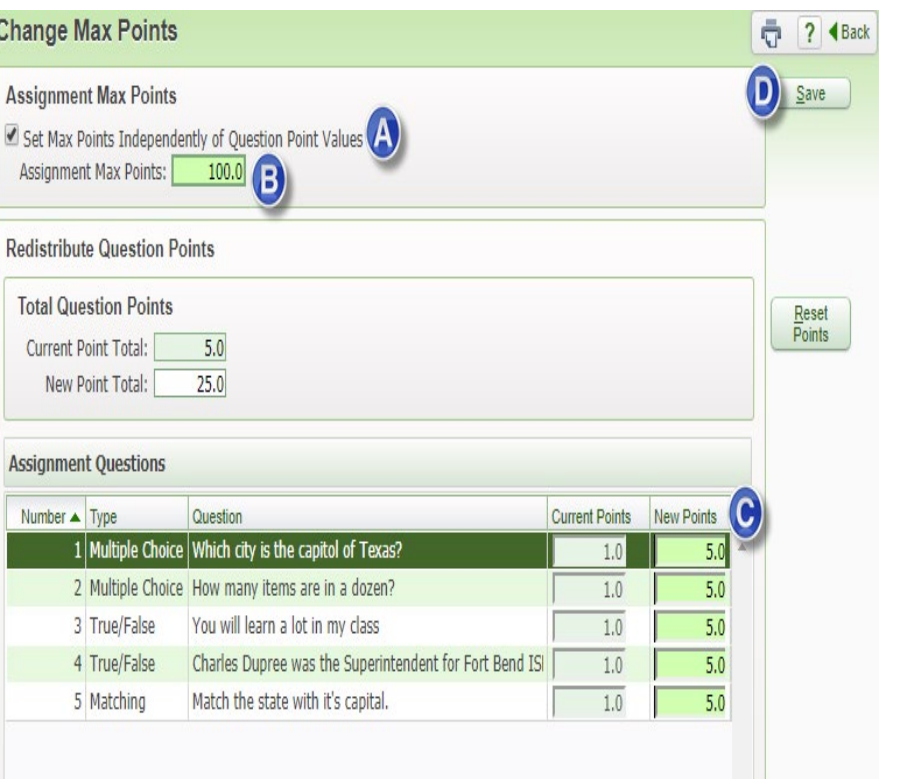

**D.** Click Save.

Assignment Maintenance: Save

Click Save and Back. This will finally save all progress performed since Step 1.

#### Do NOT click on the navigation arrows in the top-left of the screen.

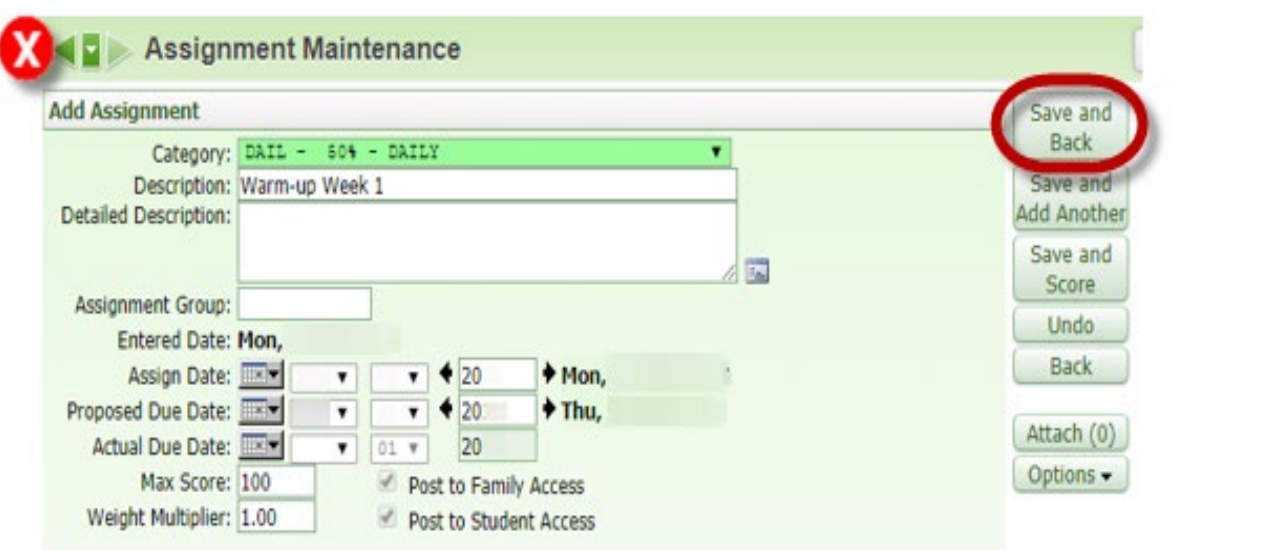

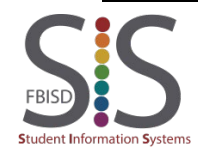

When students are engaged in or have completed the online assignment, view the assignment by clicking on the assignment name hyperlink and click Score Online Assignment.

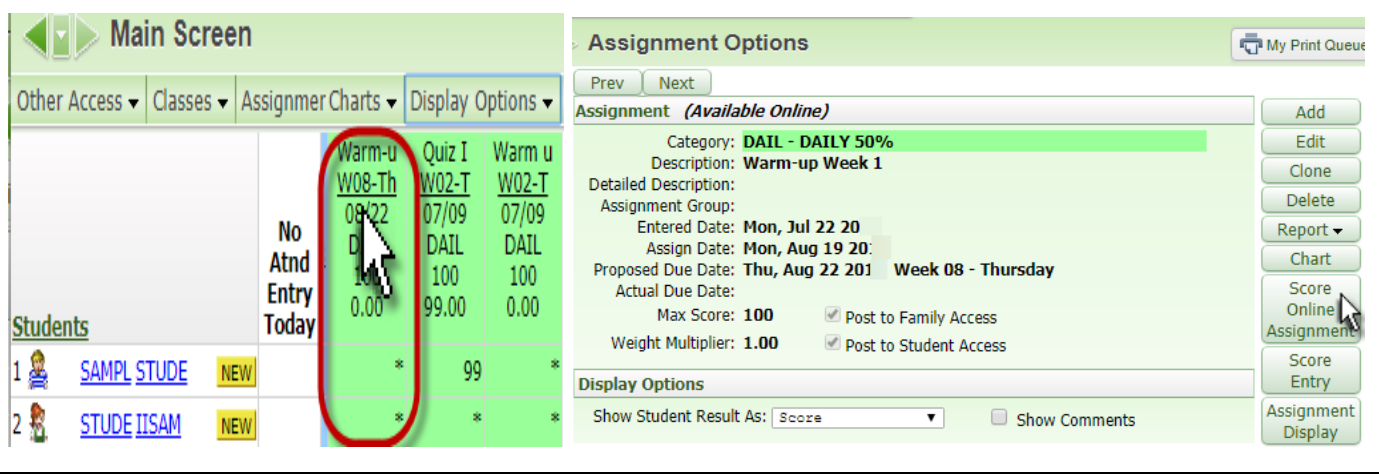

Step 10 - Score Online Assignment: Student Online Assignment

- **Refresh: Updates all data in the Student Online Assignment screen.**
- Grade Online Assignment: Opens a window for the selected student showing the answers and the ability for you to override scores for each question (in case you wish to award partial credit or bonus points). Manually Scoring Online Assignments feature is used to grade Short Answer responses and to grade Essay questions.
- Hide Assignment in Student Access: This will hide the online assignment in Student Access for just the student. This online assignment will have to be scored as a regular assignment.
- Allow Student to Resume (not pictured): Allows a student to resume a prematurely submitted assignment.
- Reports: Allows you to print an answer key, print a hard copy of the assignment, or student answer analysis

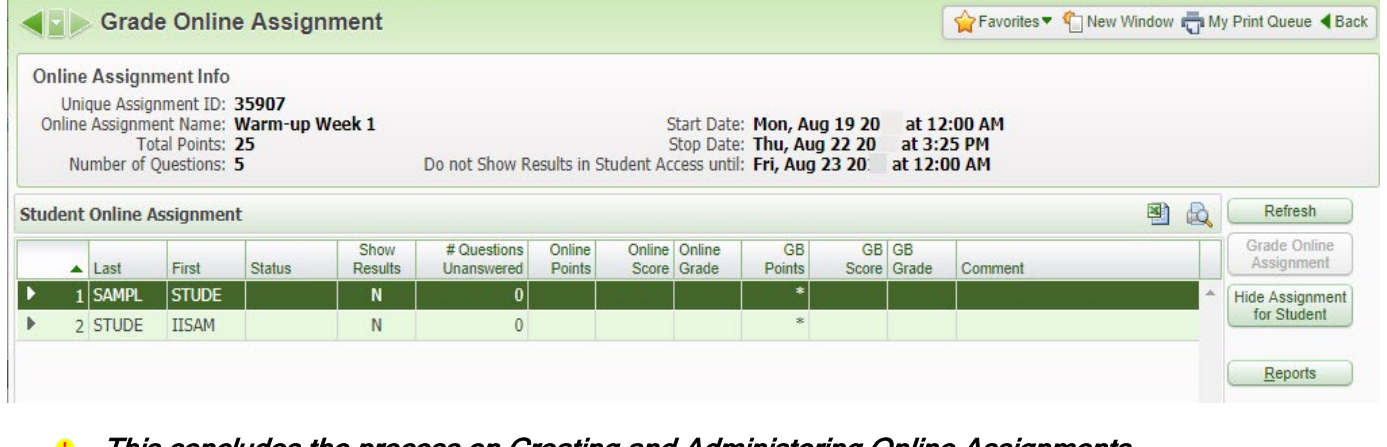

This concludes the process on Creating and Administering Online Assignments.

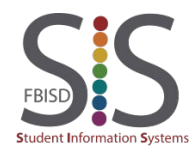

## Online Assignment – Appendix A (Adding & Editing Questions)

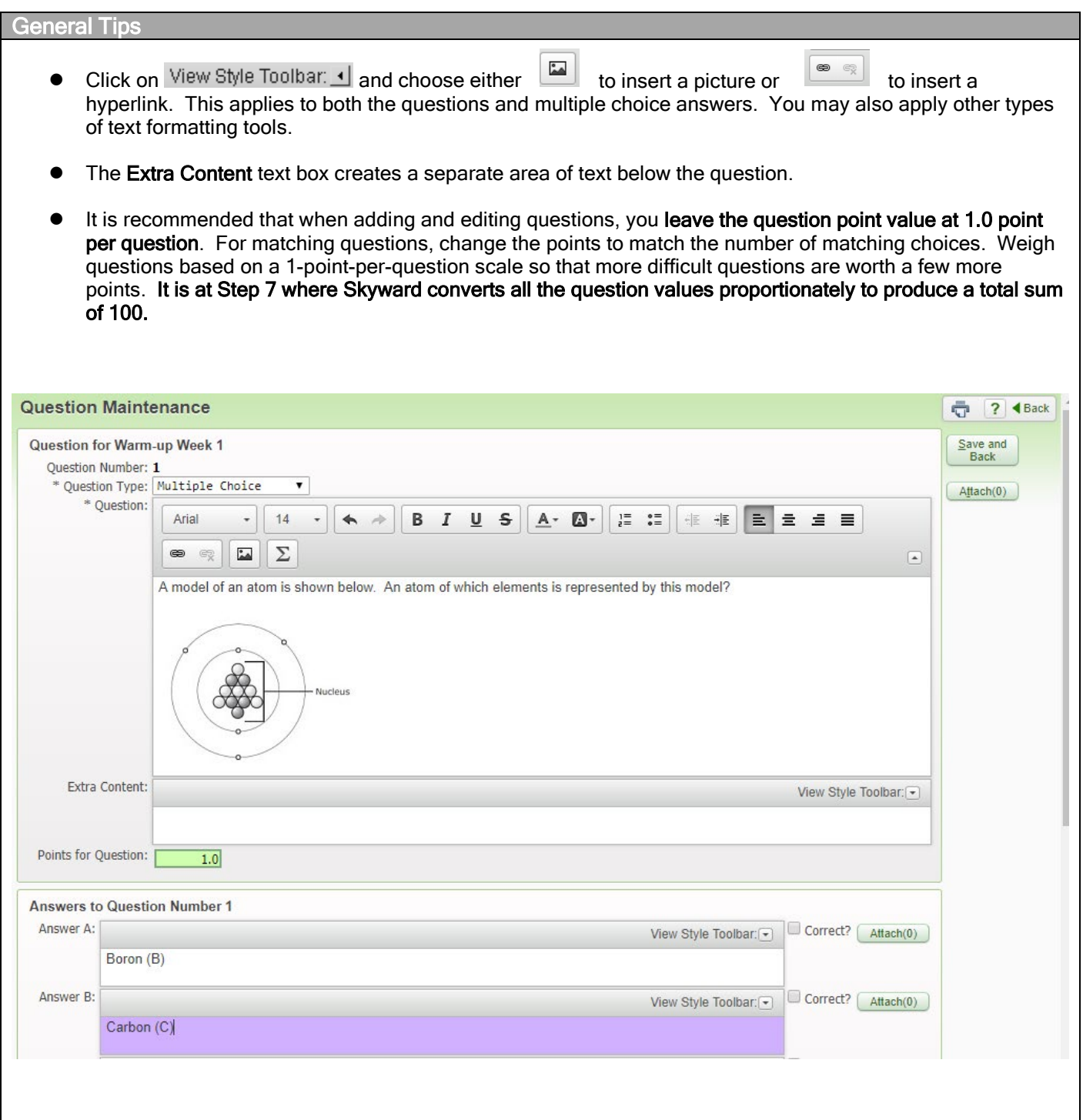

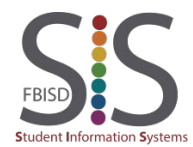

#### Short Answer Questions

Short Answer questions are automatically graded by Skyward using up to ten possible answer variations that you provide. Do not worry about capitalization since answers are not casesensitive.

Online Assignments that contain any Short Answer questions will not automatically post to the gradebook so that you have a chance to review the student responses and give partial or full credit to responses that either come close to the correct answer or are correct but not initially anticipated as a possible correct response.

Essay Questions

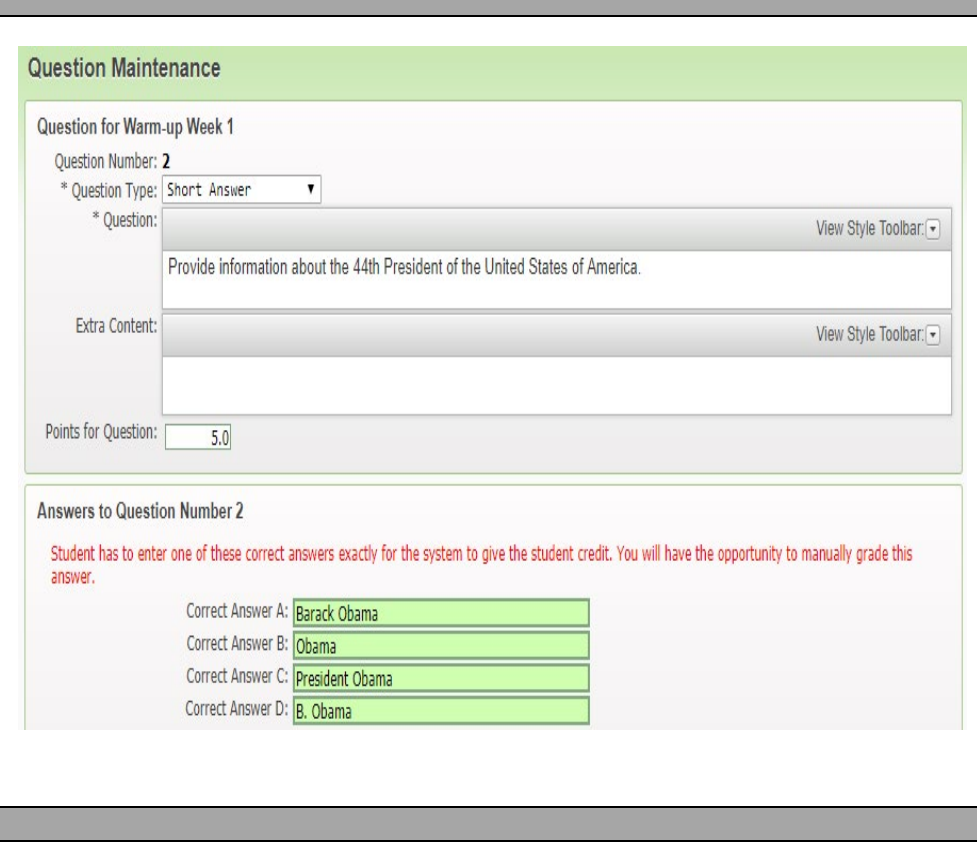

Essay questions cannot be automatically graded. You must manually score online assignments. The maximum points allowable for essay questions is 99.9 points.

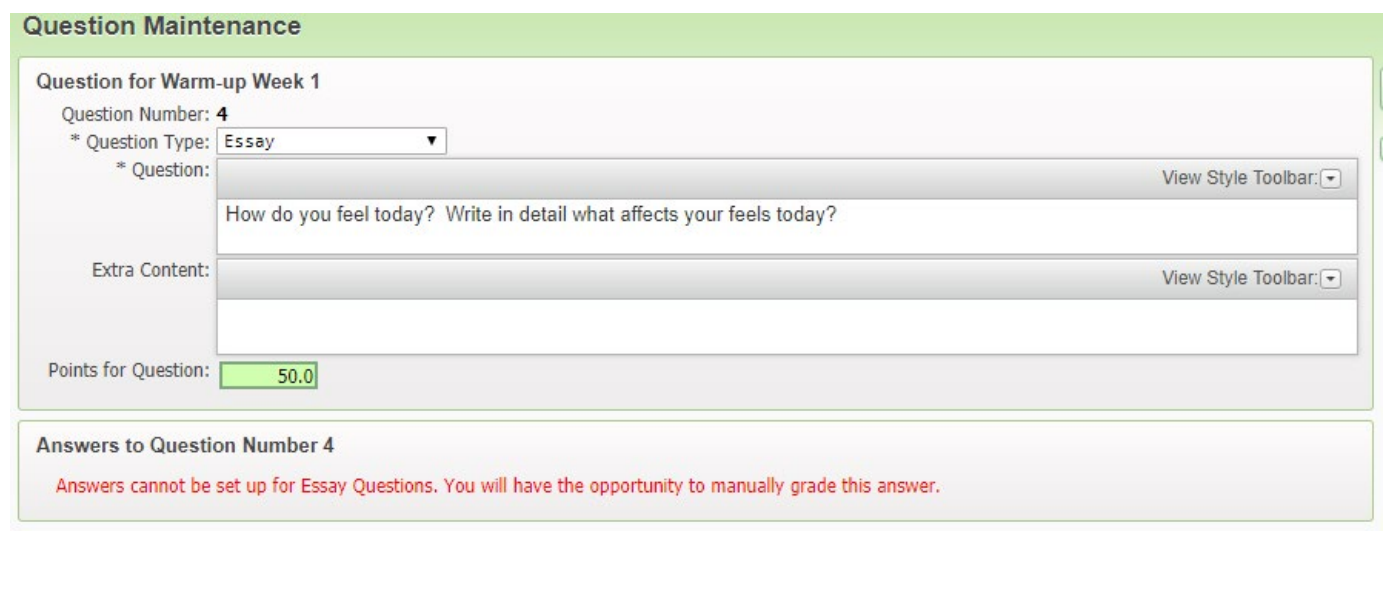

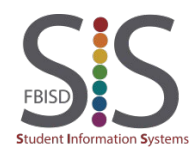

Documentation Type: End User How-To Guide **Page 36** Page 36 Created by: SIS Support Team Last Modified on: 10/9/2019 Fort Bend ISD

#### **Matching**

Matching questions allow up to ten answer choices. Similar to all other questions, a Matching question is worth 1 point by default, but you may consider matching its value to the number of choices.

- **1.** Enter the **Question**.
- **2.** Enter the **Choices**. The order of these choices will match that on the actual online assignment.
- **3.** Enter the **Matches**. The order of these matches will match that on the actual online assignment.
- **4.** Specify the correct **Answer** match.
- **5.** Change the **Points for Question** and enable the option to **Allow Partial Credit**.

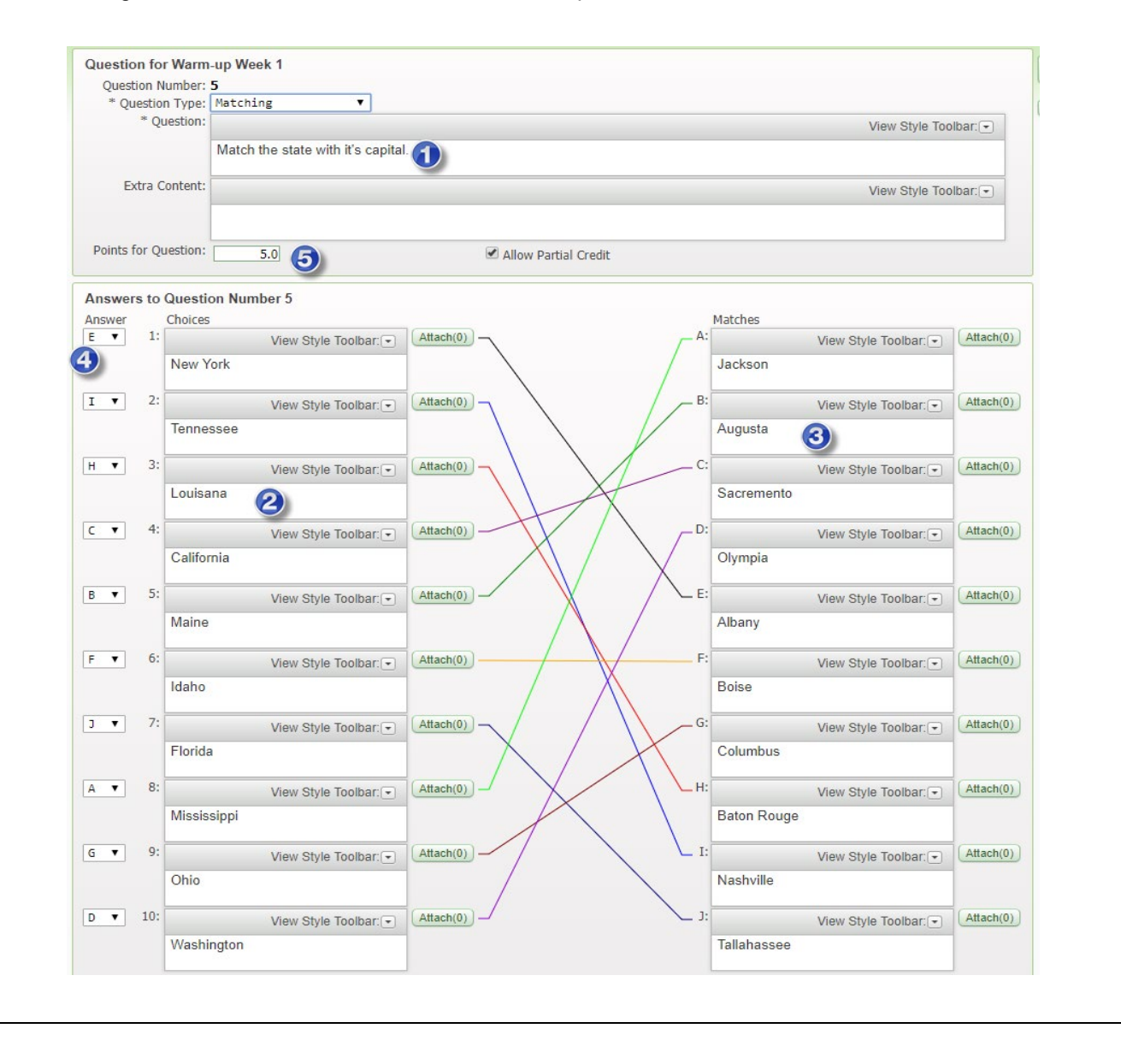

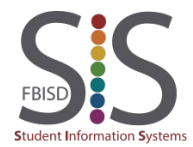

Documentation Type: End User How-To Guide **Page 37** Page 37 Created by: SIS Support Team Last Modified on: 10/9/2019 Fort Bend ISD

## Online Assignments – Appendix B (Online Assignments Reports)

#### Online Assignment Reports To view any of the three types of Online Assignment reports, use the Reports button from Step 9: Reports. **Online Assignment Reports** Ō  $? \blacktriangleleft$  Back Print **Report Options** Online Assignment: Warm-up Week 1 Report Type: Hard Copy of Blank Online Assignment  $\pmb{\mathrm{v}}$ Lines for Essay Questions: Answer Key Hard Copy of Blank Online Assignment Questions Per Page: Hard Copy of Blank Online /<br>Online Assignment Analysis gnment

- Answer Key creates a hard copy of a blank online assignment with the correct answer choice listed, if applicable.
- Hard Copy of Blank Online Assignment creates a printable blank assignment. Unlike the other available reports, if you chose to randomize the sequence of questions, the questions will be randomized here as well. It is recommended that you disable randomizing of questions before printing a hard copy of the blank online assignment.
- For each question, the Online Assignment Analysis lists each student's response which is labeled as "Correct" or "Incorrect."

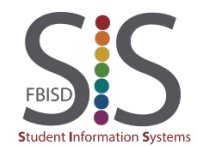

to implement

- **Warm-ups, Spelling or Vocabulary Quizzes**
- **Daily Writing Journals, Writing Prompts, Science Lab Reports, Current Events, etc.** Use the Essay feature to prompt students to write. Their responses can be saved as a PDF to make it more convenient to read and it will also eliminate illegibility. Use the typical Mass Score Options to award a "completion grade" if applicable.

#### **Reinforcement**

Create an online assignment to occur during the evening hours to force the student to recall and reinforce the information learned earlier that day.

 **Accommodation for Special-Needs Students** Create questions with media content, such as graphics, audio, or video files. These multimedia objects can be attached to either the question or the multiple-choice/true-false/matching items.

#### **Scavenger Hunts** Include hyperlinks in your questions to encourage students to access those predefined URLs to find the correct answer.

**Practice for STAAR or other Standardized Tests**

To recreate a practice STAAR test, use alternate multiple choice lettering for even-numbered questions, include charts and illustrations as image attachments.

#### Editing the Online Assignment

- **Q. I can't see options to AutoScore and Post to Gradebook or to see correct answers.**
	- A. Your online assignment contains short answer or essay questions.
- **Q. Where is the spell-check feature?** A. Internet Explorer does not have a built-in spell-check. Consider using Mozilla Firefox, which has a spellchecker, instead.
- **Q. Can graphs and charts be added to online assignment questions?**
	- A. Yes, but they need to be in the form of a picture file and uploaded as an attachment.
- **Q. Can Multiple Choice and Matching question choices alternate between A/B/C/D and E/F/G/H to simulate scantron sheets?**

A. Yes, enable the checkbox to **Override Multiple Choice/Matching Answer Lettering** and then enable the checkbox to **Use Alternate Lettering for Even Numbered Questions**. Click on **Select Letters** to choose all the letters that will be used.

#### **Q. If I attach a large image, will Skyward display the entire image or will it be resized?**

A. Using the **Attach** button, attaching images larger than 550x449 will cause it to be resized. If you use the **Style Toolbar** to attach an image, it is possible to exceed the limit of 550x449, but it is not recommended as it may have adverse effects on the formatting of the entire online assignment. If you must use the **Style Toolbar**, be sure to set the dimensions so as not to adversely affect the formatting of the Online Assignment Question.

 **Q. What is the recommended way to set the point values for the Online Assignment?** A. If all the questions in the online assignment are to be of equal value, simply create all your questions and ignore the 1.0 point value for each question. Afterward, check the box to **Set Max Score Independently of Question Point Values** and enter the **Assignment Max Score** of "100."

However, if some questions will be weighted differently, weigh them on a 1-point scale (where most questions will be 1 point each and more difficult questions will 2 or more points). Then check the box to **Set Max Score Independently of Question Point Values** and enter the **Assignment Max Score** of "100."

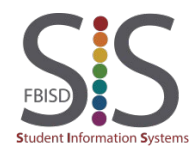

#### Administering the Online Assignment

- **Q. A student will be absent during the online assignment. How do I hide it from them?** A. Go to **Score Online Assignment**, select the student and click on **Hide Online Assignment From Student**.
- **Q. If students have to leave before completing an Online Assignment, how do I allow them to complete**
- **it after the stop date/time?**

A. Edit the online assignment to extend the stop time and in the **Score Online Assignment** screen, select the student and click on **Allow Student to Resume**. Even though you extended the stop time, other students would be unable to resume except for the one you allowed to resume.

 **Q. I created an Online Assignment, but now I don't see it anymore. I spent a lot of time creating it and I even remember clicking on the SAVE button to save it all.**

A. The **Assignment Maintenance** window is where you would typically go to change the assignment title, assign date, due date, actual due date, and much more. It is also where you can find the **Edit Online Assignment** and **Create Online Assignment** buttons where Skyward launches the **Make Assignment Available Online** window (This is the window that allows you to create questions and set the start/stop dates for the assignment).

There are two windows which require you to save: the **Make Assignment Available Online** window as well as the **Assignment Maintenance** window. Oftentimes, teachers save at the **Make Assignment Available Online** window but will click on the **Back** button (which will warn the teacher of unsaved changes) or the left arrow (which will not warn the teacher) at the **Assignment Maintenance** window.

 **Q. The matching question appears in the online assignment but the answer choices do not.** A. You enabled **Use Alternate Lettering for Even Numbered Questions** and the matching question contains more matching items than the selected alternate letters. Increase the number of alternate letters to match the number of matching items.

Scoring the Online Assignment

- **Q. The matching question in the online assignment is not allowing partial credit to students who missed some matching choices.**
	- A. Be sure to enable **Allow Partial Credit** when editing the Matching question.
- **Q. I have to manually score each student assignment. Because my assignment is so long, I have to click to the "Next Page" to view the student's next page of responses. Is there a way to view all responses in one big page by just scrolling?**
	- A. Yes, edit the online assignment to show "0" **Questions Per Page**.
- **Q. I forgot to set the MAX SCORE to 100, and the students have already finished the online assignment. Their posted scores are not on a 100-point scale in the gradebook. How can I fix this?** A. Follow the same steps from the next question.
- **Q. I set the wrong point value for a question, and students have already completed the assignment and the scores were posted to the gradebook. How can I change the point value and re-score automatically?** A. Edit the Assignment so that you are in the **Assignment Maintenance** screen. To the right of the **Max Score**, click on **Change Max Score**. Adjust your point values for the assignment questions and then click the checkbox in the middle to **Update Student Scores**. Click **Save** and then **Save** again. Now go to **Score Online Assignment**. If the Online Assignment has expired, click on **Mass Post Scores to Gradebook** and choose the second and third checkboxes to **Post Online Assignment Score to Gradebook** and **Override Existing Gradebook Scores**, then click on **Run**.

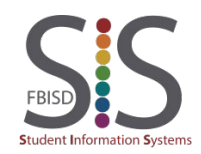

Scoring the Online Assignment (continued)

 **Q. I set the wrong answer for a question, students have already completed the assignment, and the scores were posted to the gradebook. Can I set the correct answer for the question and re-score automatically?**

A. Yes, edit the Assignment so that you are in the **Assignment Maintenance** screen. Click on **Edit Online Assignment** and change the answer and click **Save**. Then go to **Score Online Assignment**. If the Online Assignment has expired, then click on **Mass Post Scores to Gradebook** and choose the second and third checkboxes to **Post Online Assignment Score to Gradebook** and **Override Existing Gradebook Scores**, then click on **Run**.

#### **Q. All students have missed a question even though they chose the correct answer.**

A. Verify that you have selected the correct answer. It is possible to create a True/False, Short Answer, or Multiple Choice question without specifying the correct answer.

 **Q. Why do some ONLINE GRADES differ from the ONLINE PERCENT scores?** A. You have changed point values for certain questions after students have taken the online assignment. The **Online Percent** represents the true score of the online assignment.

#### **Q. Why do some ONLINE PERCENTS differ from the GB SCORE/PERCENT/GRADES?** A. The online assignment must have been modified (such as changing point values for a question, changing answer choices, etc.) after those students have completed the assignment. If you click on **Mass Post Scores to Gradebook**, the Online grades will override the GB Grades.

However, if the Online Score/Percent/Grades are present but the GB Score/Percent/Grade is blank, that indicates that the student has not completed the assignment. Is the student still working on the online assignment? See below.

**Q. The Essay or Short Answer question did not allow me to award 100 points.**

A. You will be unable to award a full 100 points to any question while in the Score Online Assignment screen because the **Points Earned** box allows only a two-digit number. To work around this, simply enter the score in the regular Score Entry screen as you would do for a non-online assignment.

 **Q. In the gradebook, why do the online assignment scores appear with two decimal places instead of a whole number like other regular assignment grades?**

A. All assignment scores in the gradebook can be reported as a number with up to two decimal places. It just so happens that teachers do not traditionally enter any assignment scores with decimal places, however they do have that ability. Skyward reports online assignment scores up to two decimal places and rounds online assignment scores to the nearest hundredth.

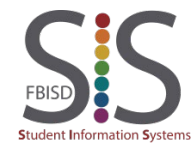

## Score an Assignment

#### Introduction

#### Audience: Teachers who have a Gradebook (Secondary)

Purpose: Score and leave comments for an assignment using the Score Entry screen.

#### Step 1

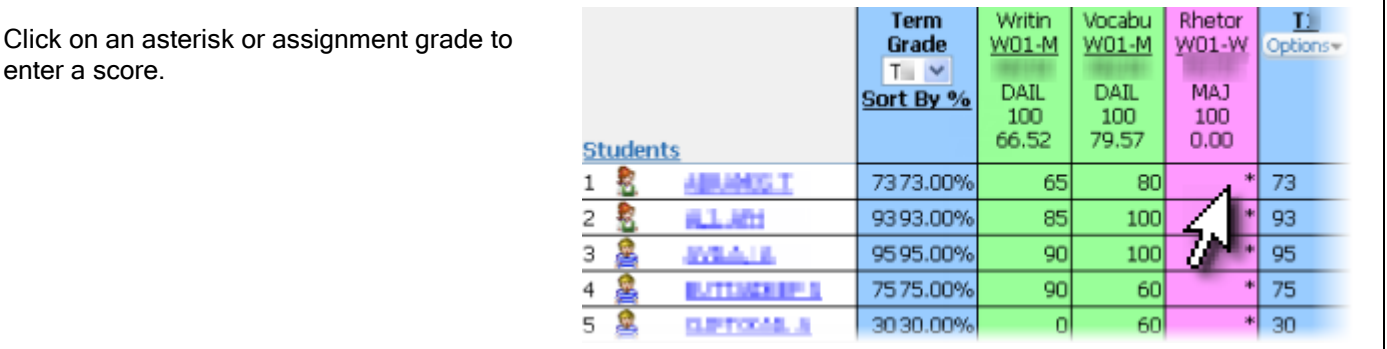

**ien** 

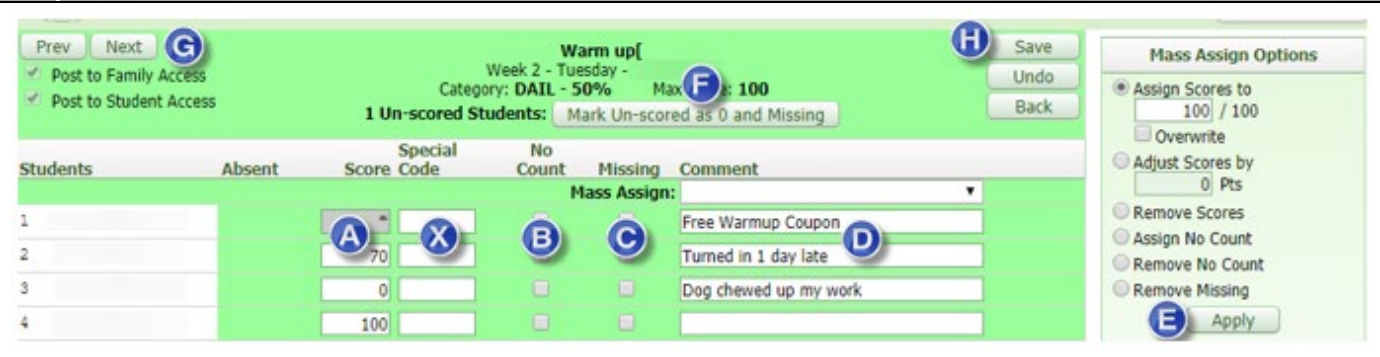

- **A.** Score: Enter scores in this column. If you enter a score higher than 100, you will receive a warning message, but it will not prevent you from entering the score. Leaving a score as an asterisk does not affect the students' average.
- **B.** No Count: If checked, this will exempt the student from the assignment and it will not affect their average. If a score is already entered and this box is checked, the grade will not count. If marked as No Count, the score will be boldfaced in the gradebook.
- **C.** Missing: If checked, it will flag the student as not having submitted the assignment. The Missing Assignment indicator allows you, Administrators, and UIL Activity Sponsors to easily generate a list of missing assignments for students. This indicator has no effect on their average. For a student who receives a "0" for a missing assignment, you will need to enter a "0" as their score in addition to checking this checkbox. If marked as Missing, the score will be boldfaced in the gradebook.
- **D.** Comment: If needed, you may leave a short comment (up to 30 characters) regarding the assignment. Assignment comments will be visible to both students and parents.
- **E.** Mass Assign Options: This utility allows you to score all students at once.
- **F.** Mark Un-scored as 0 and Missing: For any asterisks that remain, after scoring, this utility will change them into a "0" and flag them with the Missing indicator.
- **G.** Prev/Next: Clicking either Prev or Next will prompt you to Save before advancing to the previous (left) or next (right) assignment in the gradebook's assignment display order.
- **H.** Save/Undo/Back: Save will save the scores and return to the previous screen. *Undo* will discard all changes made to the score entry screen. Back will return to the previous screen without saving grades.

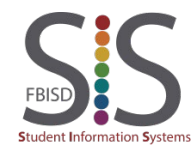

## Quick Grading (Grading Pilot Courses Only)

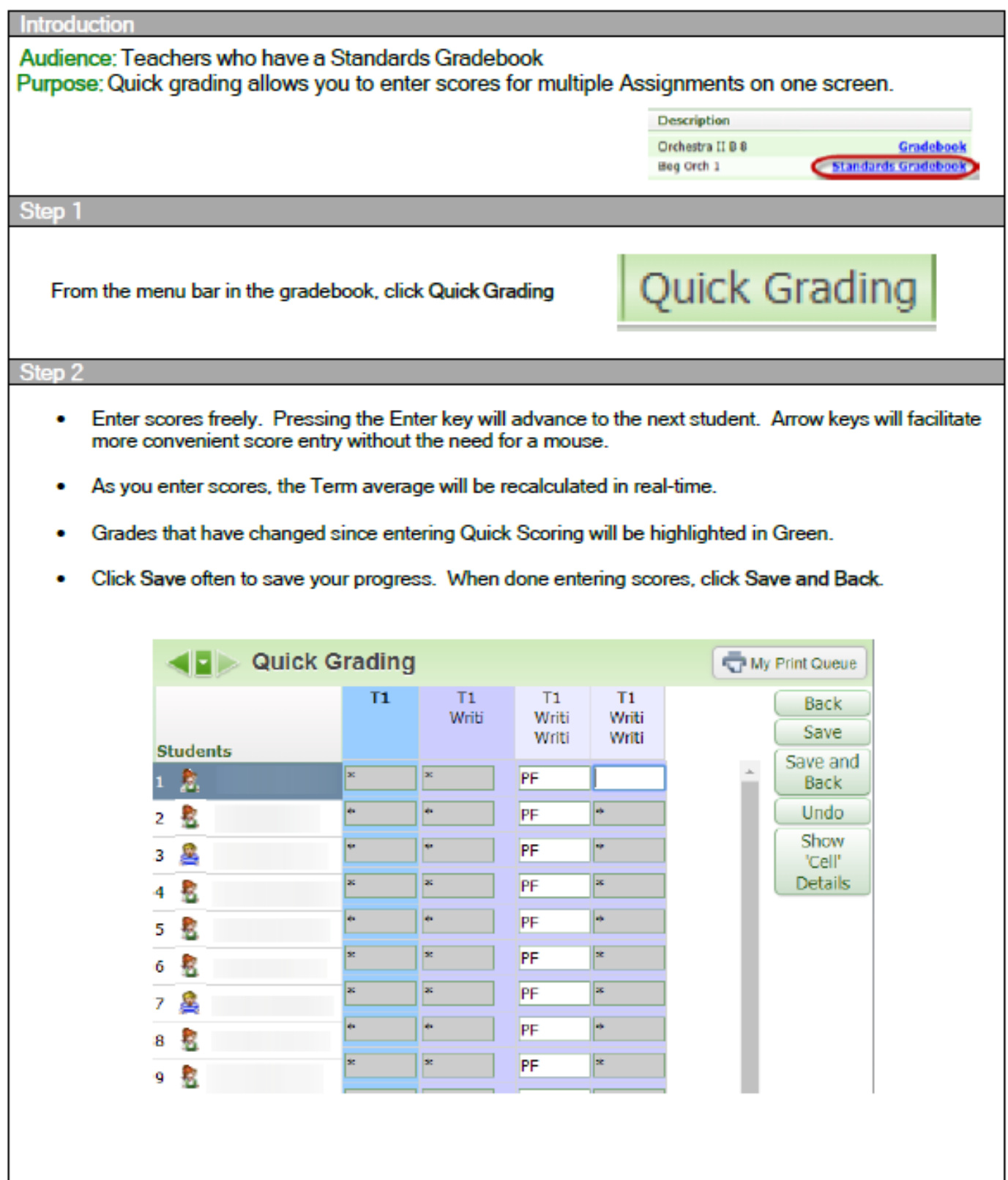

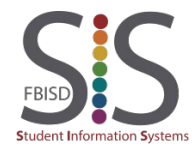

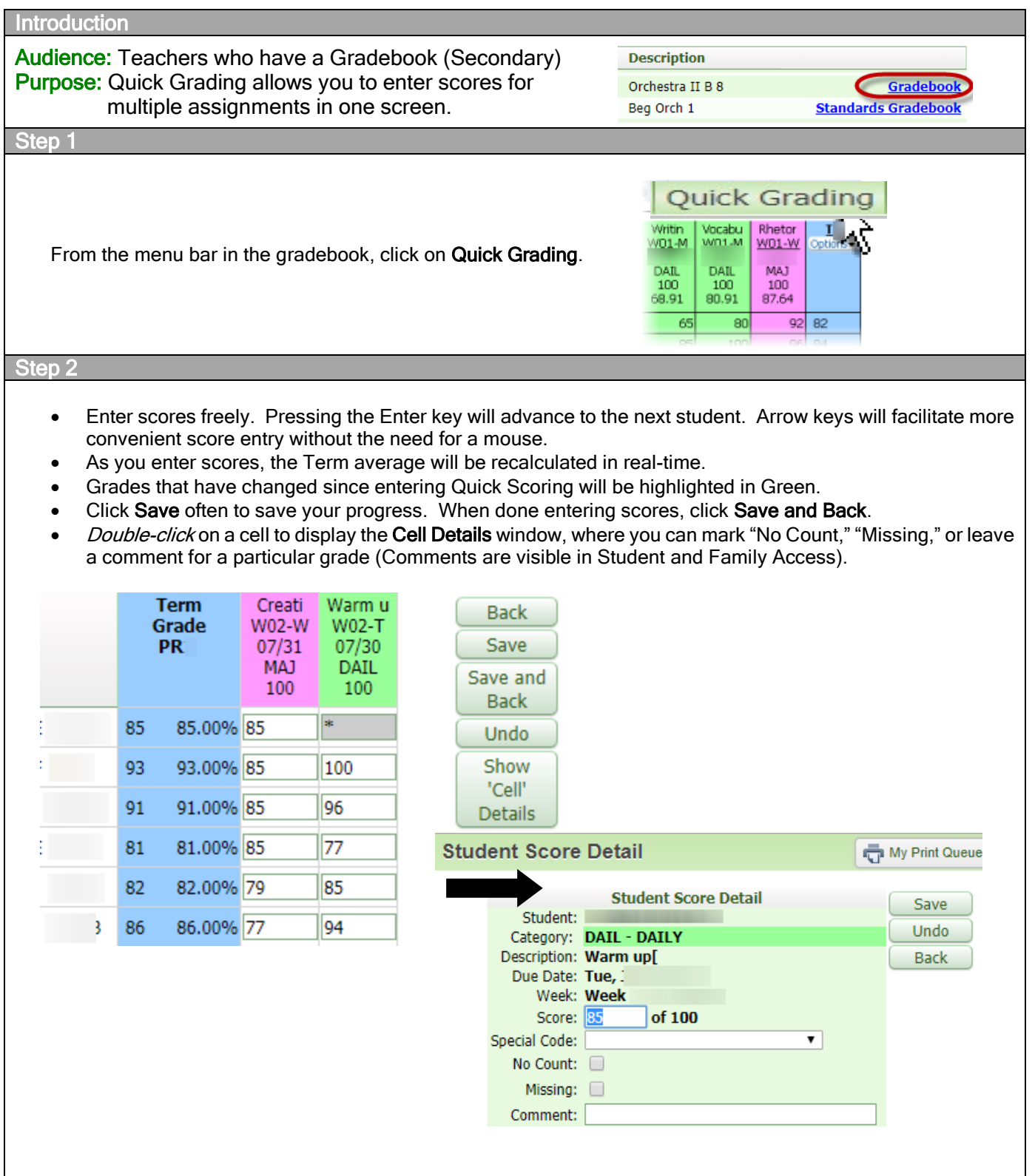

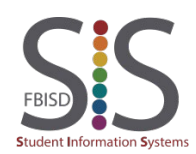

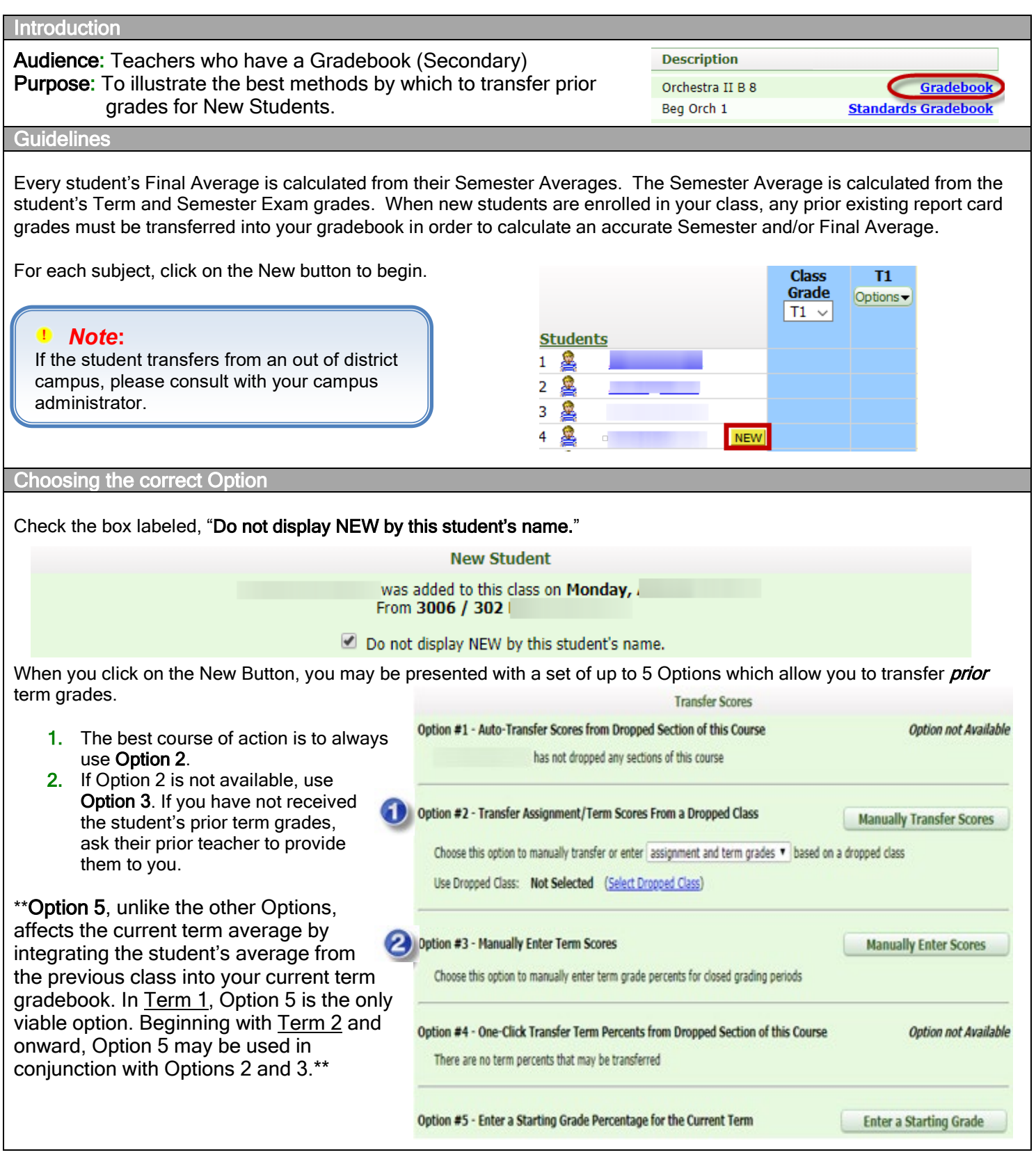

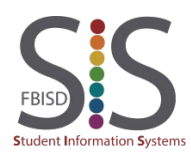

Documentation Type: End User How-To Guide  $\qquad \qquad \qquad \qquad \qquad \qquad \qquad \qquad \qquad \qquad \text{P a g e 45}$ Created by: SIS Support Team Last Modified on: 10/9/2019 Fort Bend ISD

#### Option 2

Option 2 is to be used when a current student has had a level change, changes to another course, or transfers from another FBISD campus.

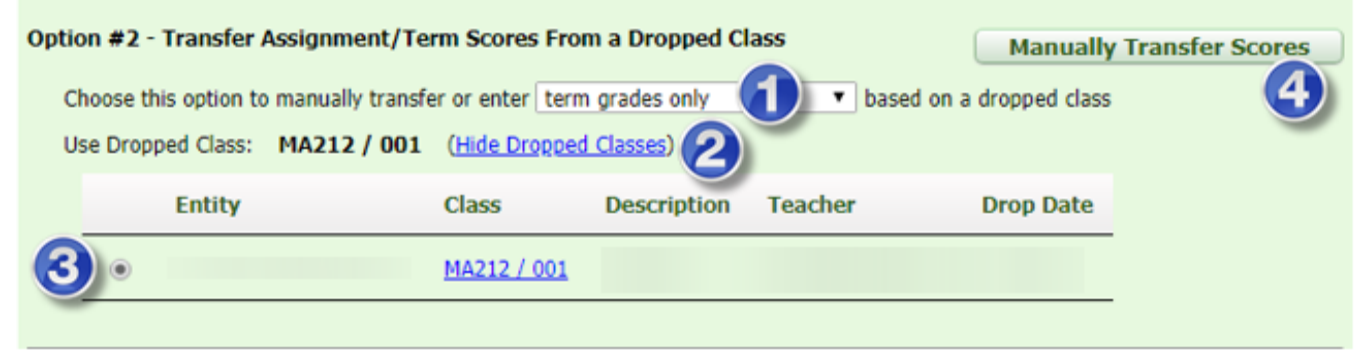

Percent Report

94.00%

95,00%

96.00%

84.00%

94.00%

94.00%

91.00%

94.40%

Class EL121 / 004 (Dropped)

Grade

94

gs.

96

84

 $94$ 

94

91

94

Term

PR1

PR<sub>2</sub>

 $T1$ 

PR3

PR4

T2

SE<sub>1</sub>

 $S1$ 

DR5

- 1. Term Grades Only.
- 2. Click Show Dropped Classes (the link will change to Hide Dropped Classes).
- 3. Select the previous class.
- 4. Click Manually Transfer Scores.
- 5. In the New Percent column *only*, enter the prior Term and Semester Exam grades (if applicable).

#### 6. Click Save Term/Exam Grades and Enter Semester Grades.

7. The S1 Grade will be automatically calculated based on the scores you entered in Step 5. Do not change the S1 Grade or type a new S1 grade. Click on Save Semester Grades and Finish.

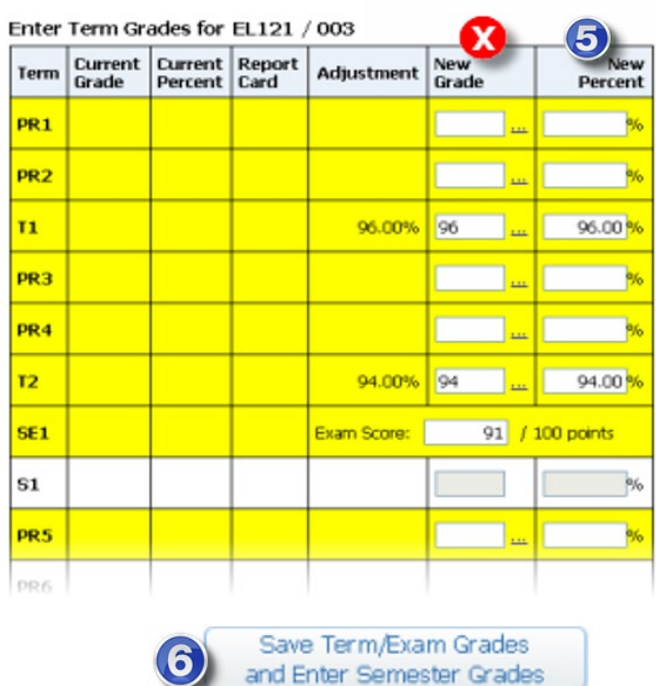

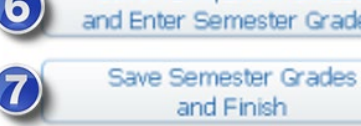

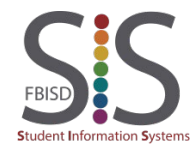

#### Option 3

Option 3 is to be used when Option 2 is not available, a student is new to the district, or is returning to FBISD from another school district. Grades are to be provided by campus administration. Grades will be entered in all previous terms (not assignments).

#### 1. Click Manually Enter Scores.

#### **Option #3 - Manually Enter Term Scores**

Choose this option to manually enter term grade percents for closed grading periods

- 2. In the New Percent column only, enter the prior Term and Semester Exam grades (if applicable).
- 3. Click Save Term/Exam Grades and Enter Semester Grades.
- 4. The S1 Grade will be automatically calculated based on the scores you entered in Step 2. Do not change the S1 Grade or type a new S1 grade. Click on Save Semester Grades and Finish.

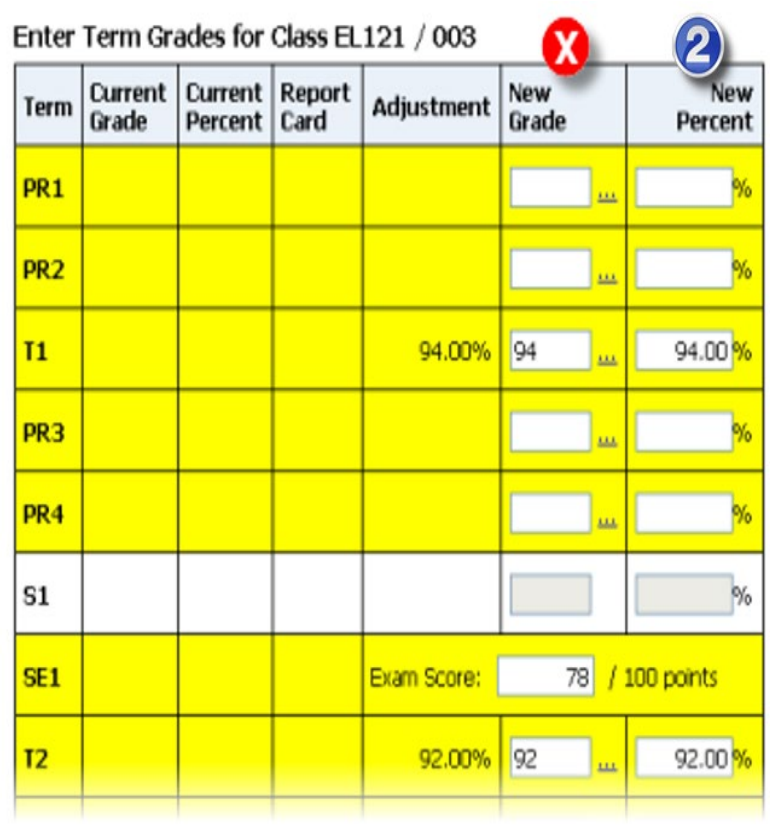

**Manually Enter Scores** 

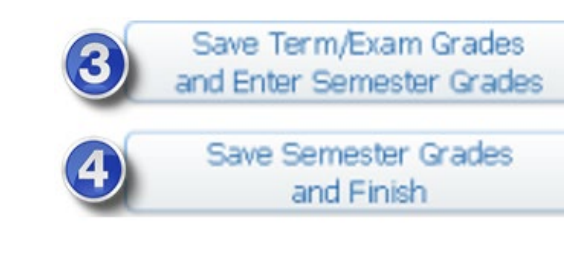

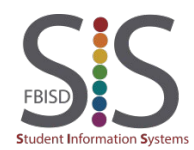

#### Option 5

In Term 1, Option 5 is the only viable option. Beginning with Term 2 and onward, Option 5 may be used in conjunction with Options 2 and 3.

As you can see below, a new student enrolled in class between 1/23 and 1/29; thus, no assignment grades are present.

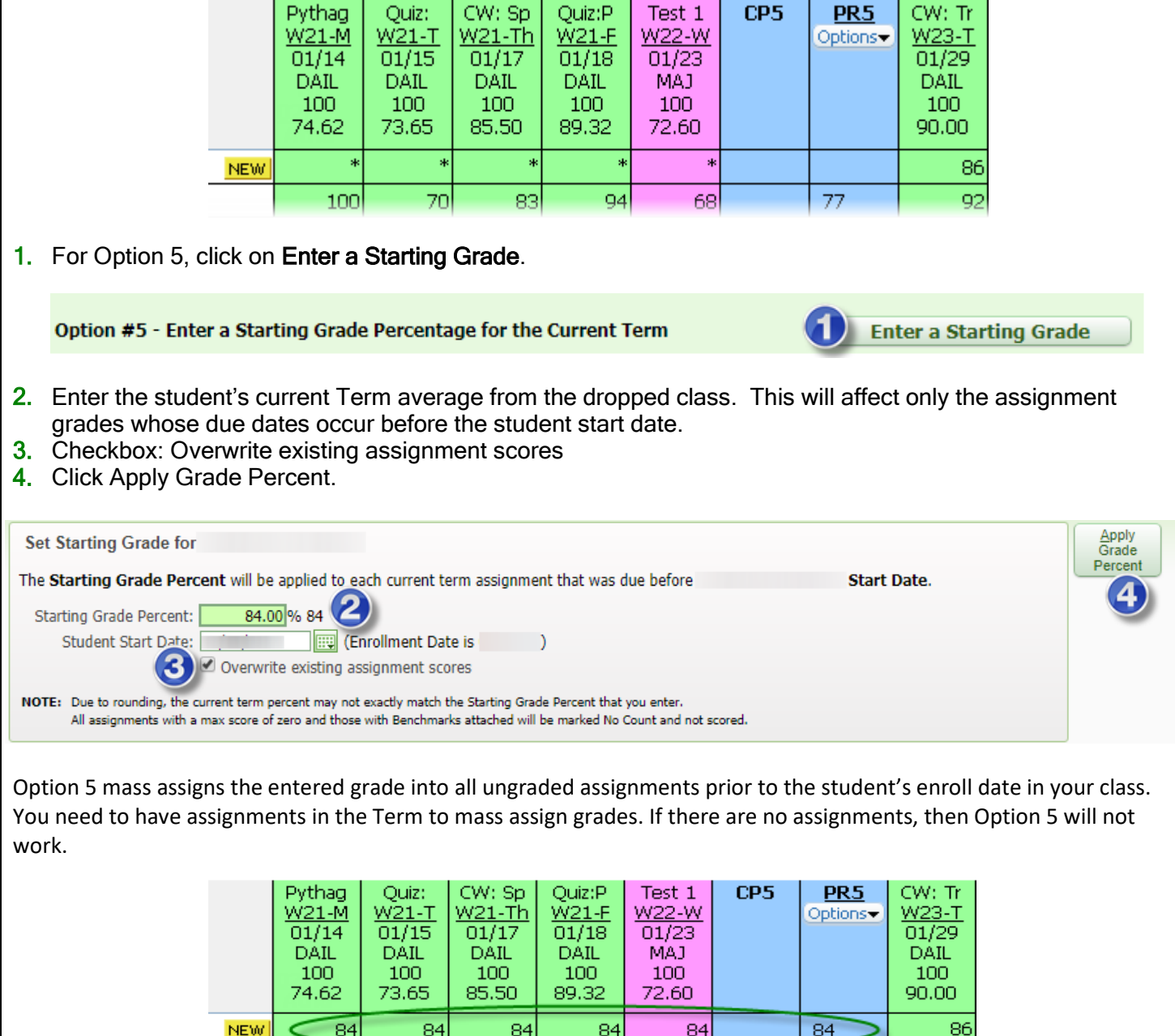

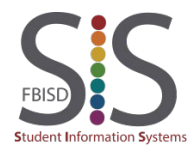

 $100$ 

70

ਬਤ

пā

 $\overline{92}$ 

## Combined Gradebooks

#### Introduction

Audience: Teachers with multiple Secondary Gradebooks in a given class period. Purpose: Combine multiple gradebooks into a Master Gradebook.

#### **Overview**

Teachers who teach multiple courses in the **same class period** will have a separate gradebook for each course. This may duplicate the effort needed for grade entry if several classes are to share the same assignments for the entire duration of the course. By combining the gradebooks, you can view and enter grades (but not take attendance) for all students in the same period on the same screen without needing to switch classes.

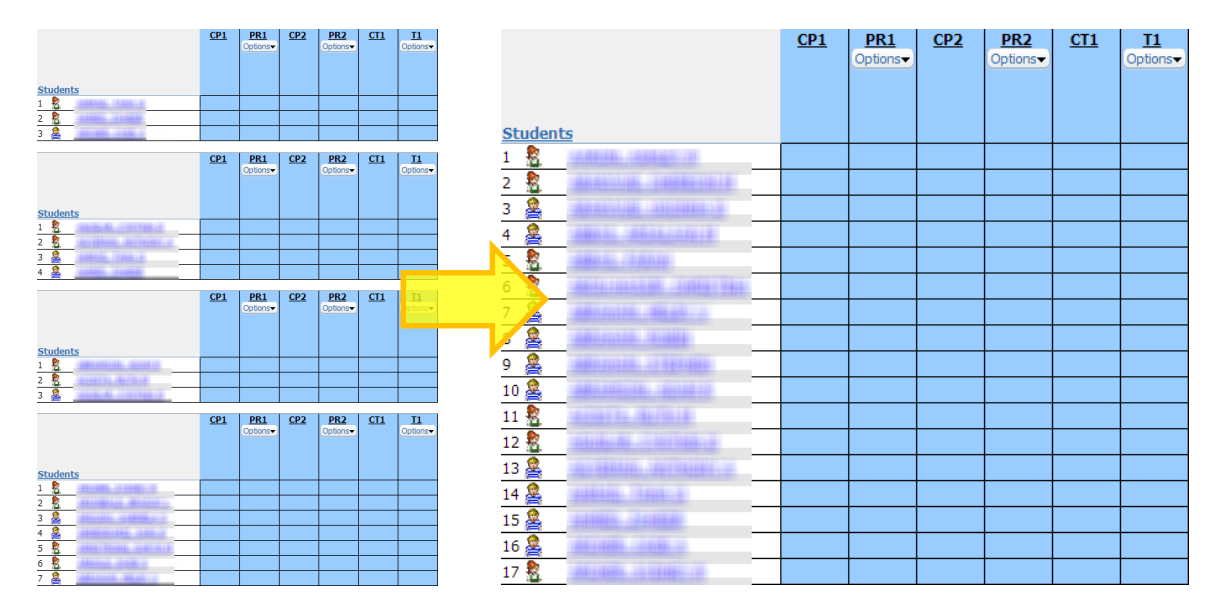

When combining gradebooks, one of the gradebooks must be set as the Master Class while each additional gradebook attached to it will be designated as the Combined Classes.

To ensure the integrity of the combined gradebooks, you must heed the following restrictions:

- It is recommended that combining gradebooks is to be done before you create any assignment.
- Classes that are to be designated as a *Combined* Class cannot have any existing assignments. If they do, you must delete them before combining.
- However, if there are any assignments present in the Master Class they will remain as a master assignment for all the combined classes.

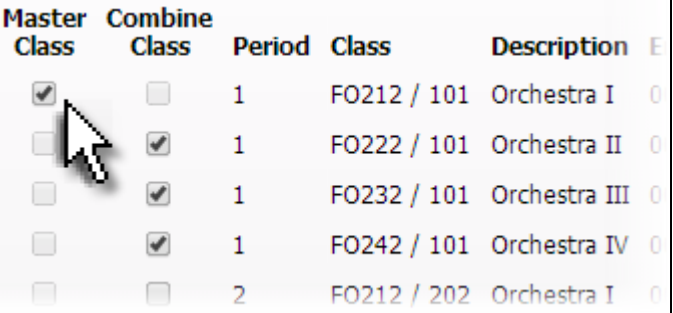

- The Message Center and most reports do not recognize combined classes.
- You cannot take attendance for multiple class periods using combined gradebooks.
- Do not separate a combined gradebook after you enter grades. Separating a combined gradebook WILL cause the loss of existing grades and assignments.

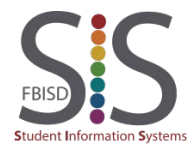

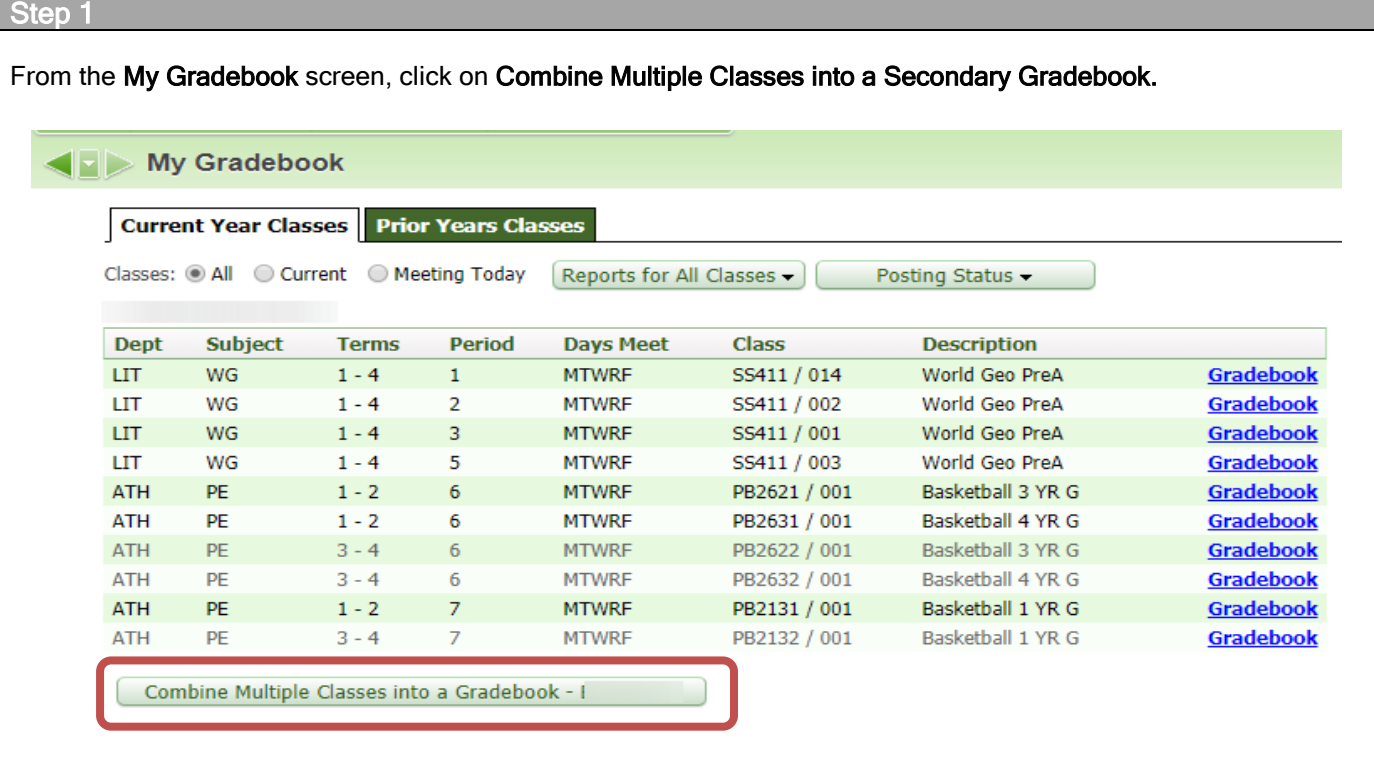

#### Step 2

Select a **Master Class**.

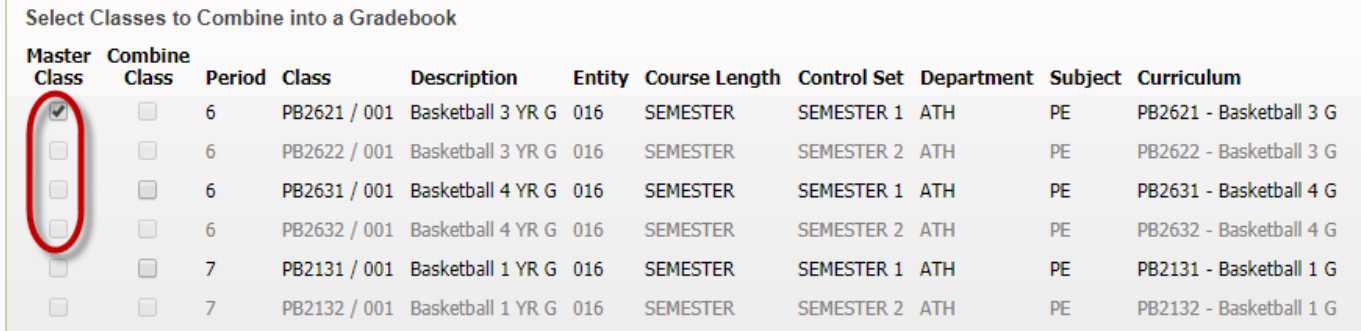

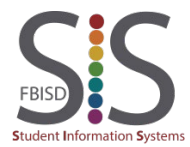

#### Step 3

#### Select your Combine Classes.

The classes you select as your *Combine Classes* must not have any assignments or you will have to delete them.

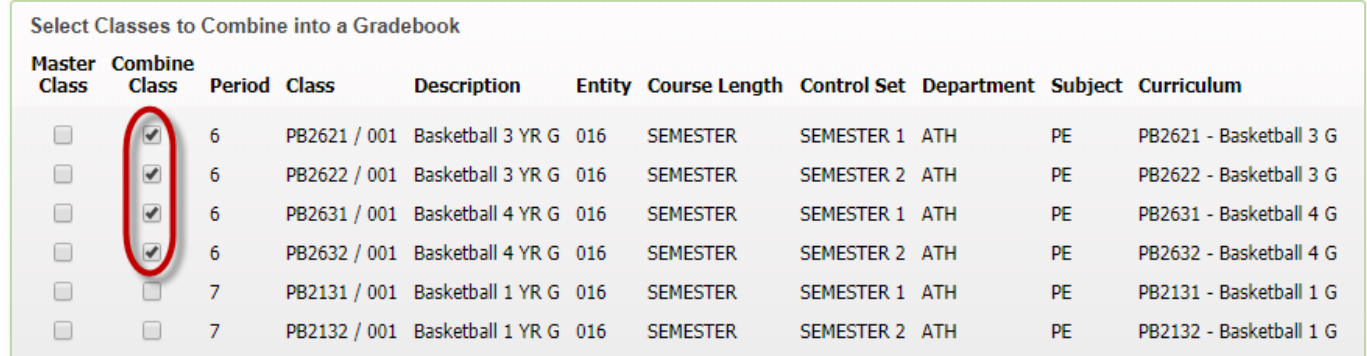

Step 4 Combine Click on Combine Classes. Classes Step 5 You will receive one of two possible prompts:

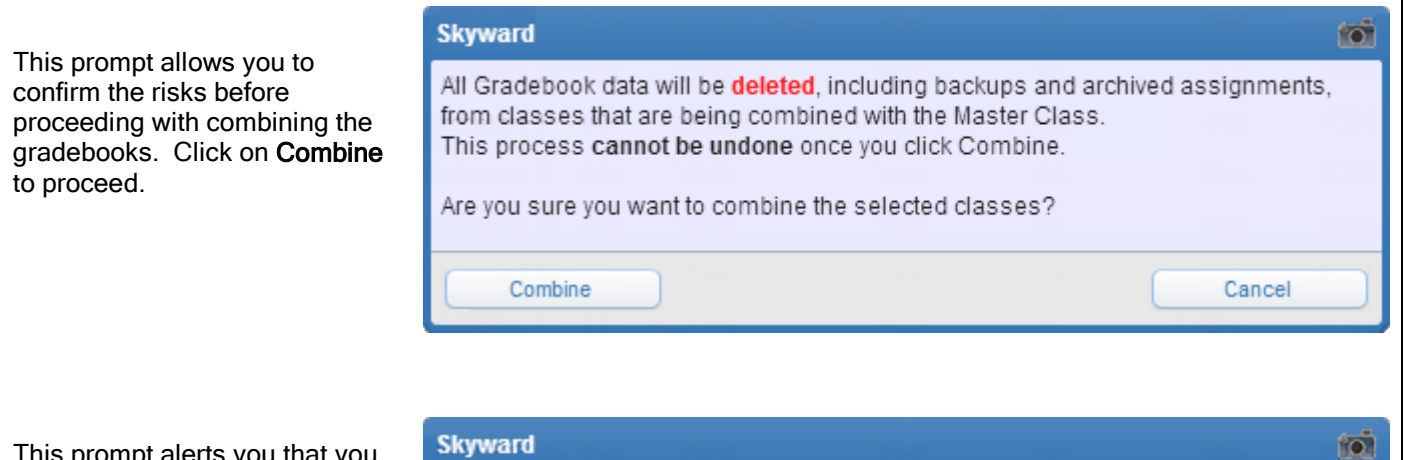

This prompt alerts you that you will be unable to combine because one of the Combine Classes has at least one assignment. You will need to delete any assignment before proceeding.

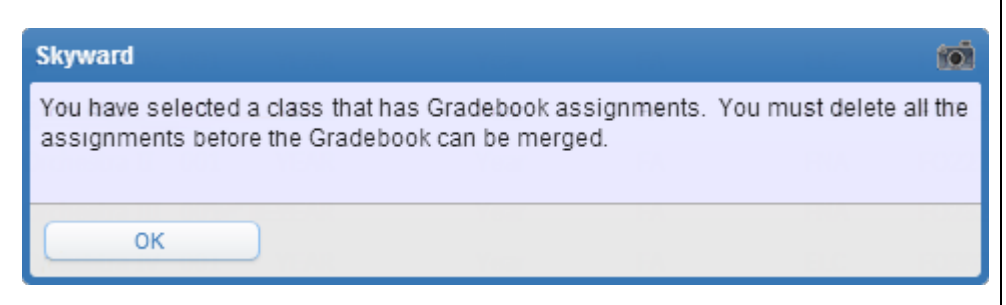

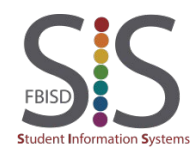

Documentation Type: End User How-To Guide **Page 10** Page 51 Created by: SIS Support Team Last Modified on: 10/9/2019 Fort Bend ISD

- A. At the bottom of the screen, you will now be able to select the Combined Gradebook to show all students from the selected combined classes.
- B. Clicking on Individual Gradebook will open the gradebook to show only the students enrolled in that particular class.
- C. If necessary, you may continue to combine additional gradebooks by clicking on the Combine Multiple Classes into a Gradebook button.
- D. The option to Separate Classes from Combined Gradebook will now be available to restore the default gradebook selection.

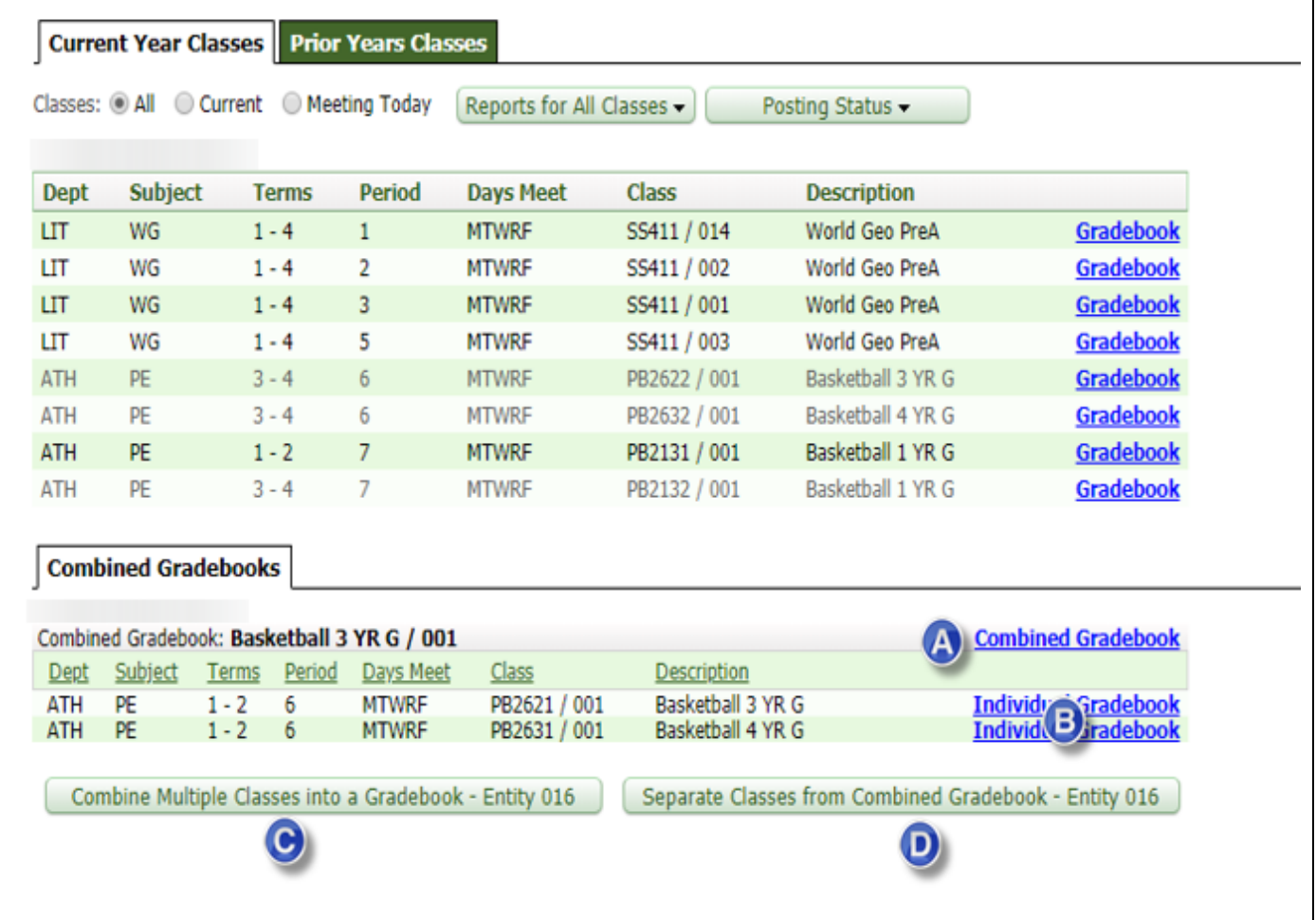

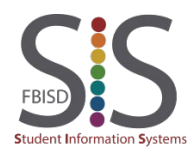

## Entering INC Grade

#### **Introduction**

#### Audience: Teachers

Purpose: Enter an Incomplete grade "INC" into the gradebook. You must receive approval from your administrator prior to entering an INC for a student.

Step 1

Click on a grading box under the appropriate term. In the example below, the first student will receive an INC for Term 2.

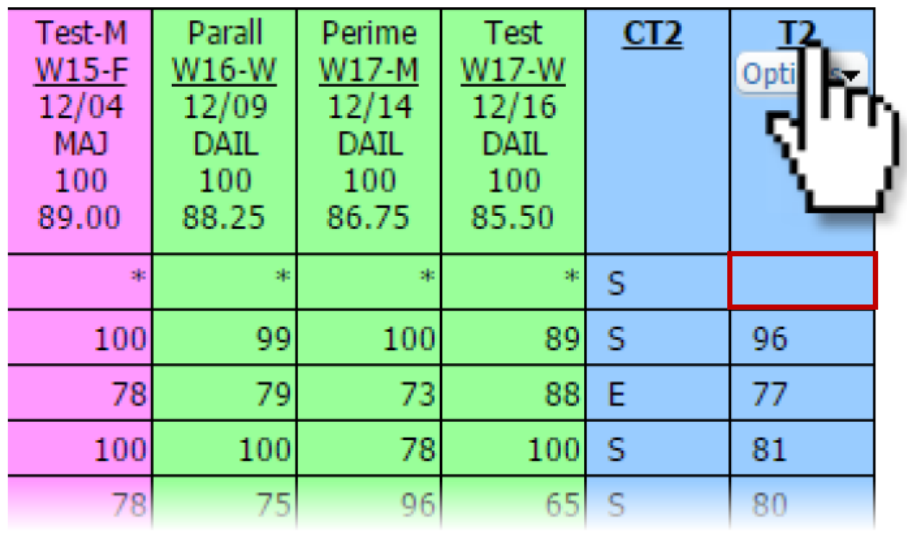

Step 2

- A. For the student who is to receive an INC, click on the Override drop-down box.
- B. Select the INC Incomplete override code.
- C. Click Save

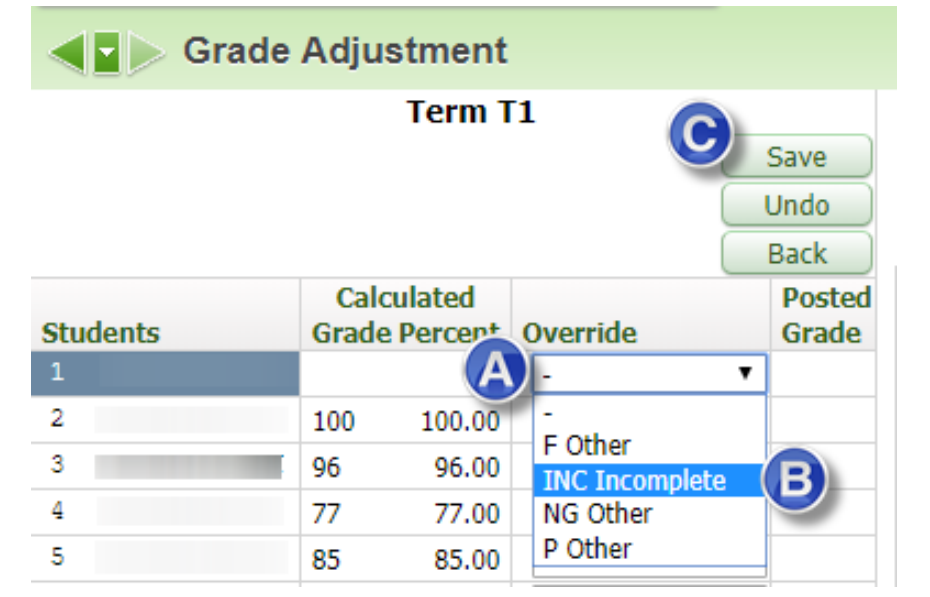

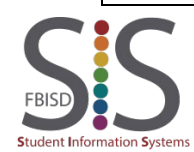

#### **Result**

The student's grade box will now show an INC which will override any average that was previously calculated in the grade box.  $T_{\text{oct}}$  M  $\parallel$  David Decime  $\parallel$  Test  $\parallel$  CT2  $\parallel$  T2

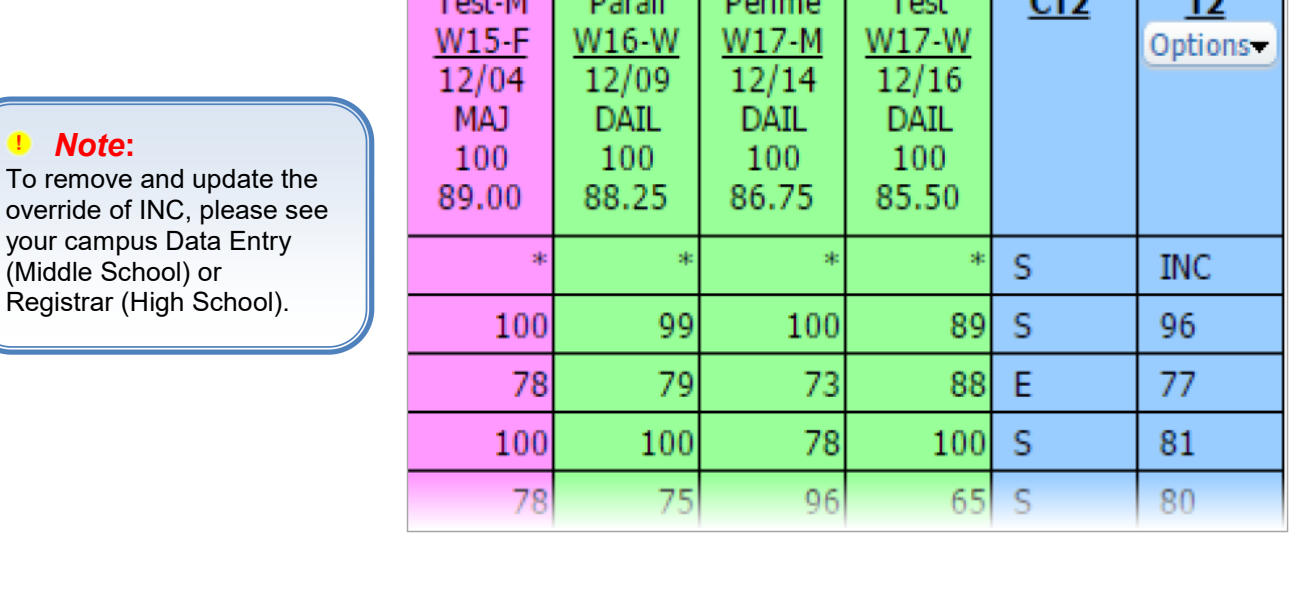

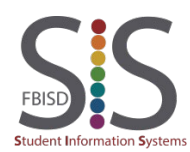

## Drop the Lowest Score

#### Introduction

Audience: Teachers, grades 6-12.

Purpose: Use Skyward's Advanced Drop Lowest Score utility to drop assignment scores within the gradebook and to restore scores that were dropped. Due to the similarity of both the Advanced Lowest Score and Drop Lowest Score utilities, this document will focus on the former of the two. The second-half of this document shows how to reverse this utility and restore dropped scores.

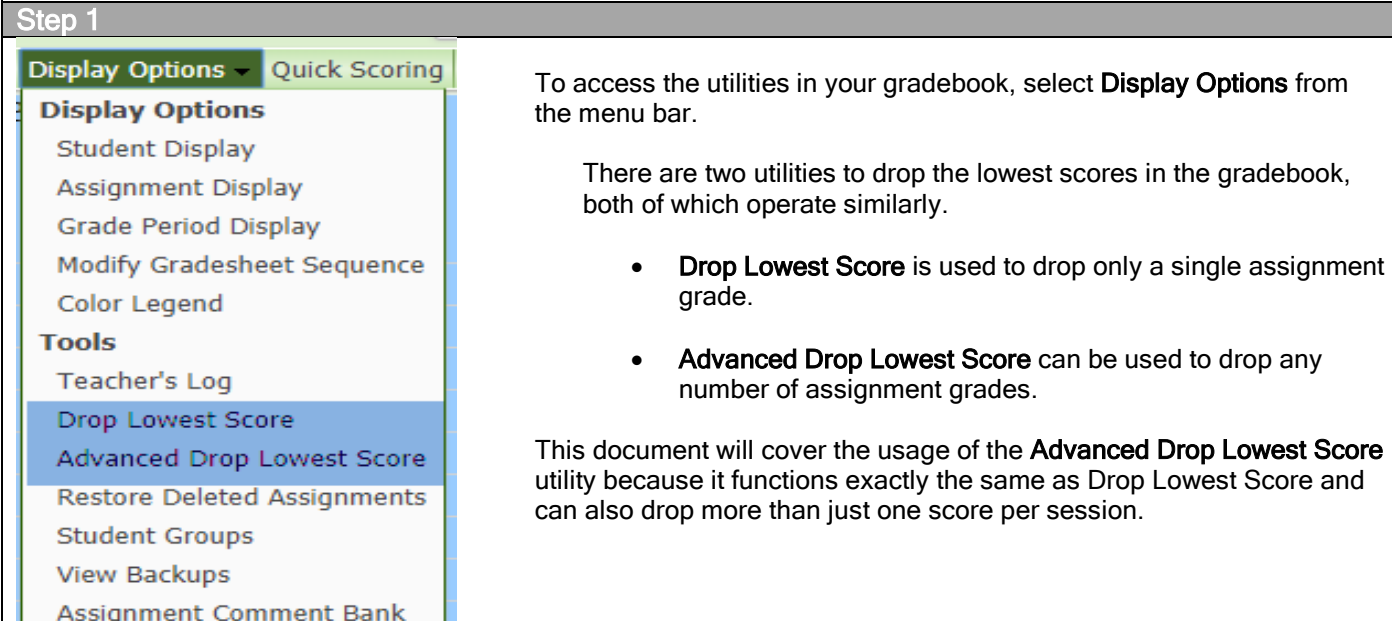

#### Step 2

Select Advanced Drop Lowest Score for a specific Grade Bucket.

#### Do not run this utility for a Semester Grade Bucket.

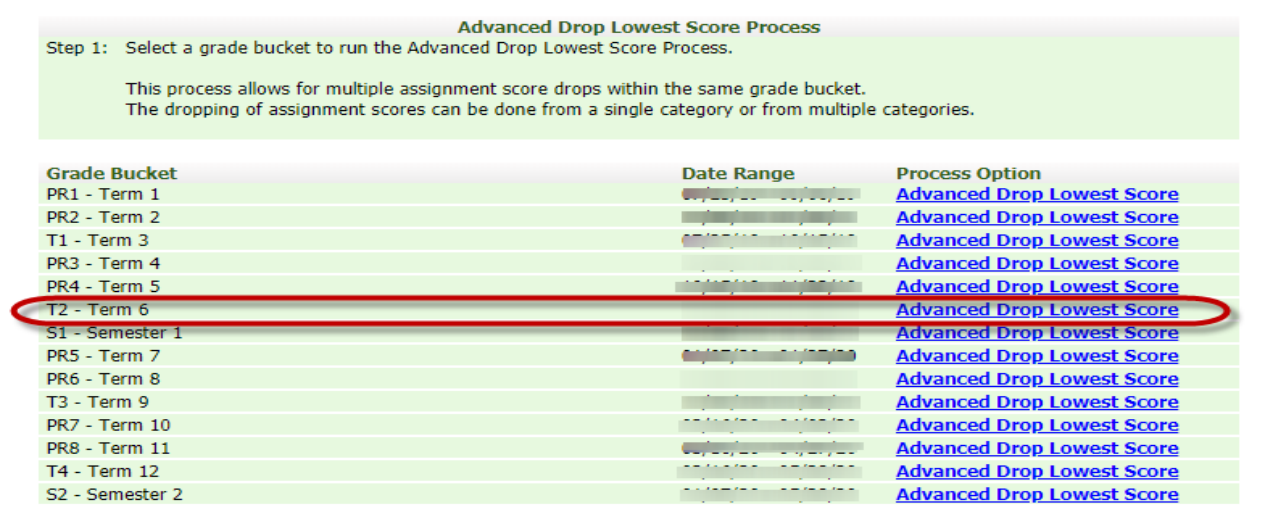

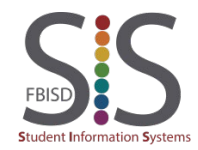

Step 3

All students within this class will be included in processing the utility. If you need to exclude students, unselect their checkmark. Otherwise, click Next.

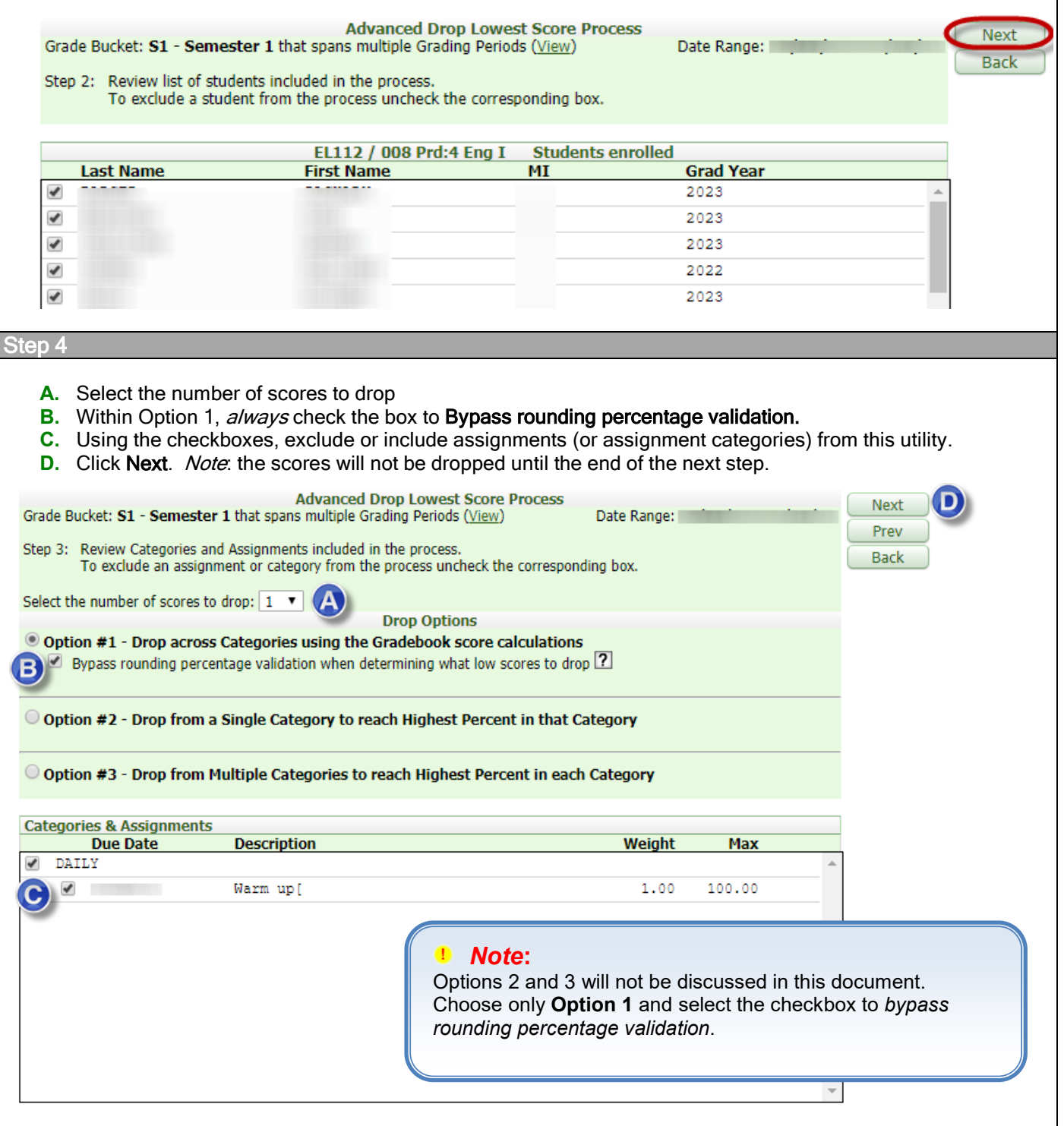

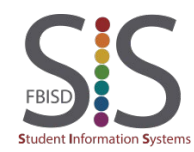

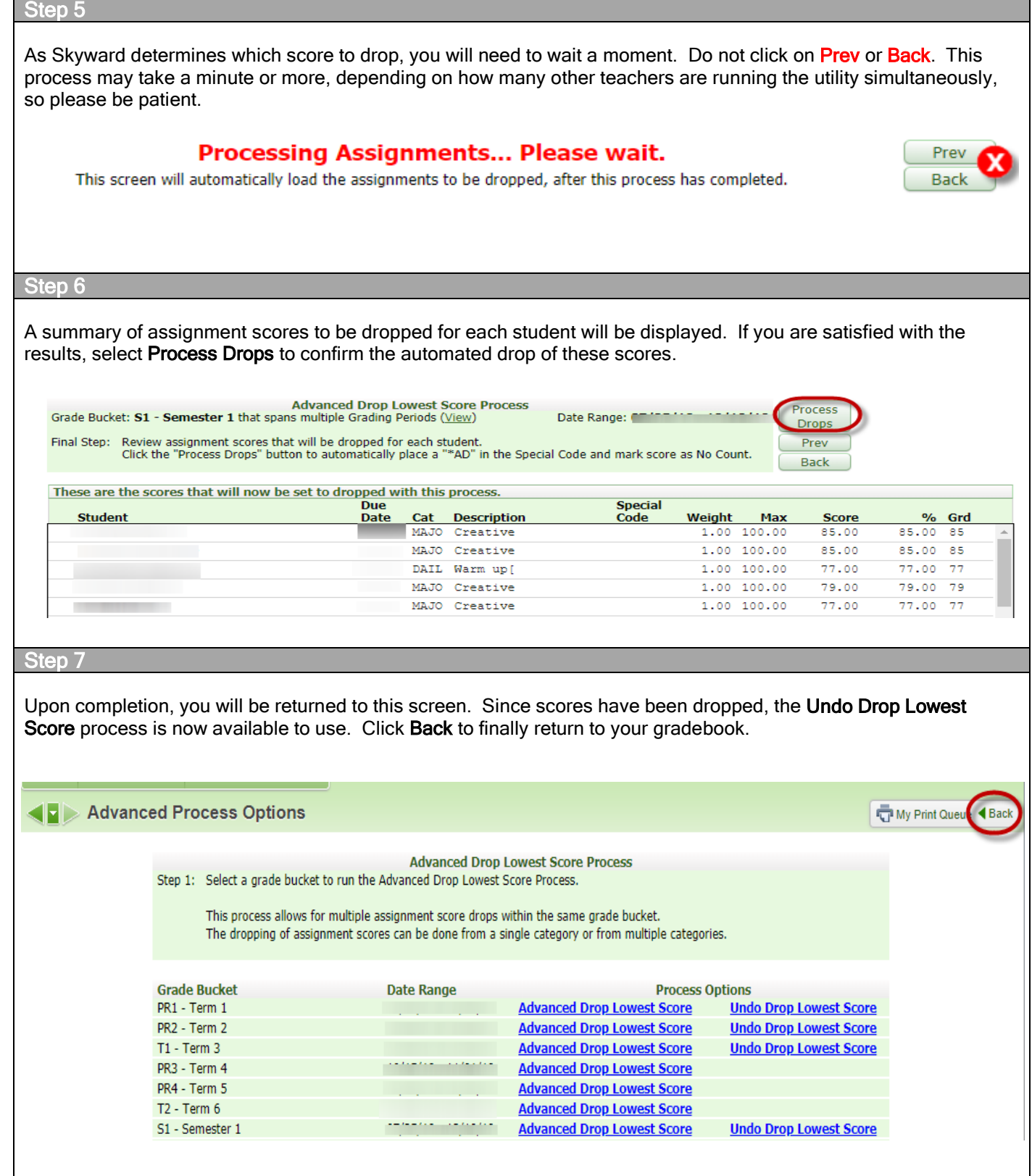

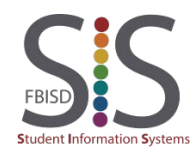

Step 8

Scores that have been dropped by the utility will be marked with the code \*AD (Advanced Drop) and have the No Count checkbox enabled for the assignment.

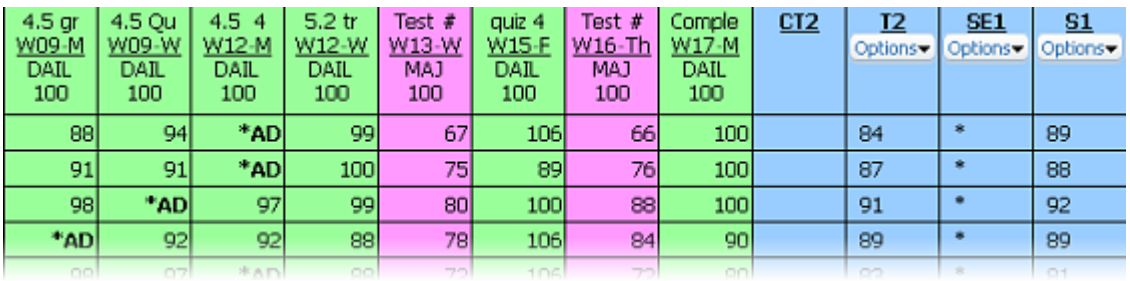

#### *Note***:**

To view the original assignment score for a dropped grade, click on the **\*AD** code or enter *QuickScoring* and double-click on the **\*AD** code. Refer to the documentation on *Assignments-Quickscoring*.

This concludes the process of running the Advanced Drop Lowest Score utility.

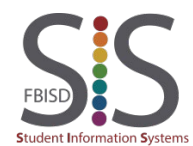

#### **Introduction**

#### Audience: All Teachers

Purpose: Perform a grade change request to modify grades in a closed grading period.

#### Step 1

- Grade Change Requests are used to make changes to grades for a locked grading period.
- If a student has a 'New Button' this process should occur after entering all grades for prior teacher or district.
- Grade Change Requests apply to an entire class and not to any single student. You are free to modify grades for multiple students with a class during a Grade Change Request.

Select the appropriate Gradebook where a grade change needs to be made.

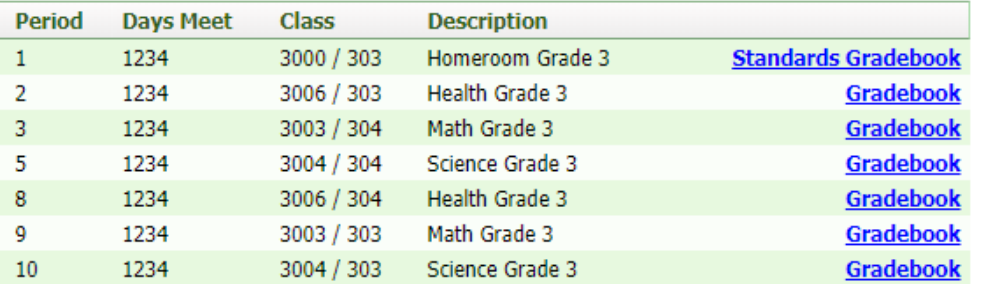

- A. Mouse over the Options tab under the appropriate Grading Term where changes need to be made.
- B. select Grade Posting Status for Term.

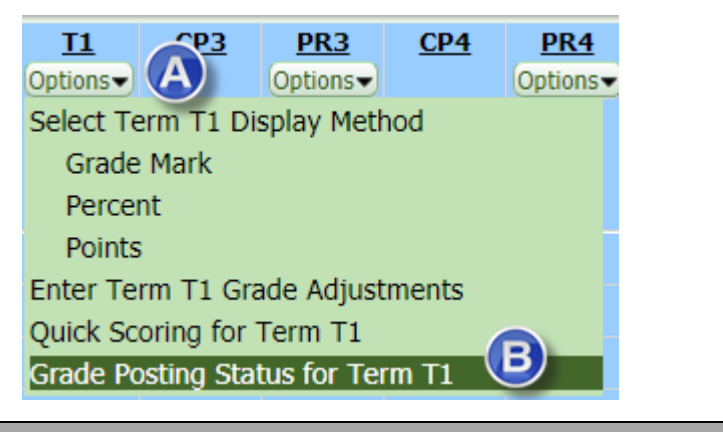

#### Step 2

C. Click on Request Grade Changes.

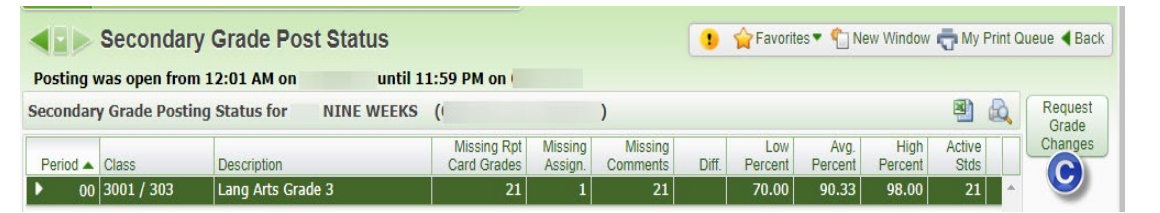

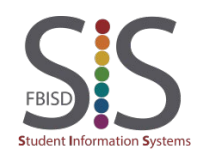

Documentation Type: End User How-To Guide **Page 10** Page 59 Created by: SIS Support Team Last Modified on: 10/9/2019 Fort Bend ISD

- D. Type a reason for the grade change request. Be sure to include the name of the student(s) affected by the grade change request.
- E. Click Yes and you will be returned to the gradebook for that class.

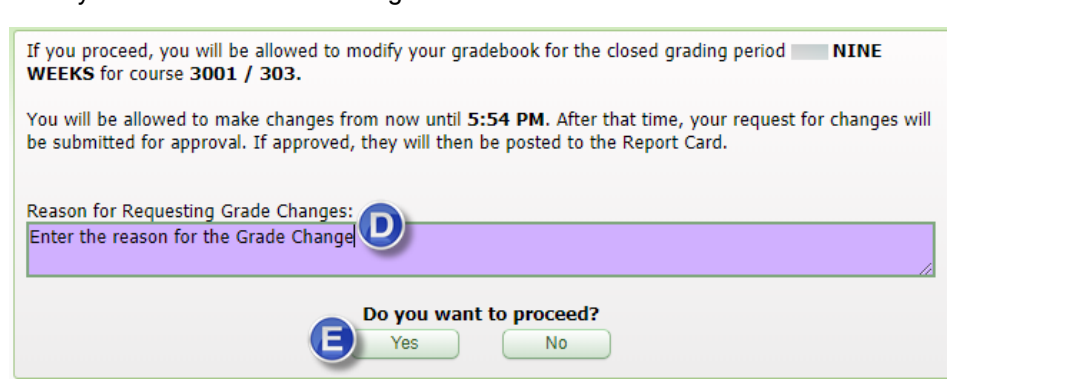

Step 4

F. Proceed to make any necessary grade changes by clicking once on the column graded area of the assignment. Then, Edit the grade and Save.

#### *Note***:**

Grade Change Requests apply to an entire class and not to any single student. You are free to modify grades for multiple students within a class during a Grade Change Request.

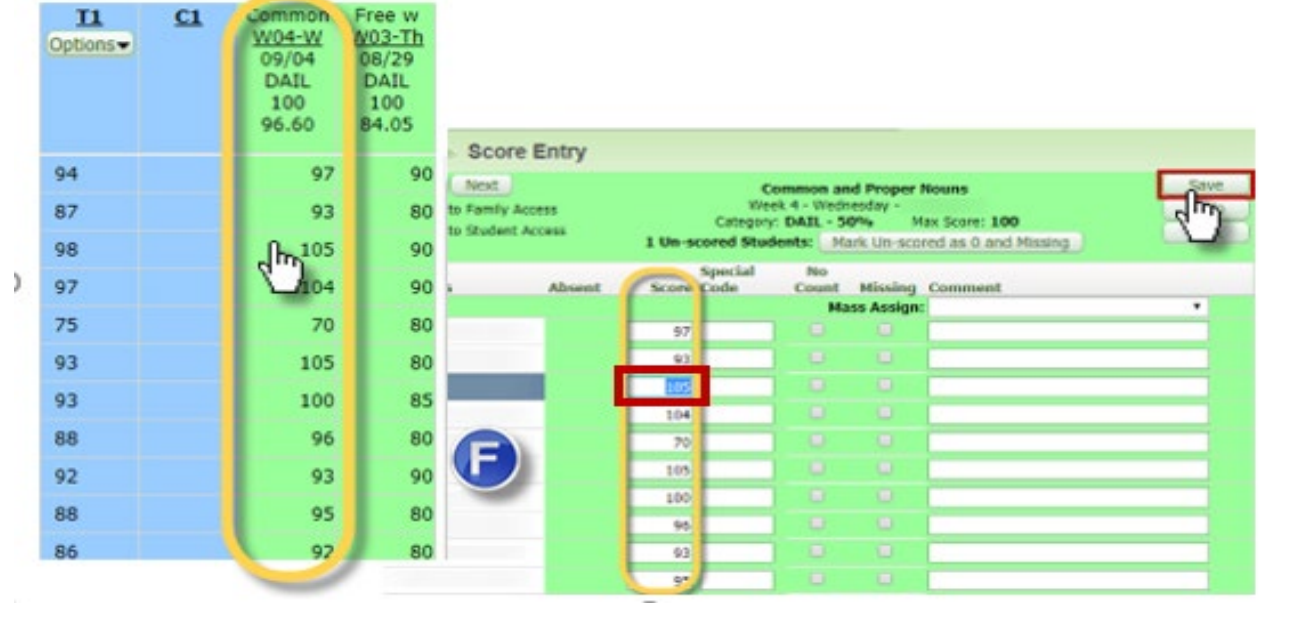

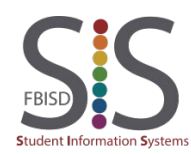

Documentation Type: End User How-To Guide **Page 60** Page 60 Created by: SIS Support Team Last Modified on: 10/9/2019 Fort Bend ISD

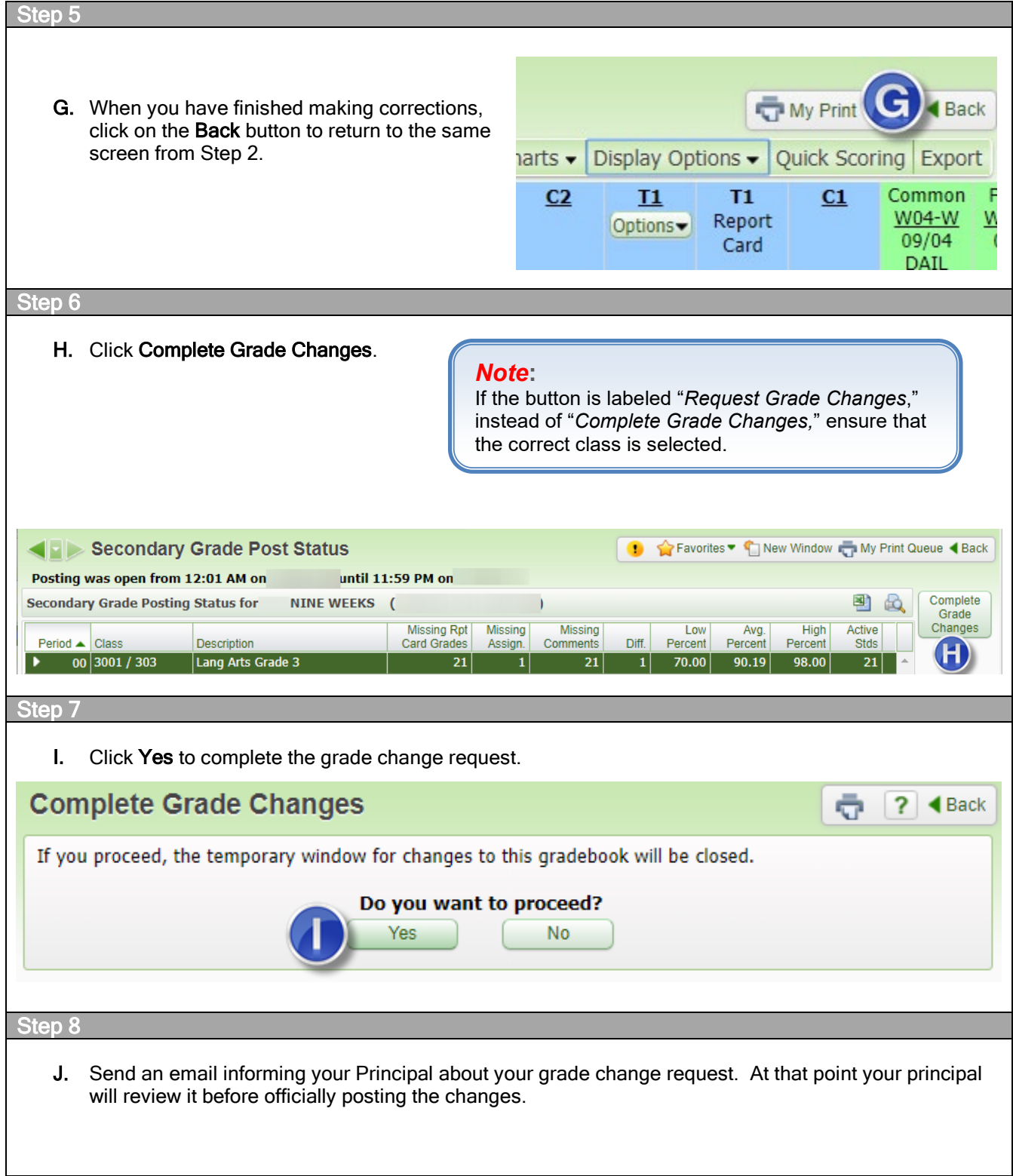

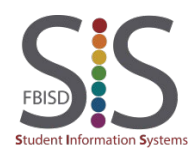

## Print Grade Sheet Report

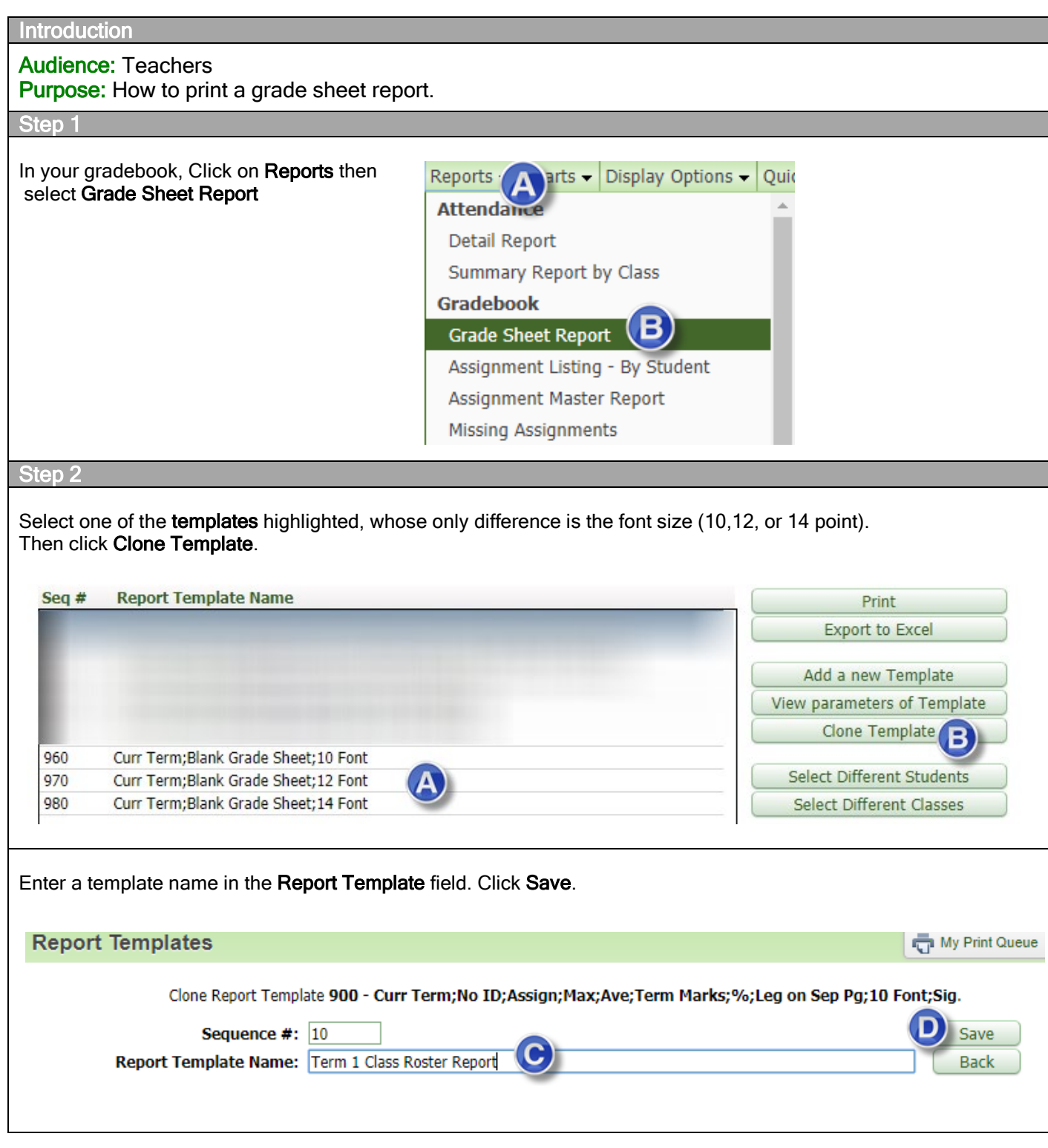

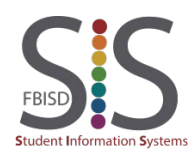

Select the grading term from the **Grade Sheet** My Print Queue dropdown list under Assignments. Select Parameters for Grade Sheet Report for EL112 / 008 Prd:4 Eng I Set the Options area fields as shown in the screenshot. Click Save. 10 - Term 1 Class Roster Report Assignments G) Save Display Grades and Assignments for Term Current Term : 07/25/20 - 09/06/20 ▼ **Undo** Display Grades and Assignments for Date Range Back Start: EEF Aug  $\sqrt{ }$  16  $\sqrt{ }$   $\sqrt{ }$  20<br>End: EEF Aug  $\sqrt{ }$  30  $\sqrt{ }$   $\sqrt{ }$  20:  $\blacktriangleright$  Fri, Aug 16 20 Fri, Aug 30 20: Options **Student Ontions:** Assignment Options: **Term Ontions:** Show Student Name Show Assignments Show Term Grade Marks Show Max Score Show Student ID Show Term Grade Percent Show Average Score Sort Students: Special Code Options: Show Absent Indicator **O** Use Gradebook Sort Order Show All  $\circledcirc$  Random Show as Gradebook Assignment Legend Options: Show at Bottom of Each Page Show None  $\bigcirc$  Show on Separate Page Other Display Options: **O** Don't Show at All Font Size  $10$   $\blacktriangledown$  $\blacksquare$  Show Signature Line Number of Assignments per Page: 15 Number of Students per Page: 39 Highlight the new report template and click Print. Report: Grade Sheet **Report Template Name** Seq  $#$ Print 10 Term 1 Class Roster Report **Export to Excel** Step 3 Once the report finishes processing, click on the Display Report button in the pop-up box.ê **Print Queue** 剛  $\mathbb{Q}$ View Delete Time Report Description Wait List  $\#$  Status Date  $\blacktriangledown$ Class Time 07/31/2019 Wed 11:10 AM Grade Sheet Report EL112/008 Eng I  $|00:0$ Convert to Completed Excel 07/29/2019 Mon 2:45 PM Email class message Completed 00:0 View Status 07/29/2019 Mon 2:41 PM Class Message Center Wall Posts Completed 00:0

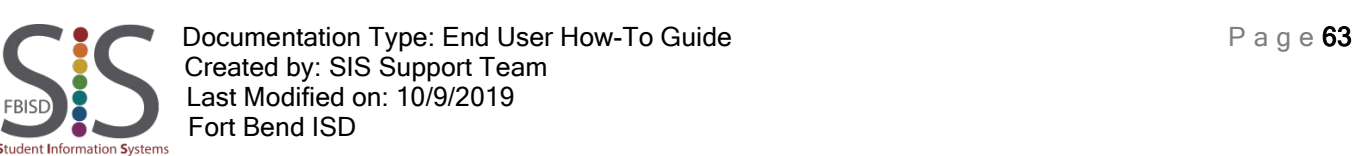

2:40 PM Email class message

2:34 PM Class Message

**Report Finished Processing** 

<u>Display Report</u>

The report Grade Sheet Report has finished processing.

07/29/2019 Mon

07/29/2019 Mon

Completed 00:0

Completed 00:0

ದ

**Back** 

**Tasks** 

Back

#### **Results**

The Class Roster Spreadsheet for your selected class will be displayed on the screen. You may choose to printout the roster. If you want a Class Roster Report for all your classes at once, proceed to the next page.

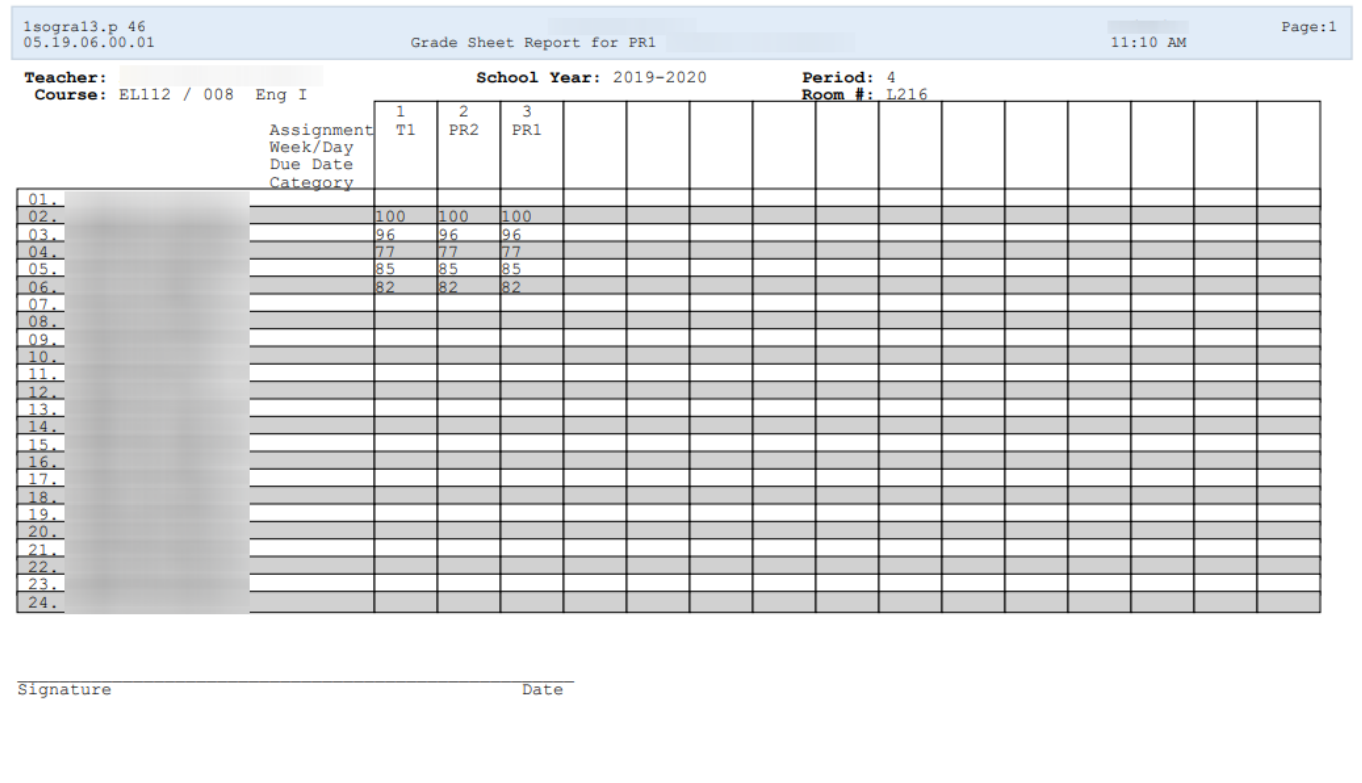

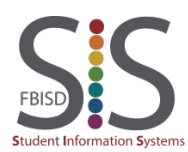

If you are a grade 2-12 teacher and have multiple rosters of students for which you would like to print a Class Roster Report without having to print each class individually, skip Step 1 and start at the My Gradebook Screen as follows. Resume at Step 2 and you will get a multi-page PDF document with a Class Roster for each class.

- A. Click on Teacher Access
- B. Click on My Gradebook
- C. Select Reports for All Classes
- D. Click on Grade Sheet Report

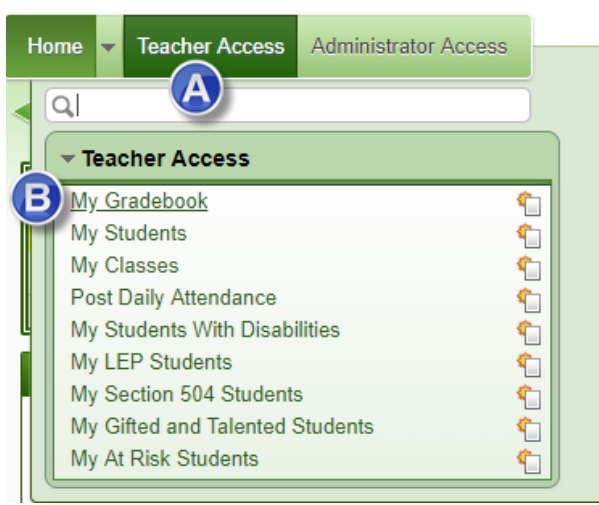

#### **Ny Gradebook**

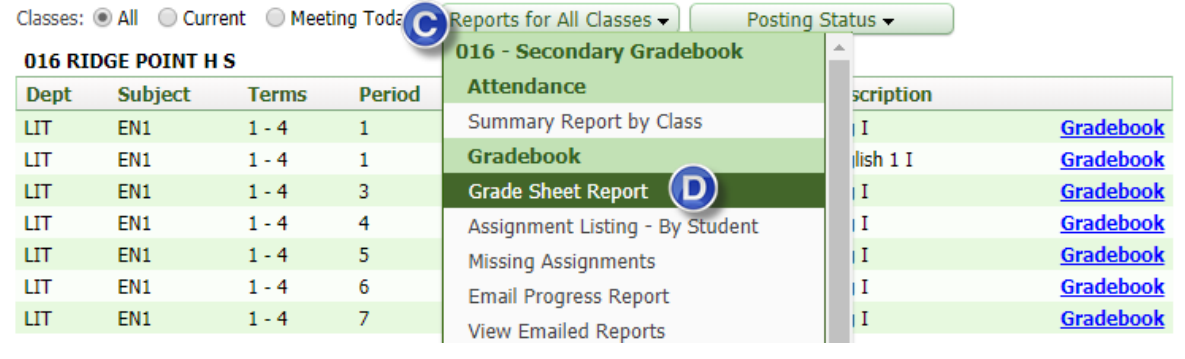

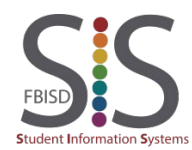